دليل المستخدم

© Copyright 2015 HP Development Company, L.P.

AMD علامة تجارية مملوكة لشركة Advanced ˼ˍˤ˂˅͇ ˅̽لا̂ Bluetooth ̯˖́˂ .Micro Devices, Inc مملوكة لأصحابها ويتم استخدامها من قبل شركة ̯ Intel ˖́˂ُ . ˺˂̔͆˛ ̭̼ˊˈ˥ Hewlett-Packard ˼ˍˤ˂˅͇ ˄ˍ̽لا̂ Pentium ̯ Centrino ̯ Celeron لشركة Intel Corporation في الولايات المتحدة windows والبلدان الأخرى. تُعد Microsoft و علامتين تجاريتين مسجلتين في الولايات المتحدة لمجموعة شركات Microsoft.

إن المعلومات الواردة في هذا الدليل عرضة للتغيير دون إشعار مسبق. إن الضمانات الخاصة بمنتجات HP وخدماتها هي فقط تلك المعلن عنها بشكل واضح ضمن بنود الضمان الذي يصاحب مِثل هذه المنتجات والخدمات. ويجب عدم اعتبار أي مما ورد هنا على أنه بمثابة صمان إضافي. تخلي شركة ḤP مسئوليتها عن أي أخطاء فنية أو تحريرية أو أي أخطاء ناتجة عن سهو وردت في هذا المستند.

الإصدار الأول: أغسطس 2015

الرقم المرجعي للمستند: 171-824280

#### إشعار خاص بالمنتج

يصف هذا الدليل الميزات الشائعة في معظم المنتجات. قد لا تتوفر بعض الميزات في الكمبيوتر الخاص بك.

لا تتوفر بعض الميزات في بعض إصدارات Windows. قد يتطلب هذا الكمبيوتر ترقية و/أو شراء أجهزة أو برامج تشغيل أو برامج أخرى بشكل سنفْصل للاستفادة من كافة وظائف Windows بشكل كامل. انتقل إلى للحصول على <http://www.microsoft.com> التفاصيل.

للوصول إلى آخر دليل للمستخدم، انتقل إلى <u><http://www.hp.com/support> و</u>حدد بلدك. حدد **برامج التشغيل والتنزيلات**، ثم اتّبع الإرشادات الظاهَرة على الشاشة.

#### شروط البرامج

إنك وبتثبيتك أو نسخك أو تنزيلك أو استخدامكِ أي منتج برمجي تم تثبيته في الكمبيوتر مسبقًا، توافق على الالتزام بشروط اتفاقية ترخيص المستخدم النهائي من EULA) HP). إذا لم توافق على شروط الترخيص هذه، فإن الحل الوحيد هو إرجاع المنتج الذي لم يتم استخدامه بالكامل (أجهزة وبرامج) خلال 14 يومًا لاسترداد المبلغ<br>.. المدفوع، وذلكَ وفقًا لسياسة استرداد المبلغِ المدفوع الخاصة بالبائع.

للاطلاع على المزيد من المعلومات أو لطلب استرداد ثمن شراء الكمبيوتر بالكامل، يرجى الاتصال بالبائع.

### **̽ː̀غ ˒̽ʻ˱ˍ ̀ˢ˄ͅ˒˽͊ ˿ː̄˲ʷ**

 $\Lambda$ **ُ تحذير!** للتقليل من الإصابات الناجمة عن الحرارة أو الحرارة المفرطة للكمبيوتر، لا تضع الكمبيوتر مباشرةً على ساقيك حتى لا تسد فتحات التهوية الموجودة به. واستخدم الكمبيوتر على سطح صلب ومستو فقط. ولا تسمح لسطح صلب آخر كطابعة اختيارية مجاورة، أو سطح لين مثل الوسائد أو السجاجيد أو الملابس بإعاقة تدفق الهواء. وكذلك لا تسمح لمحول التيار المتناوب أثناء التشغيل بملامسة الجلد أو سطح لين مثل الوسائد أو السجاجيد أو الملابس. ويلتزم جهاز الكمبيوتر ومحول التيار المتناوب بحدود درجة حرارة السطح الذي يحتك به المستخدم المنصوص عليها في المقاييس العالمية الخاصة بسلامة استخدام تجهيزات تقنية المعلومات (1-60950) cliEC).

#### **)̢̨̍ ˿ː˄˝̀ˊ ˇː˧˄̺̀( ˦ͅː̄̿ͅ˒ ̰̝˅̹͊ ˙̅ʷ˛˒**

نُّـ<mark>ْ) هام: ت</mark>م تكوين منتجات كمبيوتر مختارة باستخدام معالج من سلسلة Intel® Pentium® N35xx/N37xx أو **˙̜͊ͅ ̰͉ˌ̝̿ͅ˒˽˅ ˼ː̵˨ ̰̝˅̹͊ ̾˅ ̂ʷ˒** .Windows® ̩̀͆ˮˁ͂ˏ ̯ˍ̸̆̿ Celeron® N28xx/N29xx/N30xx/N31xx بالطريقة الموضحة اعلاه، فلا تقم بتغيير إعداد تكوين المعالج في msconfig.exe من اربعة معالجات او ِ معالجين إلى معالج واحد. إذا قمت بتغيير هذا الإعداد، فلن تتمكن من إعادة تشغيل الكمبيوتر. سيتعين عليك إعادة الضبط على إعدادات المصنع لاستعادة الإعدادات الأصلية.

 $\mathbb{I}$ 

# جدول المحتويات

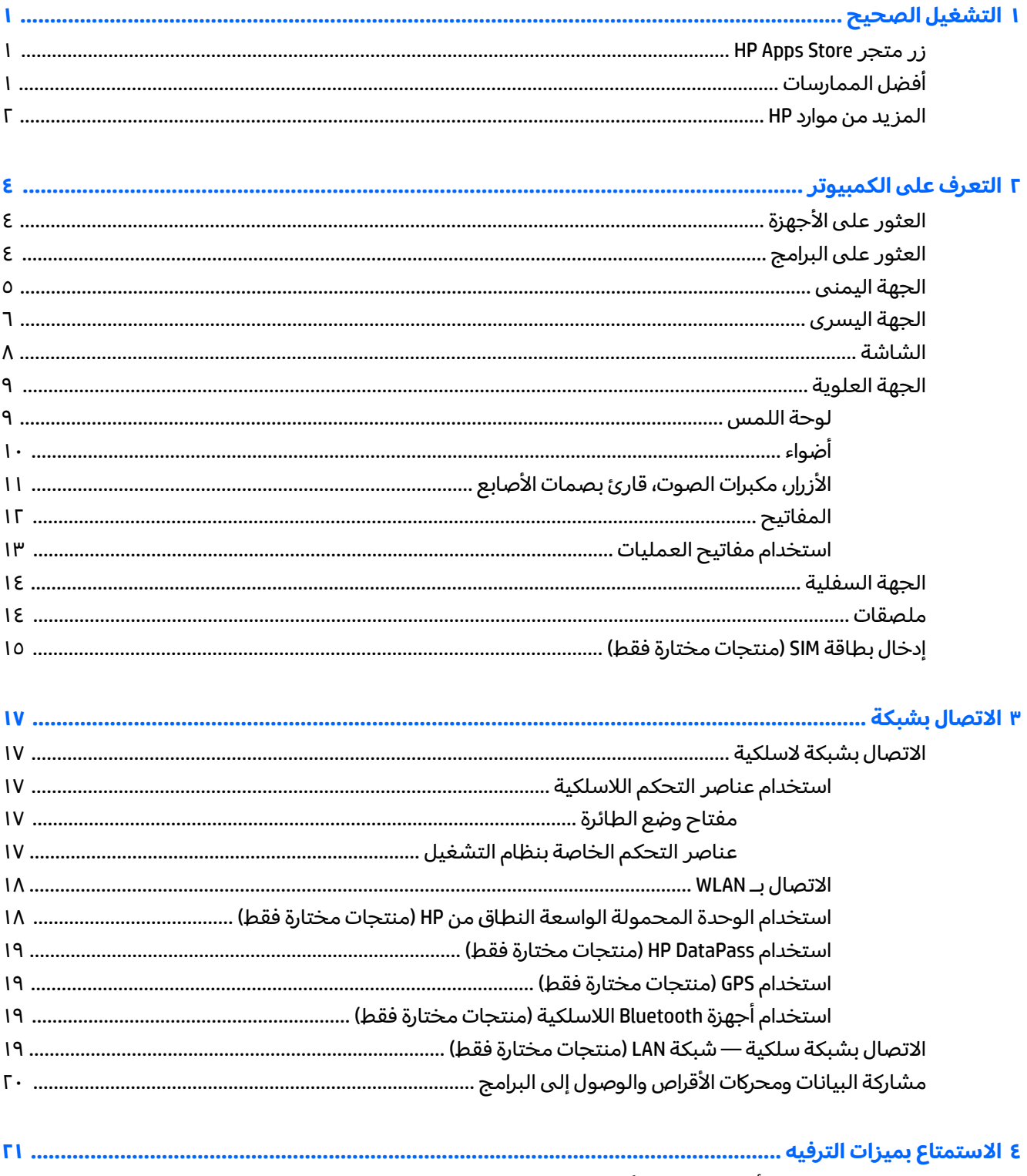

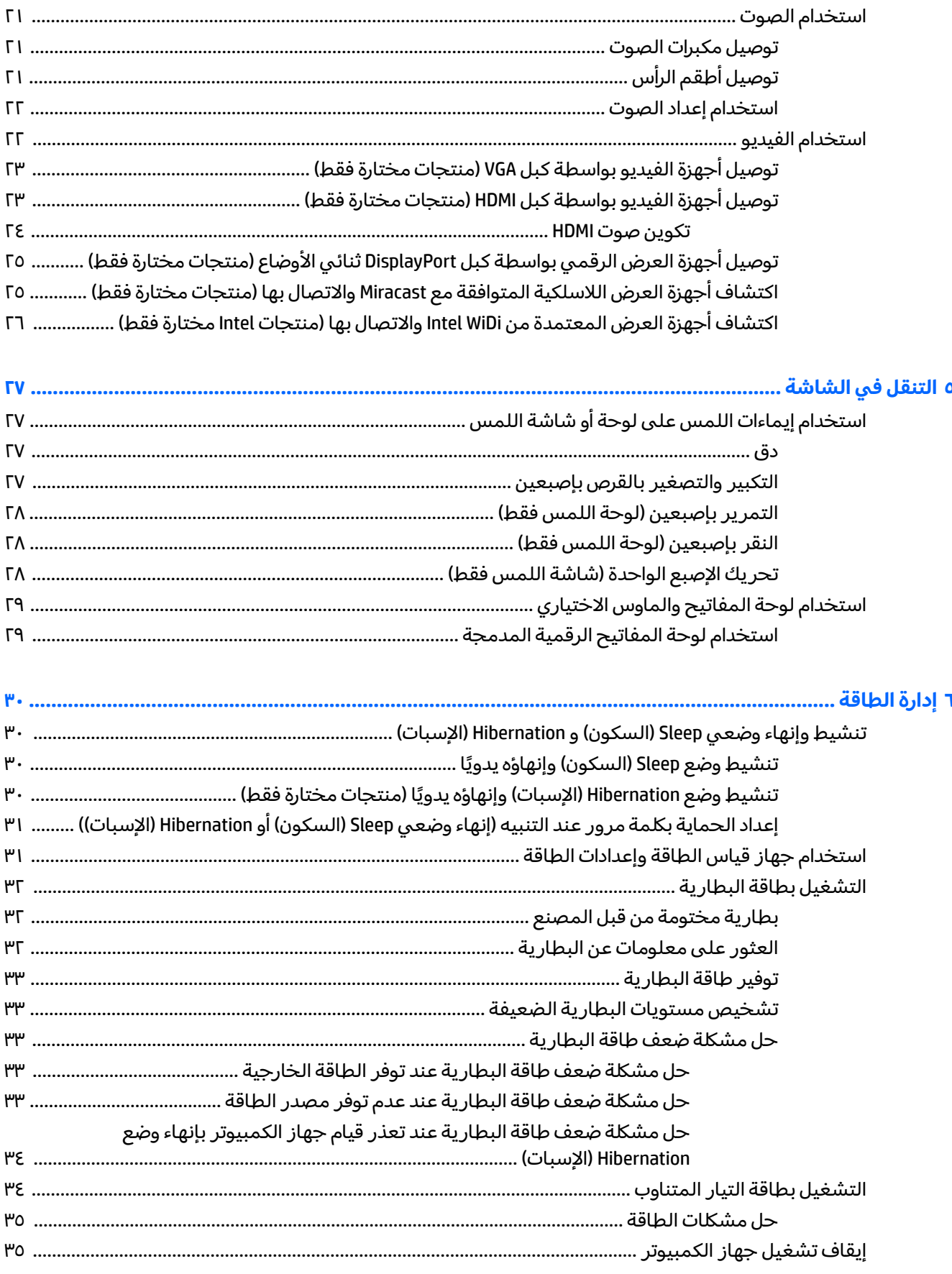

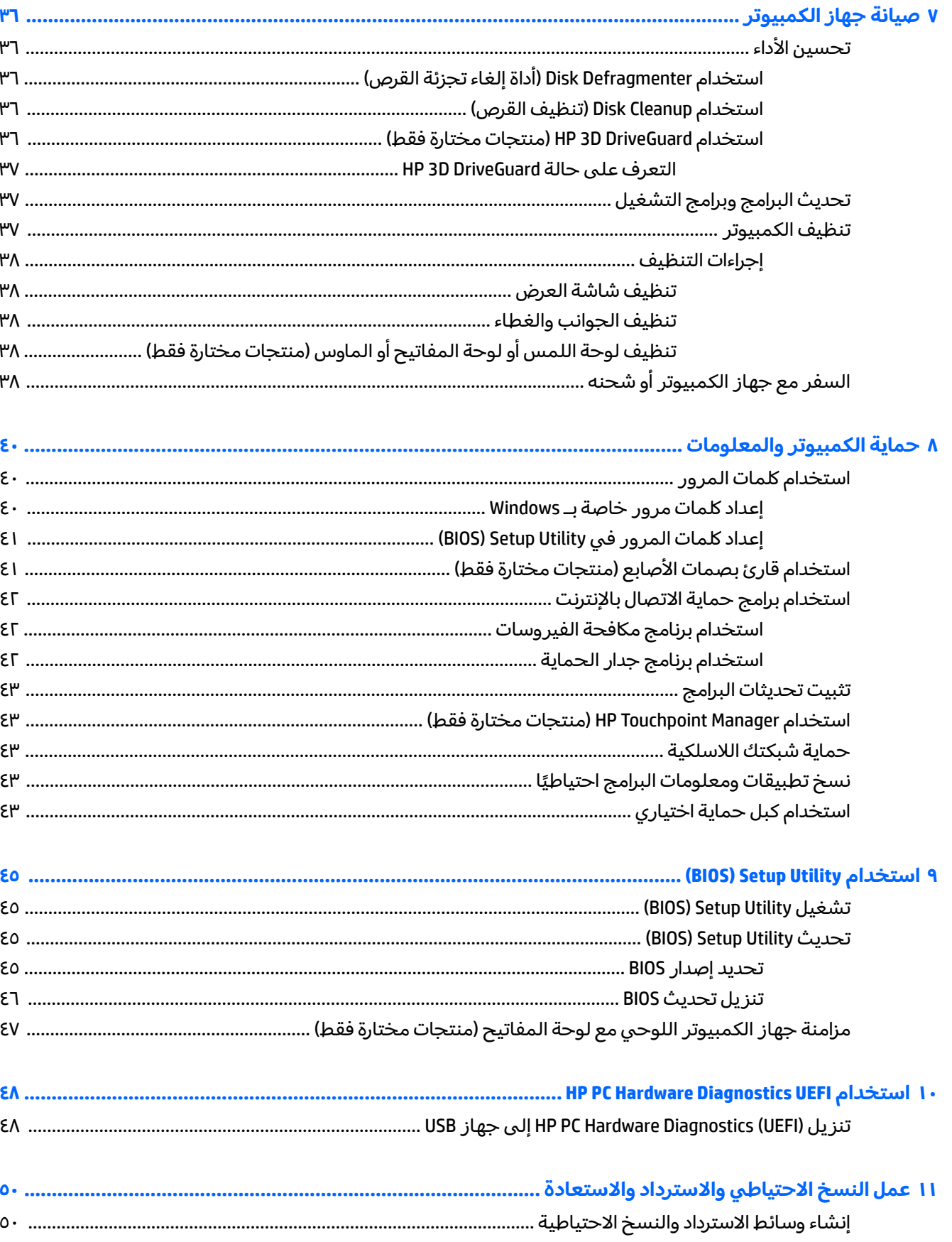

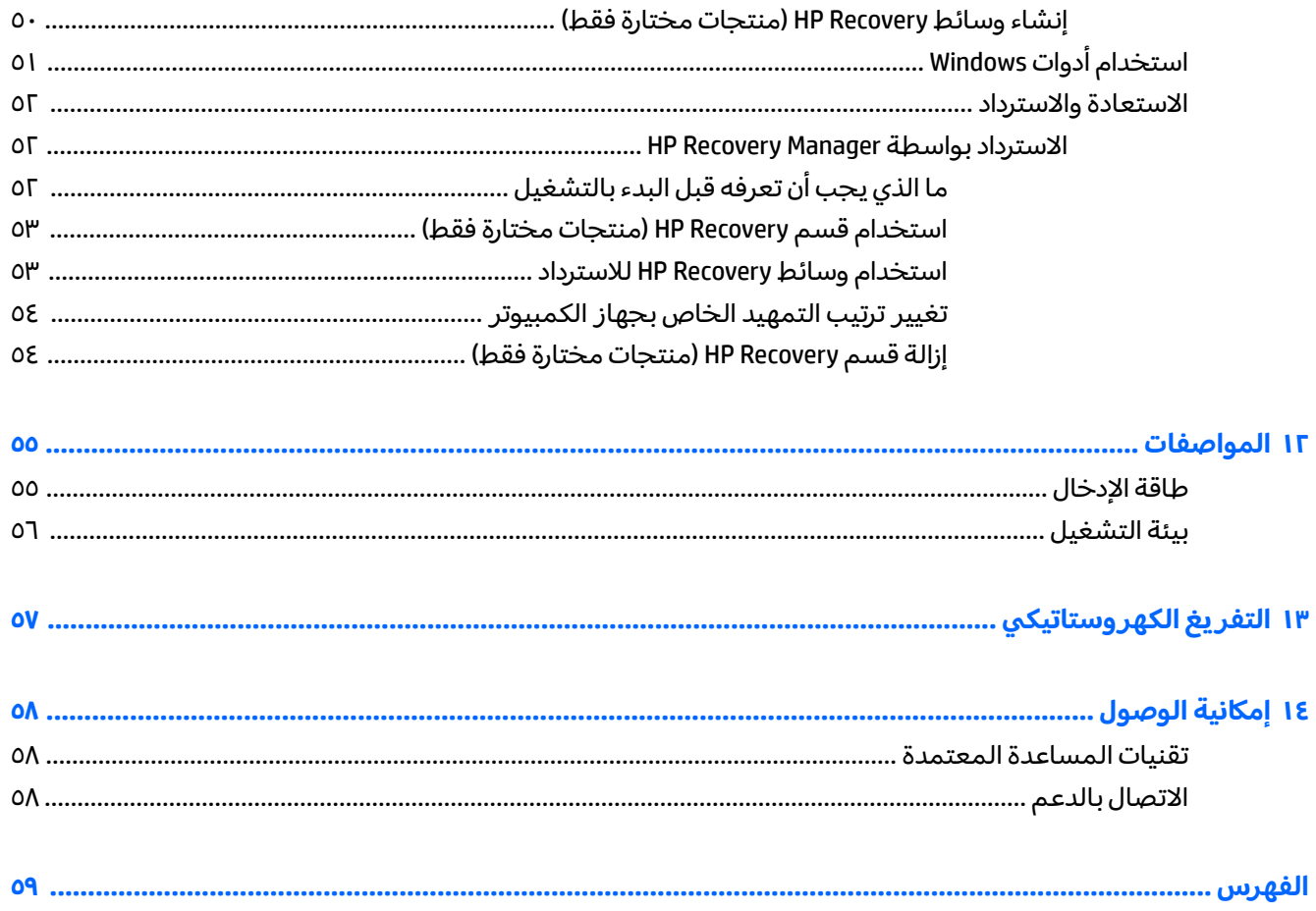

## **ˡ͉ˢ̘ͅ˒ ͉̬̓˱˄ͅ˒ ١**

<span id="page-10-0"></span>هذا الكمبيوتر عبارة عن أداة قوية مصممة لتحسين أعمالك وما تتمتع به من الترفيه. اقرأ هذا الفصل للحصول على معلومات حول أفضل الممارسات بعد إعدادك الكمبيوتر والتعرف على الأمور المسلية التبي يمكنك القيام بها مع كمبيوترك والتعرف على طرق العثور على المزيد من موارد HP.

### **HP Apps Store ˽˧˄̀ ˼˿**

يقدم متجر HP Apps Store تشكيلة واسعة من الألعاب المشهورة وتطبيقات الترفيه والموسيقى وتطبيقات الإنتاجية والتطبيقات الخصيصة لــ HP والتي يمكنك تنزيلها إلى سطح المكتب. يتم تحديث هذه التشكيلة بانتظام كما أنها تشمل المحتويات المحلية والعروض المخصصة حسب البلد. لا تنسَ زيارة متجر HP Apps Store من حين<br>يَدَينُ أَيْسِ السَّلِيِّ الصَّلَّيِّ عَلَى الشَّيِّرِ لآخر بحثًا عن الميزات الجديدة والمحدثة.

ل**َ هام:** يحب أن تكون متصلاً بالإنترنت قبل أن يمكنك الوصول إلى متجر HP Apps Store.

لعرض وتنزيل التطبيقات:

<mark>ا. ح</mark>دد زر **Start** (بدء)، ثم حدد تطبيق **Store** (المتجر).

– أو —

حدد أيقونة **Store** (المتجر) الموجودة بجانب مربع بحث شريط المهام.

<mark>T. حدّد HP picks</mark> (مختارات HP) لعرض جميع التطبيقات المتاحة.

.̟̥̊ ˇ˘˖˟̽ ˖́ˊ̺ˏ ̥ͅ) HP ˼ˍˁ˚̽ˏ˄ ( **HP picks** ̭ˁ˂˺̥ **:ˈ̉ˣلا̀**

˺̲͇̆ ˷̷ˁ͂ˏ͇̀ˍ ̲ˁ̸ˏʿ ˖́ˊ .˅˯ˍˮ͂ˏ ͊́̂ ˍ̆͂ˏ˺̳ˇ لإˏ ˄ˏ˘˯ˍ˼ˏ̀ ˂ˉ̻˷ ˪̷˂̱͇́ ̭̼́̋͂ ˌˏ̞͆ˉ̋ˁ͂ˏ ͊́̂ ˺̸̟ˏ **٣.** التطبيق على شاشة All apps (جميع التطبيقات).

### **˿ː̿̿ͅ˒ˇː˷ ̨̓̓ʽ**

بعد إعدادك جهاز الكمبيوتر وتسجيلك إياه، نوصيك باتباع الخطوات التالية للاستفادة من استثمارك الذكي بأفضل شكل:

- انسخ محرك القرص الثابت احتياطيًا عن طريق إنشاء وسائط الاسترداد. انظر <u>عمل النسخ الاحتياطي</u> والاسترداد والاستعادة في صفحة ٥٠.
- قم بتوصيل الكمبيوتر بشبكة سلكية أو لاسلكية إذا لم تكن قد قمت بذلك بالفعل. راجع التفاصيل الواردة في <u>الاتصال بشبكة في صفحة ١٧</u>
	- تعرف على أجهزة الكمبيوتر وبرامجه. للحصول على المزيد من المعلومات، راجع <u>التعرف على الكمبيوتر</u> <u>في صفحة ٤ والاستمتاع يميزات الترفيه في صفحة ٢١</u>.
	- حدّثْ برنامج مكافحة الفيروسات أو قم بشرائه. انظر <u>استخدام برنامج مكافحة الفيروسات في صفحة ٤٢</u>.

### **HP ̰̀˿˒˛ ̹̀ ˺̿ͅ˒˙͊**

<span id="page-11-0"></span>للعثور على موارد تشمل تفاصيل عن المنتج ومعلومات عن طريقة القيام بالاشياء المختلفة وغير ذلك المزيد، يمكنك الاستعانة بهذا الجدول.

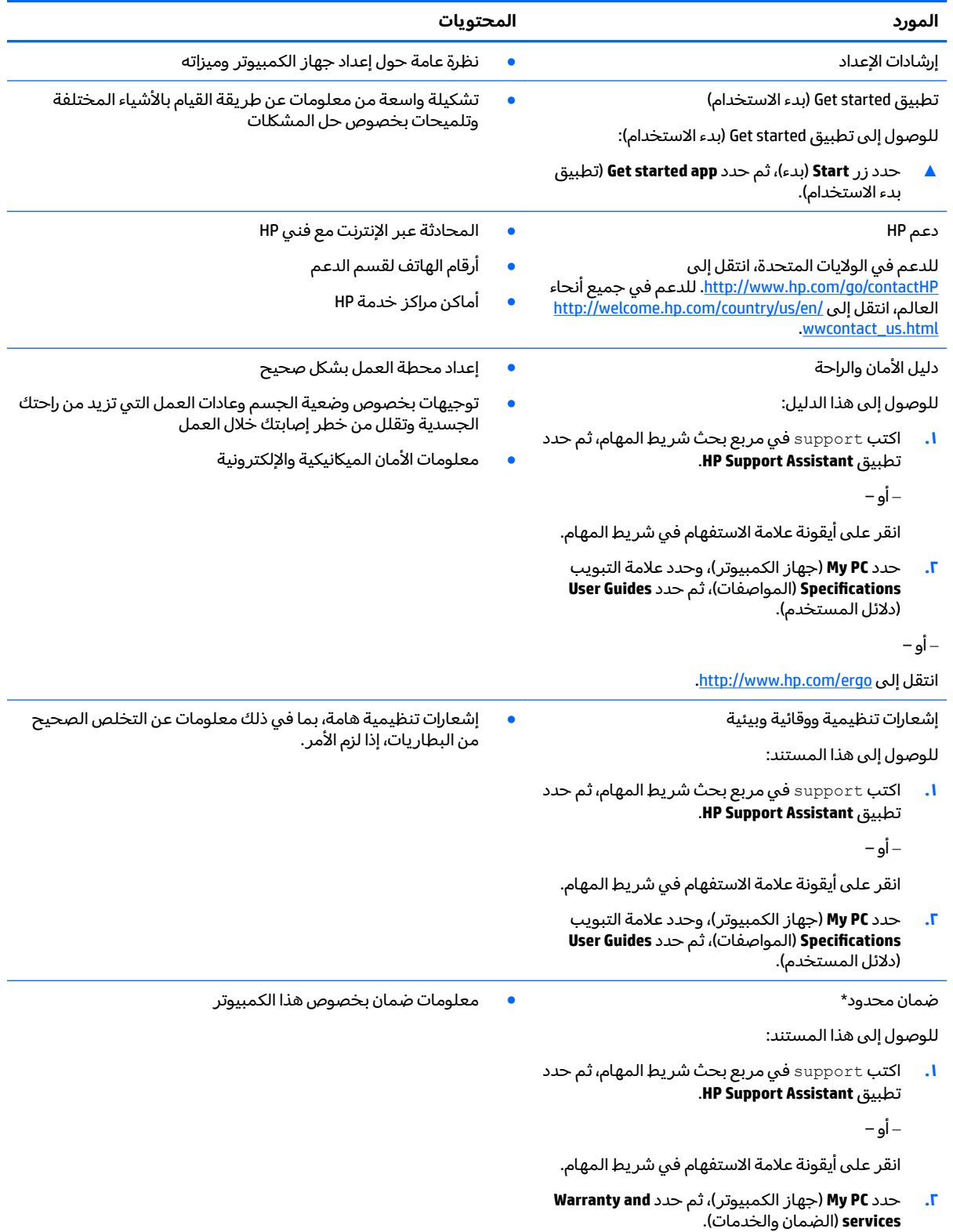

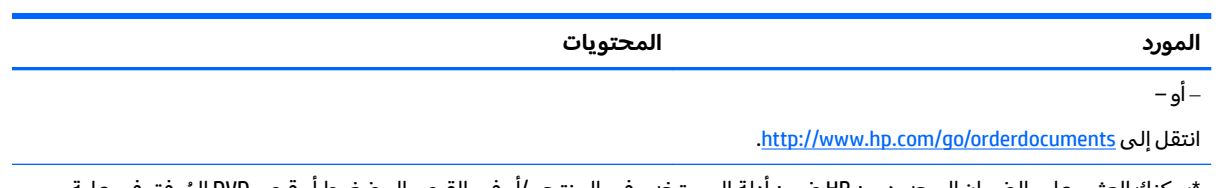

\*يمكنك العثور على الضمان المحدود من HP ضمن أدلة المستخدم في المنتج و/أو في القرص المضغوط أو قرص DVD المُرفق في علية<br>'' المنتج. قد توفر HP ضمانًا مطبوعًا في العلبة في بعض البلدان او المناطق. وفي تلك البلدان او المناطق حيث لم يتوفر الضمان مطبوعًا، يمكنك طلب نسخة من موقع <http://www.hp.com/go/orderdocuments>. بالنسبة للمنتجات التبي تم شراؤها فبي منطقة اسيا والمحيط الهادئ، يمكنك الكتابة إلى شركة HP على عنوان 11507 Hewlett Packard, POD, P.O. Box 200, Alexandra Post Office, Singapore 91. الإشارة إلى اسم المنتج واسمك ورقم الهاتف وعنوان البريد.

## **̰͉ˌ̝̿ͅ˒˽˅ ͍̈́̅ ˽̄˄ͅ˒̪ ٢**

## **˒̄ͅˬ̰˿ ͍̈́̅ ˊ˒غ˨̵˺**

للاطلاع على قائمة بالأجهزة المثبتة في كمبيوترك:

<span id="page-13-0"></span>**Device Manager** ̞͆ˉ̋˂ ˘˖ˠ ̻˪ ˍ̲̼͂ˏ̿˯˺ ͇̊ ˊ˟˨ ̀˺ˊ̽ ̥ͅ˷ (̲˥لأ ˇˏʴ˘ˏ˼ˇ ( device manager ˈˁ̛ˏ **▲** (إدارة الأجهزة).

```
ستظهر قائمة بجميع الأجهزة المثبتة في كمبيوترك.
```
للحصول على معلومات حول مكونات الأجهزة ورقم إصدار BIOS للنظام، اضغط على fn+esc (منتجات مختارة فقط).

### **˽ˌͅ˒˦̀˒ ͍̈́̅ ˿̰ˬ̄ͅ˒**

للاطلاع على البرامج المثبتة في الكمبيوتر:

).˄ˍ̟͆ˉ̋ˁ͂ˏ ̼̀͆˥( **All apps** ˘˖ˠ ̻˪ ˊ˖ (ʿ ( **Start** ˹˼ ˘˖ˠ **▲**

– أو —

انقر بالزر الأيمن على زر **Start** (ب*دء*)، ثم ح*د*د **Programs and Features (**البرامج والميزات).

### **͍̺͉̿ͅ˒ ˈ̵˧ͅ˒**

<span id="page-14-0"></span>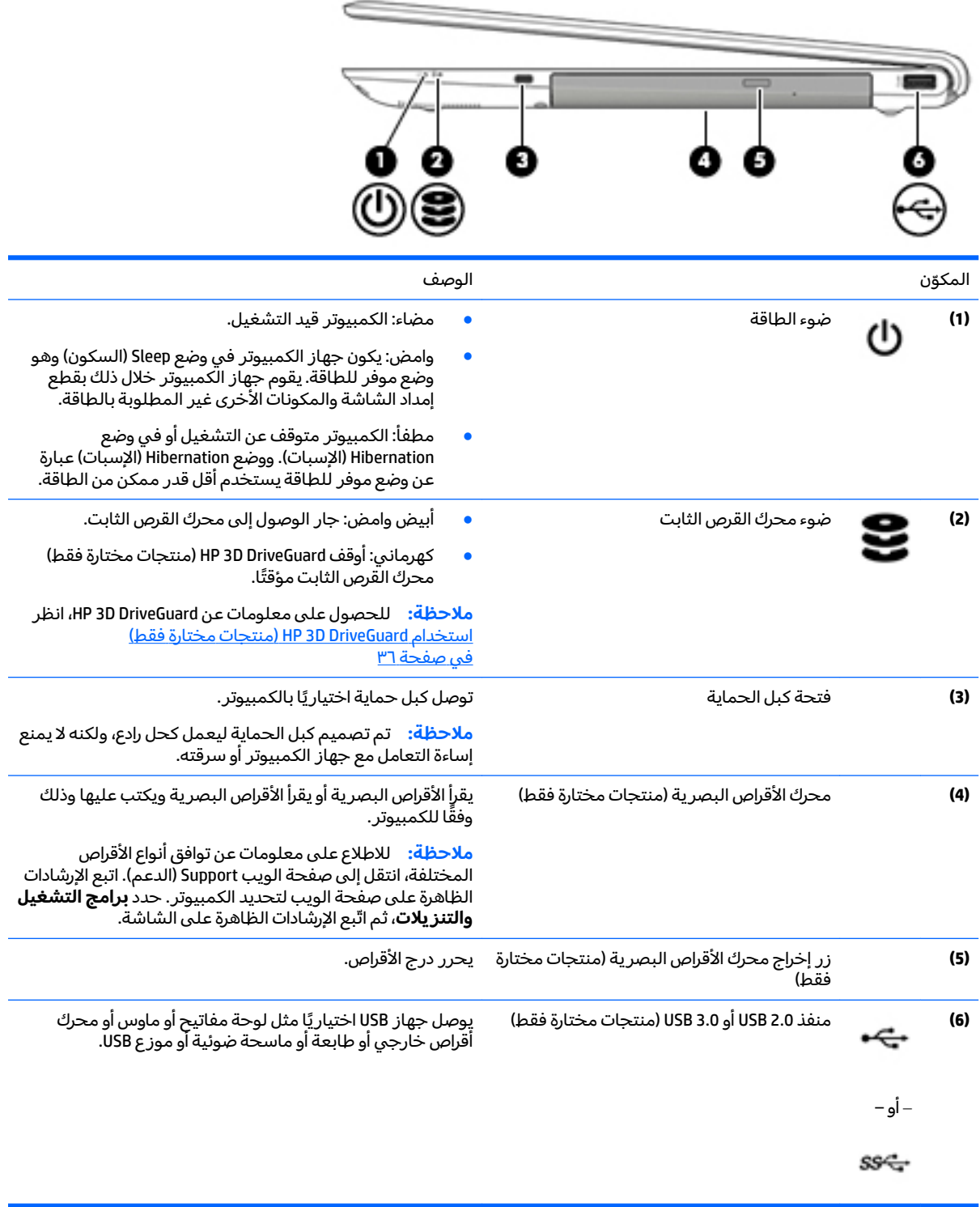

## الجهة اليسرى

<span id="page-15-0"></span>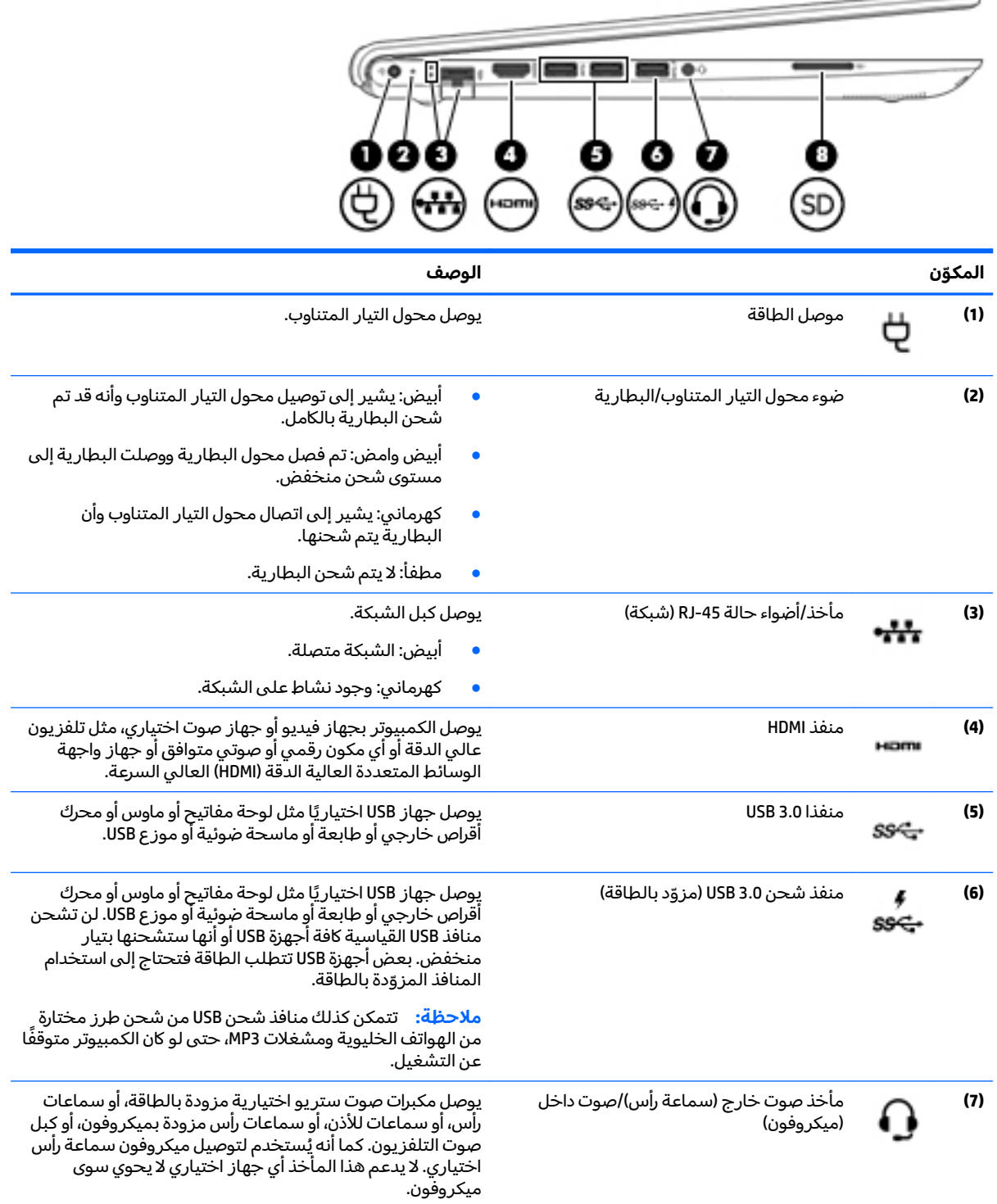

<span id="page-16-0"></span>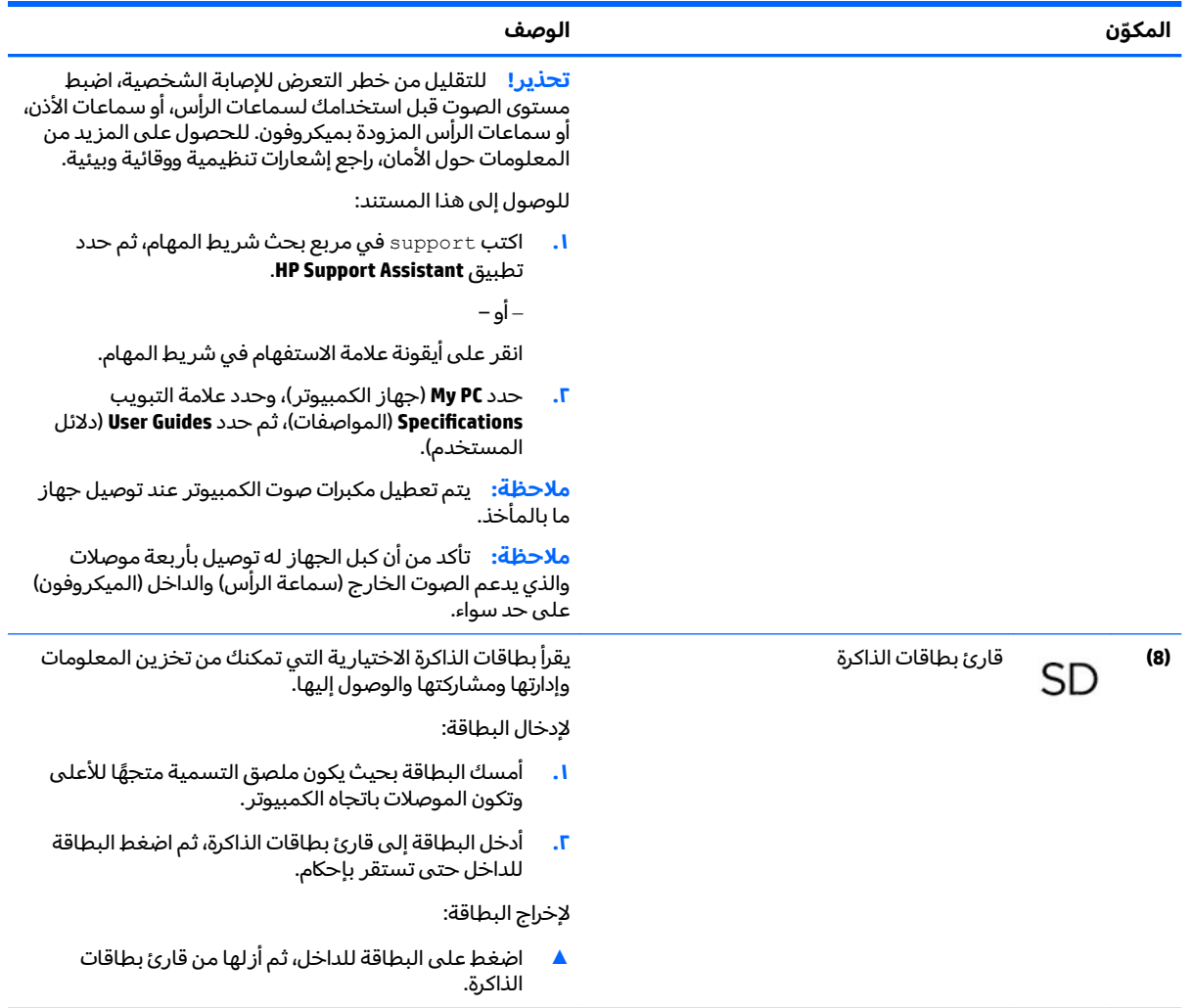

### الشاشة

<span id="page-17-0"></span>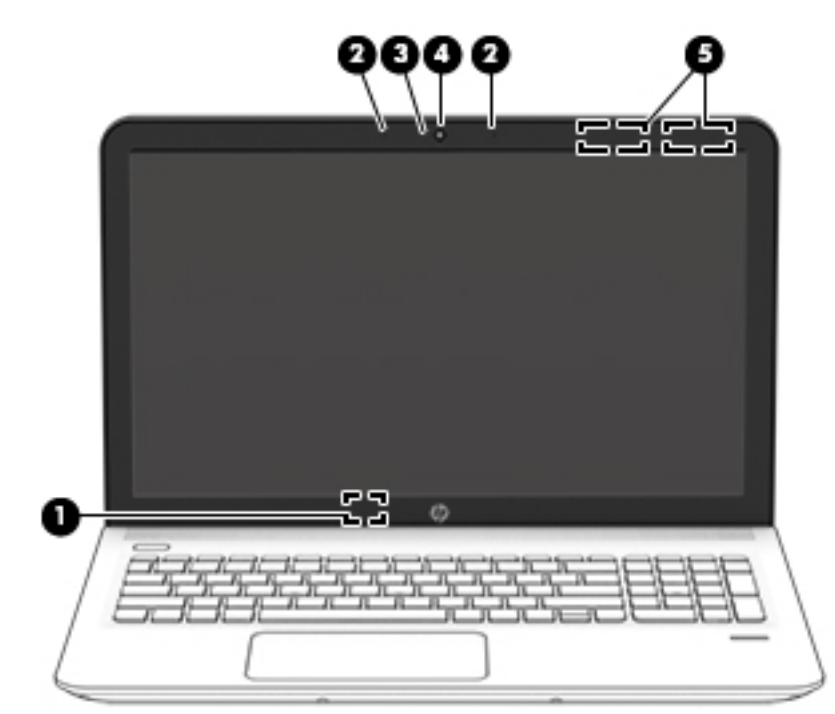

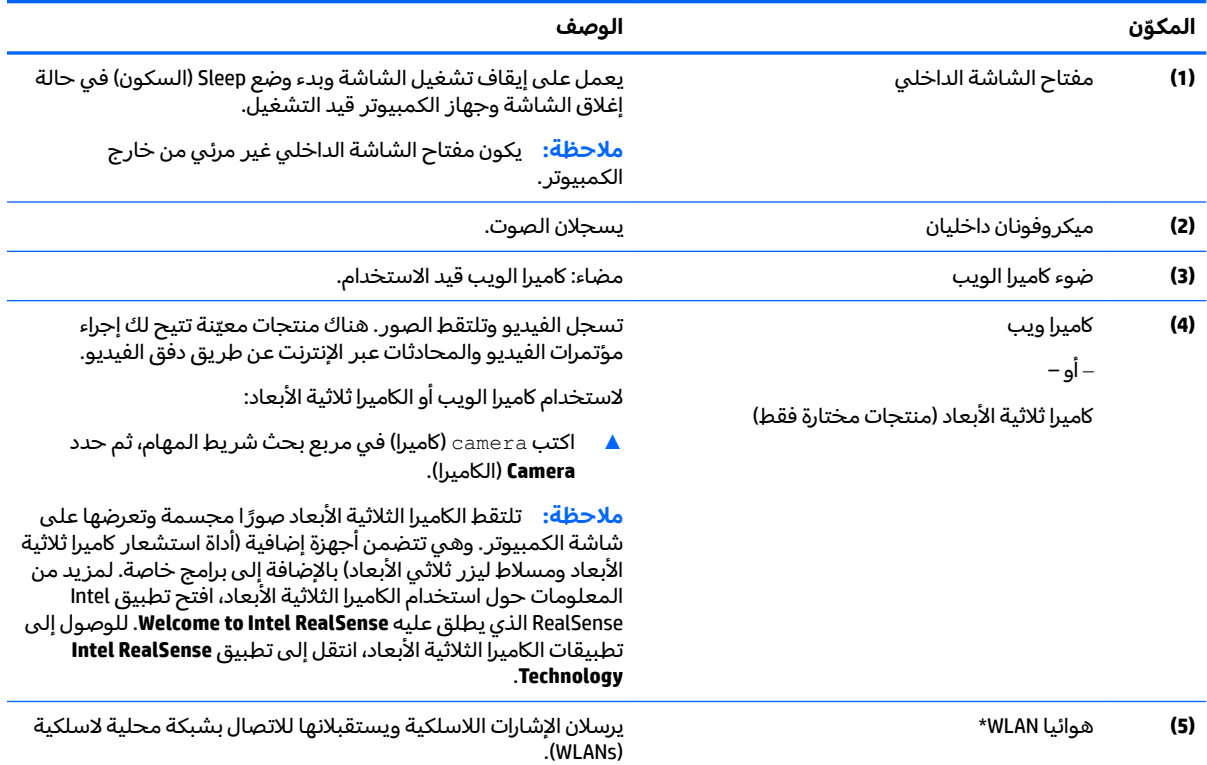

 $\,$ \*ليس الهوائيان مرئيين من خارج الكمبيوتر. للحصول على إرسال مثالي، احتفظ بالمناطق المحيطة بالهوائيين خالية من العوائق

وفيما يتعلق بالإشعارات التنظيمية للأجهزة اللاسلكية، راجع قسم إشعارات تنظيمية ووقائية وبيئية الذي ينطبق على بل*د*ك أو منطقتك. للوصول إلى هذا المستند:

<mark>ا. ا</mark>كتب support Assistant في مربع بحث شريط المهام، ثم حدد تطبيق HP Support Assistant.

المكوّن

الوصف

– أو –

انقر على أيقونة علامة الاستفهام في شريط المهام.

حدد My PC (جهاز الكمبيوتر)، وحدد علامة التبويب Specifications (المواصفات)، ثم حدد User Guides (دلائل المستخدم).  $\cdot$ F

<span id="page-18-0"></span>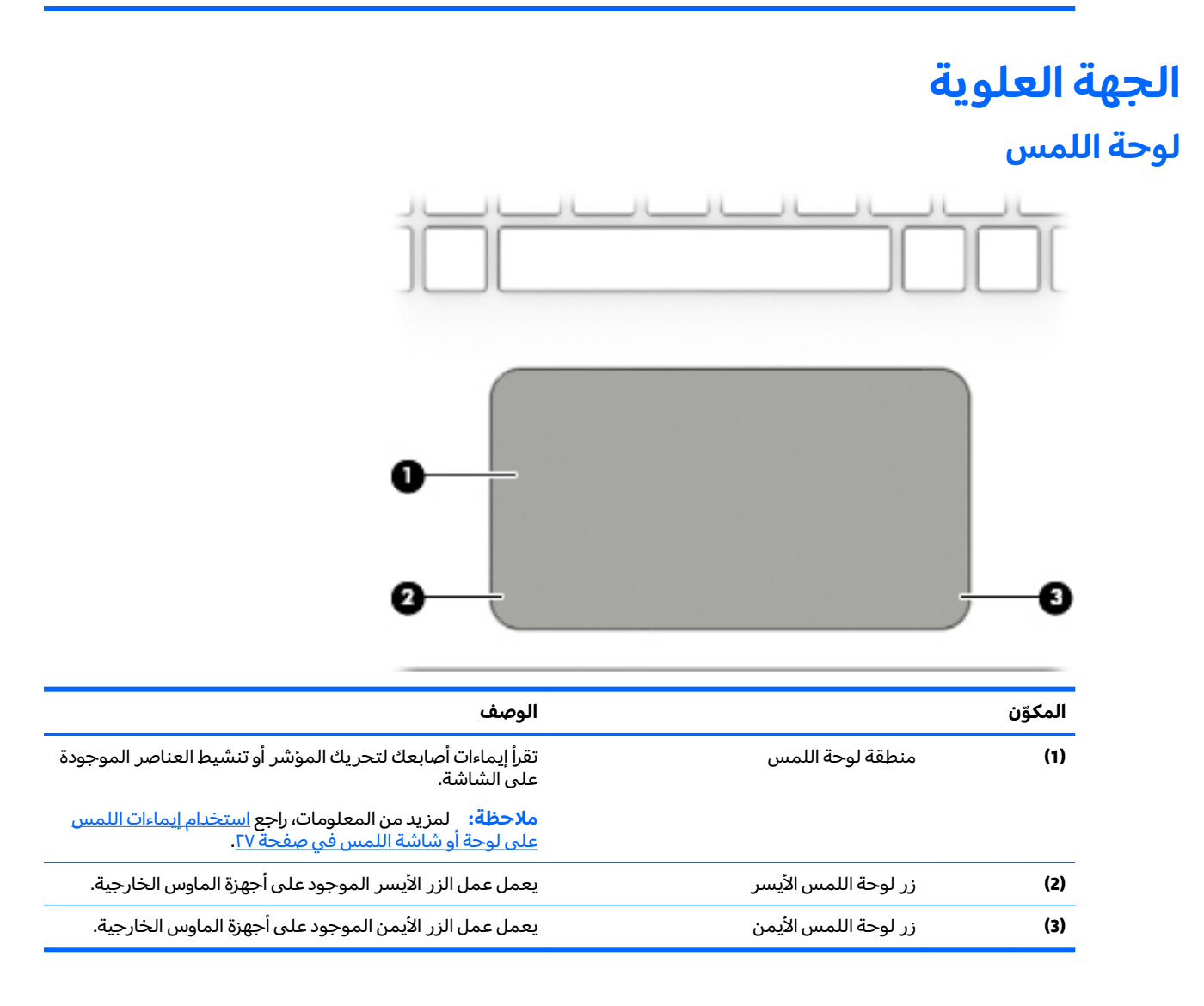

#### **̰̔ʽ˂˒**

<span id="page-19-0"></span>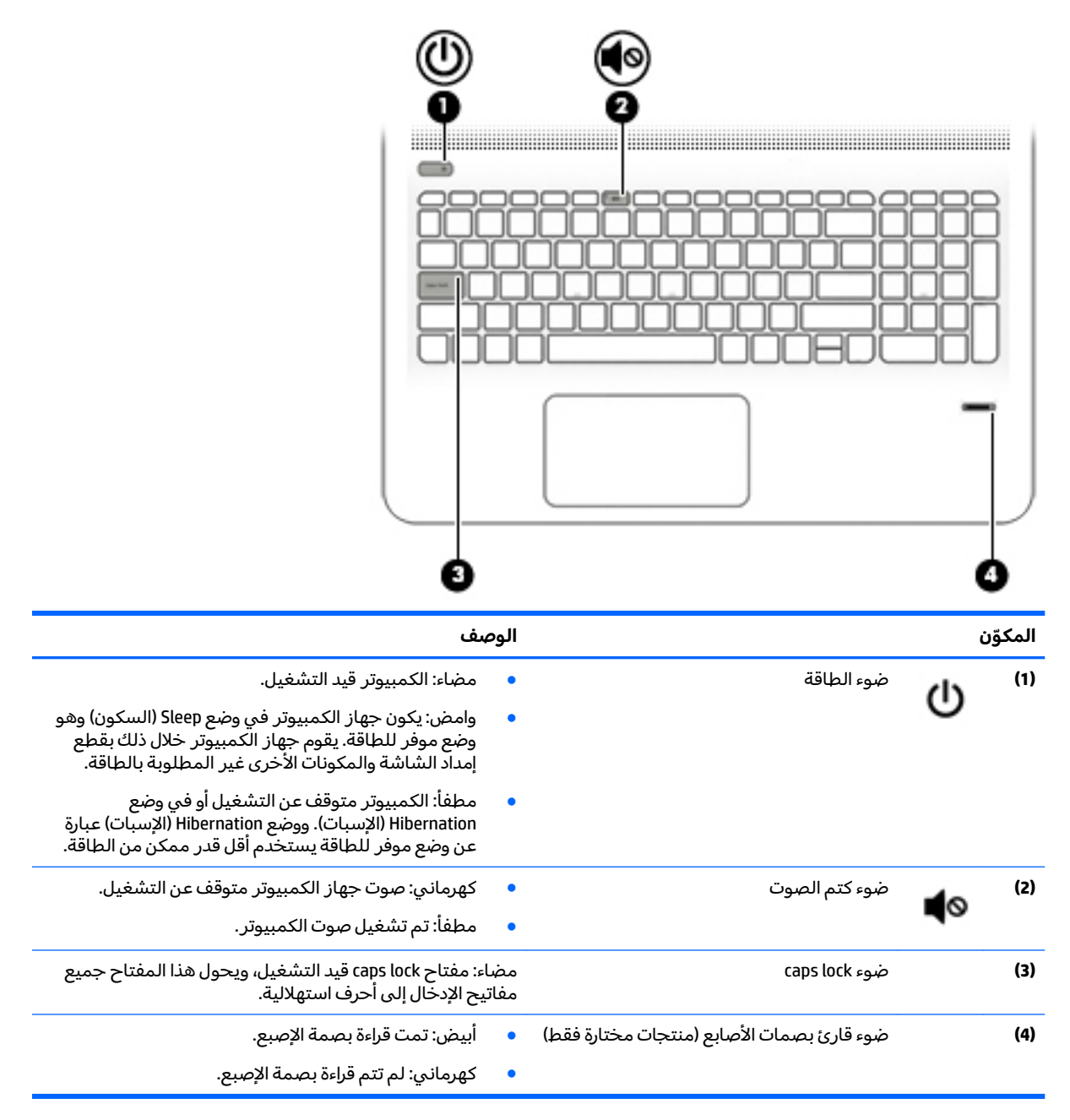

### **˒˿˿˒غ˼ ˒ˇ̝̀ˌ˽ ˒̰̘ͅˇ ˗̣ːˍ ˿̘̿ː˒ ˇغ̙ːˍ̃**

<span id="page-20-0"></span>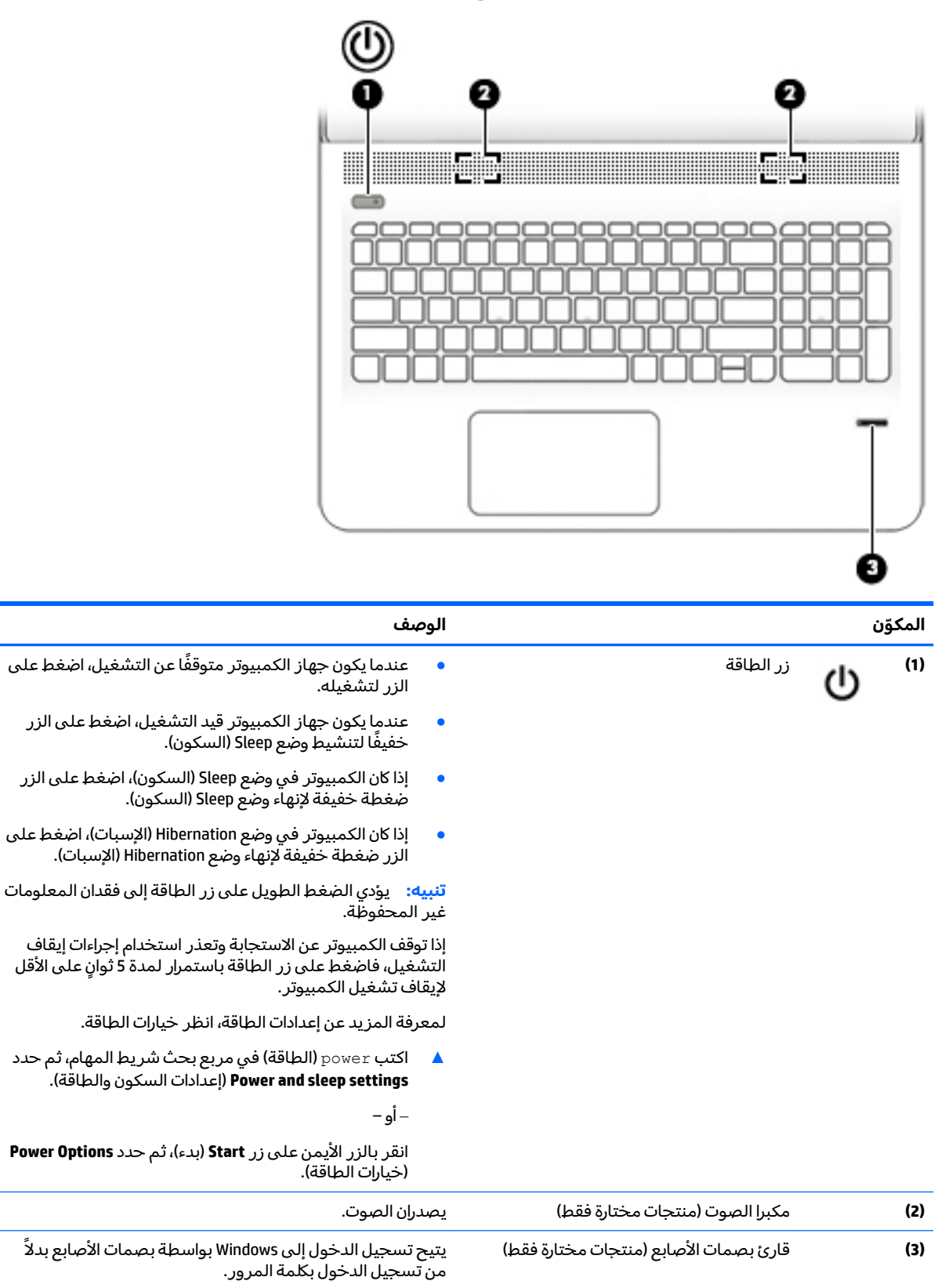

### <mark>المفاتيح</mark>

<span id="page-21-0"></span>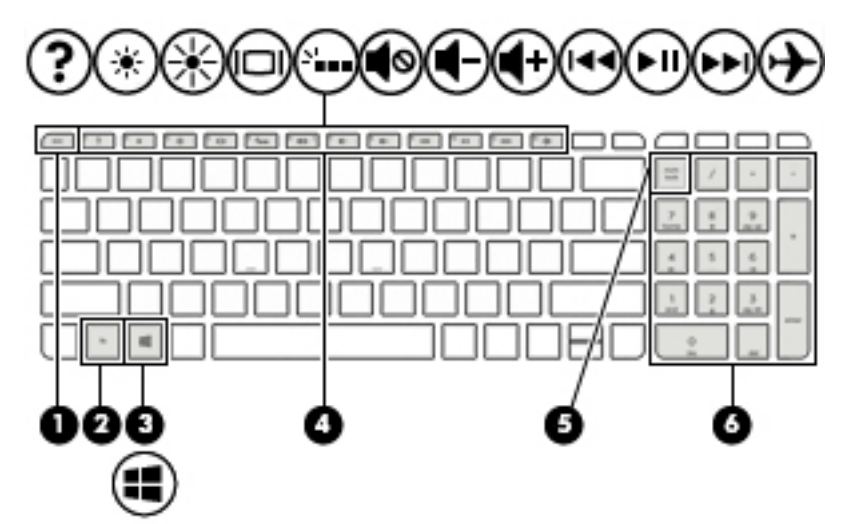

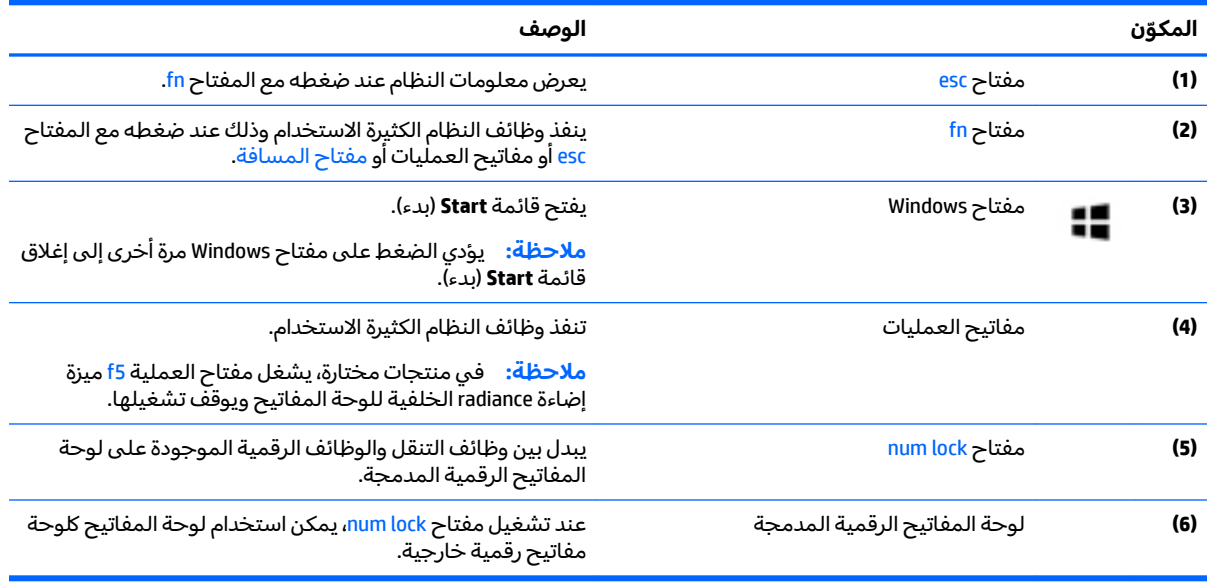

### <mark>استخدام مفاتيح العمليات</mark>

- ينفذ مفتاح عملية وظيفة مخصصة له.
- تشير الرموز الموجودة على مفاتيح العمليات إلى الوظيفة المعينة لكل منها.
	- لاستخدام أحد مفاتيح العمليات٬ اضغط عليه بشكل مستمر.

<span id="page-22-0"></span>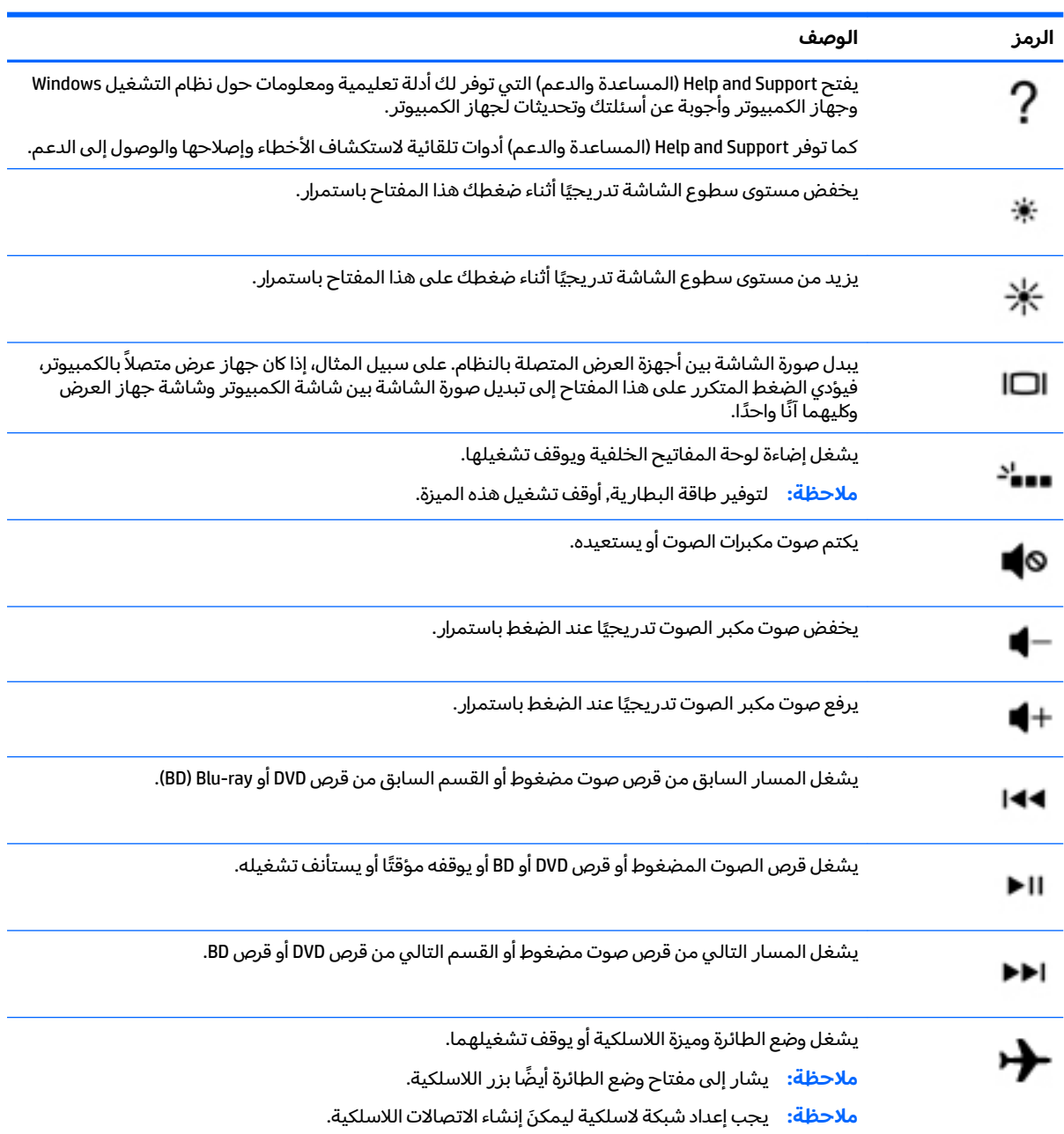

### الجهة السفلية

<span id="page-23-0"></span>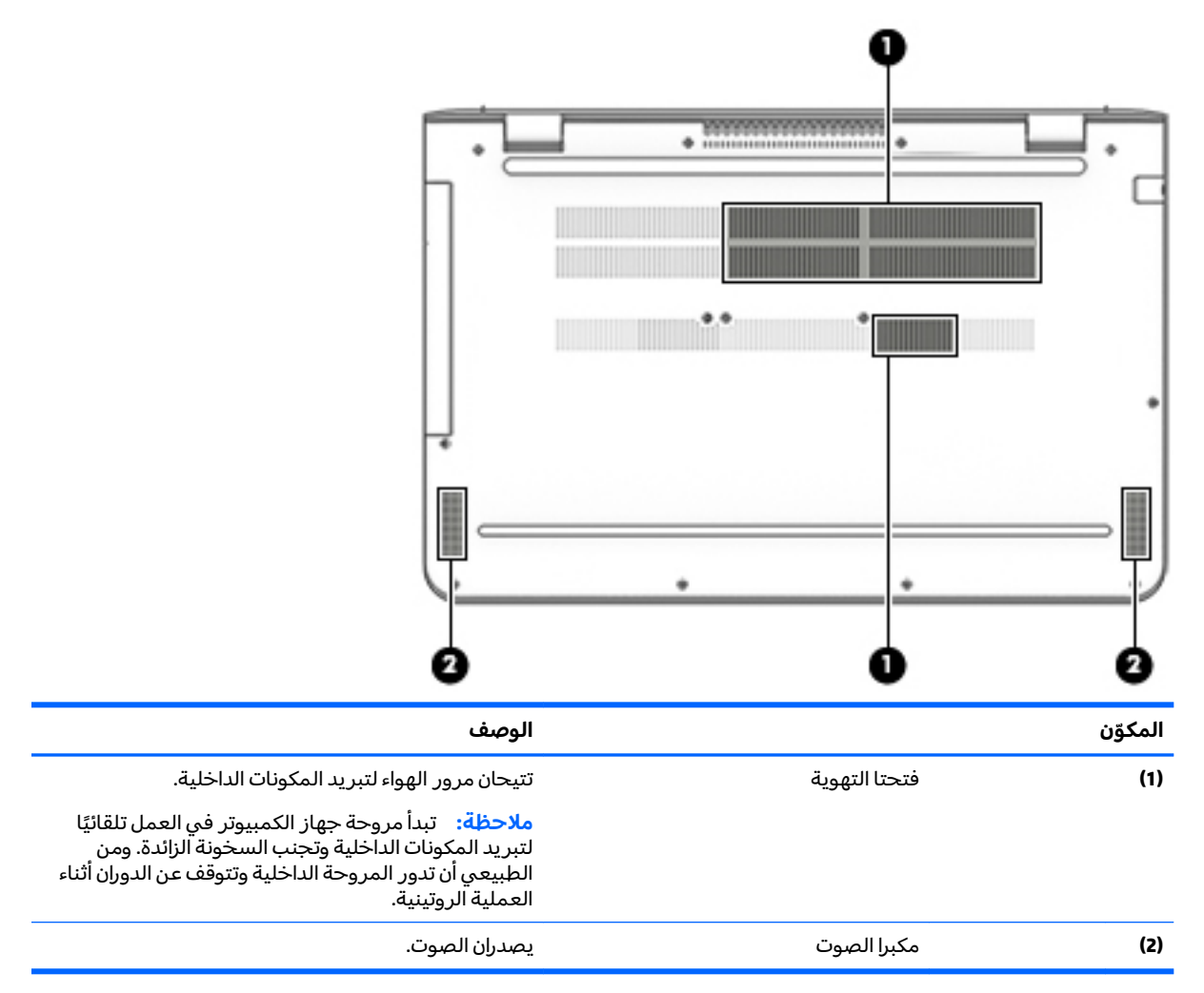

### ملصقات

توفر الملصقات المثبتة على الكمبيوتر معلومات قد تحتاج إليها عند استكشاف أخطاء النظام وإصلاحها أو عند<br>اصطحاب الكمبيوتر أثناء السفر حول العالم.

- رض الله عن الملصة المسلم عن الملكورة في هذا القسم في المواضع التالية: الحزء السفلي من جهاز الكمبيوتر، داخل الله حجرة البطارية (منتجات مختارة فقط)، أسفل غطاء الصيانة، أو على الجهة الخلفية من شَاشة العرض.
	- ملصق الخدمة يقدم معلومات مهمة لتعريف الكمبيوتر. عند الاتصال بالدعم من المحتمل أن تتم<br>مطالبتك بتقديم الرقم التسلسلي وأيضًا من الممكن أن تطالب بتقديم رقم المنتج أو الطراز. اعثر على هذه الأرقام قبل الاتصال بالدعم.

سيشبه ملصق الخدمة لديك أحدَ النماذج الواردة فيما يلي. راجع الرسم التوضيحي الذي يتناسب بشكل أمثل مع ملصق الخدمة الموجود على كمبيوترك.

<span id="page-24-0"></span>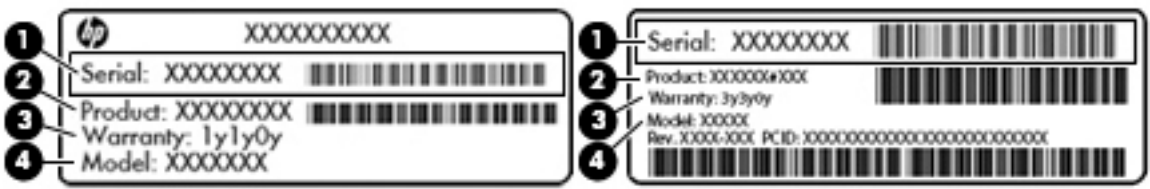

#### المكوّن

- ́ͅ˳́˳ˁ͂ˏ ˺͂ˏ̻̠ **)1(**
	- ˣˁ̷̼͂ˏ ˼̻̠ **)2(**
	- ̺ˍ̼̐͂ˏ ˺ˁ̥ˇ **)3(**
- )̟̥̊ ˼ˍˁ˚̽ˇ ˄ˍˤˁ̷̽( ˺̋͂ˏˏ˹ ˼̻̠ **)4(**

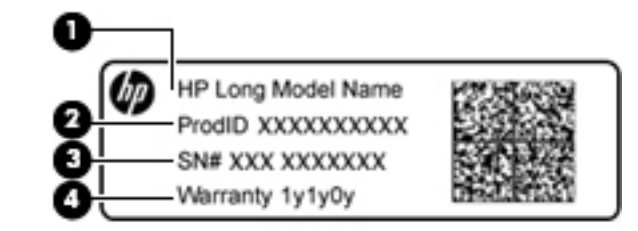

#### المكوّن

- )̟̥̊ ˼ˍˁ˚̽ˇ ˄ˍˤˁ̷̽( ˺̋͂ˏˏ˹ ̻˴ˏ **)1(**
	- ˣˁ̷̼͂ˏ ˼̻̠ **)2(**
	- ́ͅ˳́˳ˁ͂ˏ ˺͂ˏ̻̠ **)3(**
		- ̺ˍ̼̐͂ˏ ˺ˁ̥ˇ **)4(**
- ملصقات المعلومات التنظيمية توفر معلومات تنظيمية حول جهاز الكمبيوتر.
- ملصقات شهادات اللاسلكية توفر معلومات حول الأجهزة اللاسلكية الاختيارية وعلامات الاعتمادات المطلوبة من قبل بعض البلدان أو المناطق التبي وافقت على استخدام الأجهزة فيها.

### **)̢̨̍ ˿ː˄˝̀ˊ ˇː˧˄̺̀( SIM ˈ̣ː̎ˍ ˛ʷ͇ː˞**

.SIM **تنبيه:** لمنع تلف الموصلات، <u>استخدم أدنى قوة ضغط عند إدخال بطاقة SIM.</u>

لإدخال بطاقة SIM، اتبع الخطوات التالية:

- ا**ً.** أوقف تشغيل الكمبيوتر باستخدام أمر Shut down (إيقاف التشغيل).
	- .˅˯ˍˮ͂ˏ ̞̪́ʺ **٢.**
	- **٣.** افصل كل الأجهزة الخارجية المتصلة بالكمبيوتر.
	- ع. قم بفصل كبل الطاقة من مأخذ طاقة التيار المتناوب.
- **0.** اقلب الكمبيوتر راسًا على عقب على سطح مستو حيث تكون حجرة البطارية تجاهك.
	- د. أزل البطارية.
- ن أدخل بطاقة SIM إلى فتحة بطاقة SIM، ثم ادفع البطاقة للداخل حتى تستقر في مكانها بإحكام.
- .̻˳̟͂ˏ ˽̳ˏ ̥ͅ ̭ˁ͂ˏͅ˟͆̑ ˺͂ˏ̻˴ ̶̂ ʿͅˮ͂ˏ̏́ˊ ˅̤́ˁ˚̽ ̭͆ˉ̛̼˺˂̝ ̥ͅ SIM ˅̠ˍ̋ˊ ˖ˉ˂̯ ˖̠ **:ˈ̉ˣلا̀**
- ملاحظة: انظر إلى الصورة الموجودة على حجرة البطارية لتحديد الاتجاه الذي يجب إدخال بطاقة SIM من خلاله في جهاز الكمبيوتر الخاص بك.

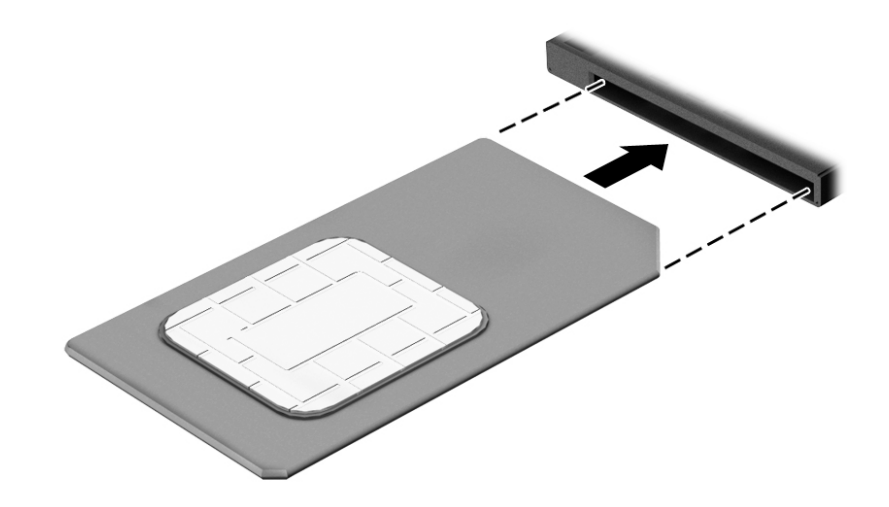

لإزالة بطاقة SIM، اضغط عليها للداخل ثم أز لها من الفتحة.

## **٣ ˒لا˅̘ː͇ˌ˱ˍ ̝ˈ**

<span id="page-26-0"></span>يمكنك اصطحاب جهاز الكمبيوتر الخاص بك واستخدامه أينما ذهبت. لكن حتى وأنت في منز لك، يمكنك استكشاف العالم والوصول إلى معلومات من الملايين من مواقع الويب باستخدام جهاز الكمبيوتر والاتصال السلكي أو اللاسلكي بالشبكة. وسيساعدك هذا الفصل على الاتصال بذلك العالم.

### **˒لا˅̘ː͇ˌ˱ˍ ̝ ˈلا˷͉̝̈́ˈ**

وقد يكون الكمبيوتر الخاص بك مزودًا بجهاز أو أكثر من الأجهزة اللاسلكية التالية:

- ͇ ֟ ُ ˹˥̲ˍ WLAN ̭͇̖̀ˏ˺˂ ̼͂̚ˉ̭͆ˊ ˮˉكا˄ ̽˟͆́˅ لا˴͆́̚˅ ) ˘ˇ̂ˍ LAN ˄كاʺ ˯ˉ̯ Wi-Fi ˄كاˉˮˊ ˍ̲͆͂ʴ ˼ˍˮ اللاسلكية أو شبكات WLAN) في مكاتب الشركات ومنزلك والأماكن العامة مثل المطارات والمطاعم والمقاهي والفنادق والجامعات. في شبكة WLAN، يتصل الجهاز اللاسلكي المحمول في جهاز الكمبيوتر الموجود لديك بمحول لاسلكي أو نقطة وصول لاسلكية.
	- الوحدة المحمولة الواسعة النطاق من HP توفر إمكانية الاتصال اللاسلكي عبر شبكة لاسلكية واسعة النطاق (WWAN)، مساحة أكبر بكثير. تقوم مشغلات شبكات الهاتف المحمول بتثبيت المحطات الأساسية المشابهة بأبراج الهواتف المحمولة) على مستوى مناطق جغرافية كبيرة، حيث أنها توفر تغطية بمنتهى الفعالية للولاياتُ، المناطق، أو حتى البلدان بأكملها.
- جهاز Bluetooth ينشىئ شبكة خصوصية (PAN) للاتصال بأجهزة أخرى تدعم تقنية Bluetooth مثل أجهزة الكمبيوترِ والهواتف والطابعاتِ وسماعات الرأس ومكبرات الصوت والكاميرات. فَي شبكة PAN، يتصل كلٍ جهاز مباشرةً بأجهزة أخرى، ويجب أن تكون الأجهزة بالقرب من بعضها البعض نسبيًا — عادة داخل حيز ١٠ أمتار (33<br>يَحْمَلْتَ تَعَبُّلُ قدمًا تقريبًا) من بعضها البعض.

للحصول على مزيد من المعلومات عن التقنية اللاسلكية والإنترنت والعمل في الشبكات، راجع تطبيق Get started (بدء الاستخدام).

ح*د*د زر Start (بدء)، ثم حدد تطبيق Get started (بدء الاستخدام).

#### **ˈ͉̝̈́˷لاͅ ˒̝̾ˢ˄ͅ˒ ˽̙ː̺̅ ˙˝˄˷˒͂˒**

يمكنك التحكم في الأجهزة اللاسلكية الموجودة في جهاز الكمبيوتر الخاص بك باستخدام واحدة أو أكثر من الميزات التالىة:

- ͇ ˽͂ˏ͉ ( ˺˒ˍ̋͂ˏˇ ̯̀̑ ˢˍˁ̤̽ ͇̐ʺ ̼͊˳ ُ ֟ ˍ ˼ˊ˷ ˏ͂لا˴͆́̚˅ ̯ʺ ̤̽ˁˍˢˏ ͂لا˴͆́̚˅) ( ˏ̯̼͂ ُ ̤̀͂̕ˏ ˽̳ˏ ̥ͅ ̱͆͂ʴ ˼ˍˮ بمفتاّح وضّع الطائرة)
	- عناصر التحكم الخاصة بنظام التشغيل

#### مفتاح وضع الطائرة

قد يكون جهازٍ الكمبيوتر مزودًا بمفتاح لوضع الطائرة وجهاز لاسلكي واحد أو أكثر وضوء أو ضوئين للاسلكية. تم تمكين كافة الأجهزة اللاسلكية في الكمبيوتر من قبل المصنع.

يشير ضوء اللاسلكية إلى إجمالي حالة الطاقة الخاصة بالأجهزة اللاسلكية لديك، وليس حالة الأجهزة الفردية.

#### **͉̬̓˱˄ͅ˒ ː̺̉ˍ͂ ˈ̙ː˝ͅ˒ ̝̾ˢ˄ͅ˒ ˽̙ː̺̅**

يتيح لك Network and Sharing Center (مركز الشبكة والمشاركة) إعداد اتصال أو شبكة والاتصال بشبكة وتشخيص مشاكل الشبكة وإصلاحها.

لاستخدام عناصر التحكم الخاصة بنظام التشغيل:

- <span id="page-27-0"></span>**ا. اكتب control panel (لوحة التحكم) في مربع بحث شريط المهام، ثم حدد <b>Control Panel (**لوحة التحكم).
- ˅̚ˉˮ͂ˏ ˺̽˷̛ ( **Network and Sharing Center** ˘˖ˠ ̻˪ (̯˺ˁ̸لإˏˀ̸ ˅̚ˉˮ͂ˏ( **Network and Internet** ˘˖ˠ **٢.** والمشاركة).

لمزيد من المعلومات، راجع المعلومات الواردة في تطبيق Get started (بدء الاستخدام).

**ـ ض**د زر Start (بدء)، ثم حدد تطبيق Get started (بدء الاستخدام).

#### **WLAN ֟ˍ ͇ː̘˅لا˒**

ضُ<mark>ّ ملاحظة: ع</mark>ندما تقوم بإعداد الوصول إلى الإنترنت في منز لك، يجب عليك إنشاء حساب لدى أحد موفري خدمات المن الإنترنت. اتصل بموفر خُدمات إنترنت محلي لشراء خدمات الإنترنت والمودم. سيساعدك موفر خدمات الإنترنت على إعداد المودم وتثبيت كبل الشبكة لتوصيل الموجِّه اللاسلكي الخاص بك بالمودم واختبار خدمة الإنترنت.

للاتصال بشبكة WLAN، اتبع الخطوات التالية:

- ا**.** تأكد من تشغيل جهاز WLAN.
- ا. حدد أيقونة حالة الشبكة في شريط المهام، واتصل بإحدى الشبكات المتوفرة.

إذا تم تمكين الحماية في شبكة WLAN، فتتم مطالبتك بإدخال رمز الحماية. أدخل الرمز، ثم ح*د*د **Next** (التالي) لإتمام الاتصال.

- لِ **ضلاحظة:** إذا لم يتم سرد أية شبكة من شبكات WLAN، فقد يشير ذلك إلى وجودك خارج نطاق الموجه أو نقطة الوصول اللاسلكية.
- ن الله حظة: إن لم تر شبكة WLAN المراد الاتصال بها، انقر بالزر الأيمن على أيقونة حالة الشبكة في شريط <del>المس</del>ابق **Set up a new رختر Open Network and Sharing Center (فتح** مركز الشبكة والمشاركة). اختر Set up a new ̶̽ ̷̙̼͇̚ ˍ̼̽ ˼ˍ͆˚͂ˍˊˏ˅ ˄̼ˍ˒̠˺ ̂̓ ̻ˁ͇). ˖˥ˇ˖͇ ˅̚ˉ˯ ʺ̯ ˖˥˖͇ ˏ̈́ˍ̕˂ ˖̂ʴˏ˘ ( **connection or network** البحث عن شبكة يدويًا ثم الاتصال بها او إنشاء اتصال جديد بالشبكة.<br>-
	- . ̭ˁ͂ˏ̖̀͆ ̈́ˍ̛̼لإˍ˯˅ ˮ͂ˏ ͊́̂ ˺̲̆˂ ͅˁ͂ˏ لإˏ ˄ˏ˘˯ˍ˼ˏ̀ ˂ˉ**٣.**

بعد إجراء الاتصال، حدد أيقونة حالة الشبكة الموجودة أقصى يمين شريط المهام للتحقق من اسم الاتصال وحالته.

**̀لاˣ̉ˈ:** ͇́ˁ̼ ˖̢ˏ̷̋͂ ˍ̤͆̇ͅˏ̭͂ ( ͎̽ˏ ˖͂ˉ́ ˖͉ˏ͂˂ ˽̀̕ ʴ̱͆͂ˏˏ˄ لإ˯ˍ˼ ˏ͂لا˴͆́̚˅ (͊́̂ ˂̷̤͆˽ ˯ˉ̚˅ WLAN والشركة المصنعة للمحوِّل، والتداخل من الأجهزة الإلكترونية الأخرى أو الحواجز الهيكلية مثل الحوائط والأرضيات.

#### **)̢̨̍ ˿ː˄˝̀ˊ ˇː˧˄̺̀( HP ̹̀ ̥ː̺̎ͅ˒ ̰ͅ˒ˈ̄˷˒ ˈ̰̿ͅˢ̿ͅ˒ ̰ͅ˒˙ˣˊ ˙˝˄˷˒͂˒**

تم تزويد جهاز الكمبيوتر الذي يحتوي على الوحدة المحمولة الواسعة النطاق من HP بالدعم المدمج للخدمة المحمولة الواسعة النطاق. يمنحك كَمبيوترك الجديد، عند استخدامه مع شبكة موفر الخدمات المحمولة، حرية الاتصال بالإنترنت، إرسال رسانل البريد الإلكتروني أو الاتصال بشبكة الشركة الخاصة بك دون الحاجة إلى نقطة -Wi .˅͂ˍ̥́ Fi

**̀لاˣ̉ˈ:**˿ˏ ʴ كا̺ ˹˥̲ˍ ˂˺ˏ̼͂̚ˉ̭͆ ͇ˁ̶̼̐˂ ̋ˉ̞͆ DataPass HP ̥لا ˂̷̋ˉ̞ ˄ˏ˘˯ˍ˼ˏلإ ˘ˇ˥̭ˏ̭̼͂ ̥ͅ ˏ̳˽ ˏ̟͂˳̻ عليك. انظر استخدام [HP DataPass](#page-28-0) (منتجات مختارة فقط) في صفحة ١٩.

قد تحتاج إلى رقم MEI و/أو MEID للوحدة المحمولة الواسعة النطاق من HP من أجل تنشيط الخدمة المحمولة الواسعة النطاق. قد تجد الرقم مطبوعًا على ملصق موجود اسفل جهاز الكمبيوتر، او داخل حجرة البطارية، او<br>أ أسفل غطاء الصيانة، أو على الجهة الخلفية من الشاشة.

– أو –

يمكنك العثور على هذا الرقم عن طريق اتباع الخطوات التالية:

- ا. حدد أيقونة حالة الشبكة في شريط المهام.
- ). لاˏ̈́ˍ̕˖ ˂̂ʴˏ˘ˏ˄ ˺̂̓ ( **View Connection Settings** ˘˖ˠ **٢.**
- .˅̚ˉˮ͂ˏ ˅͂ˍˠ ̭̟͇ʺ˅̸ ˘˖ˠ ˍ (̷̋͂ˏ̢ ̭͂˅ˏ́˅ ˏ˴̭̼͂˟̼͂ ˏ̭͂˖ˇˏˠ ( **Mobile broadband** ̻˳̠ ̶̼̑ **٣.**

<span id="page-28-0"></span>يتطلب بعض مشغلي شبكات الأجهزة المحمولة استخدام بطاقة وحدة هوية المشترك (SIM). تحتوي بطاقة SIM على معلومات أساسية حولك، مثل رقم التعريف الشخصي PIN، بالإضافة إلى مِعلومات الشبكة. تتضمن بعض أجهزة الكمبيوتر بطاقة SIM مُثبتة مسبقا. في حالة عدم تثبيت بطاقة SIM مسبقا، فإنها قد تكون مرفقة بمستندات<br>'' الوحدة المحمولة الواسعة النطاق من HP المزود الكمبيوتر بها، أو قد يوفرها مشغل شبكات الأجهزة المحمولة بشكل منفصل عن الكمبيوتر.

للحصول على معلومات حول الوحدة المحمولة الواسعة النطاق من HP وكيفية تنشيط الخدمة مع مشغل شبكات الأجهزة المحمولة المفضل٬ يرجى مراجعة معلومات الوحدة المحمولة الواسعة النطاق من HP المرفقة بجهاز الكمبيوتر الخاص بك.

#### **)̢̨̍ ˿ː˄˝̀ˊ ˇː˧˄̺̀( HP DataPass ˙˝˄˷˒͂˒**

يوفر HP DataPass الوصول إلى الشبكة المحمولة الواسعة النطاق وذلك دون الحاجة إلى العقود السنوية أو بطاقة الائتمان او اي رسوم التجاوز. مع HP DataPass ليس عليك سوى تشغيل الجهاز والتسجيل والاتصال. ستستلم عند شرائك الجهآز حزمةٌ بيانات شهرية لخدمة HP DataPass. للمزيد من المعلومات، انتقل إلى [.http://www.hp.com/go/hpdatapass](http://www.hp.com/go/hpdatapass)

#### **)̢̨̍ ˿ː˄˝̀ˊ ˇː˧˄̺̀( GPS ˙˝˄˷˒͂˒**

ربما تم تزويد كمبيوترك بجهاز نظام التموضع العالمي (GPS). توفر أقمار GPS الاصطناعية معلومات عن الموقع ر.<br>والسرعة والتوجيه للأنظمة المزودة بــ GPS.

للمزيد من المعلومات، راجع تعليمات برنامج HP GPS and Location.

#### **)̢̨̍ ˿ː˄˝̀ˊ ˇː˧˄̺̀( ˈ͉̝̈́˷لاͅ ˒Bluetooth ʽ˺̵˨ˊ ˙˝˄˷˒͂˒**

يوفر جهاز Bluetooth اتصالات لاسلكية ذات نطاق صغير تحل محل الاتصالات بواسطة كبل مادي التي كانت تربط قديمًا بين الأجهزة الإلكترونية مثل التالي:

- أجهزة الكمبيوتر (كمبيوترات مكتبية وكمبيوترات محمولة)
- الهواتف (هواتف خليوية وهواتف لاسلكية وهواتف ذكية)
	- أجهزة التصوير (الطابعة، الكاميرا)
	- أجهزة الصوت (سماعة الرأس، مكبرات الصوت)
		- الماوس
		- لوحة مفاتيح خارجية

تتيح أجهزة Bluetooth الاتصال بطريقة "نظير إلى نظير" والتي تسمح لك بإعداد شبكة خصوصية (PAN) لأجهزة Bluetooth . للحصول على معلومات عن تكوين أجهزة Bluetooth واستخدامها، راجع تعليمات برنامج Bluetooth.

### **)̢̨̍ ˿ː˄˝̀ˊ ˇː˧˄̺̀( LAN ˈ̝ˌ˲ — ˈ͉̝̈́˷ ˈ̝ˌ˱ˍ ͇ː̘˅لا˒**

استخدم الاتصال بشبكة محلية (LAN) إذا كنت تريد توصيل جهاز الكمبيوتر مباشرةً بموجه في منزلك (بدلاً من الاتصال بشكل لاسلكي)، أو إذا كنت تريد الاتصال بشبكة موجودة بالفعل في مكتبك.

يتطلب الاتصال بشبكة LAN كبل RJ-45 (شبكة) ذا 8 أسنان ومأخذ شبكة في جهاز الكمبيوتر.

لتوصيل كبل الشبكة، اتبع هذه الخطوات:

- ا**.** وصّل كبل الشبكة بمأخذ الشبكة **(1)** الموجود على جهاز الكمبيوتر.
- **٦. ق**م بتوصيل الطرف الآخر من كبل الشبكة بمأخذ الشبكة الموجود بالحائط **(2)** أو بموجه.
- <span id="page-29-0"></span>̀̽ ˖ˁ͂ˏˏ̀˛ ̷̀̽ ͊́̂ ̼̀́˂ ͅˁ͂ˏ **)3(** ˣ͆ˤ̐͂ˏ ˀˉ̛ ˘˺˒ˏˇ ͊́̂ ˅̚ˉˮ͂ˏ ̀ˉ̛ ˏ̭ˁˠˏʿ ˅͂ˍˠ ̥ͅ **:ˈ̉ˣلا̀** استقبال التليفزيون والراديو، فقم بتوجيه طرف الدائرة الخاصة بالّكبل ناحيّة جهاز الكمبيوّتر.

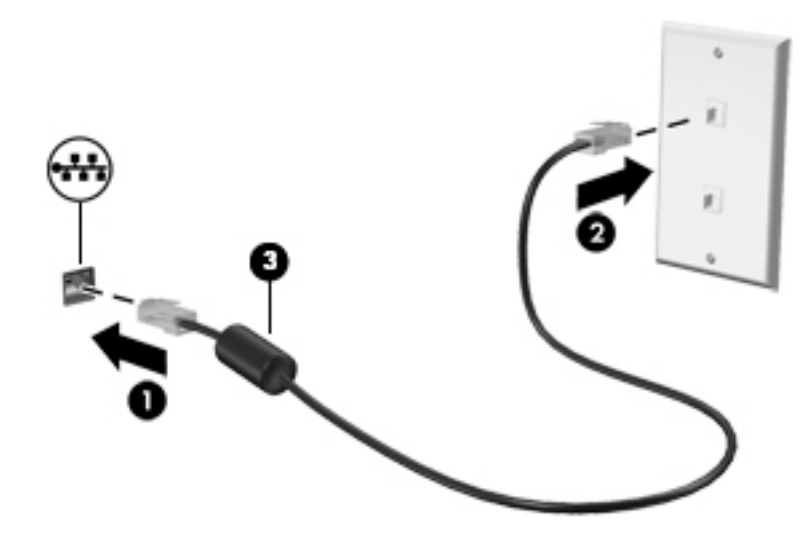

## مشاركة البيانات ومحركات الأقراص والوصول إلى البرامج

عندما يكون جهاز الكمبيوتر الخاص بك جزءًا من شبكة، فلا يتم تقييدك باستخدام المعلومات التي يتم تخزينها فقط<br>مساحل الكريسي للساخ في جهاز الكمبيوتر. إن الكمبيوترات المتصلة بالشبكة يمكنها مشاركة البرامج والبيانات مع بعضها البعض.

للحصول على المزيد من المعلومات حول مشاركة الملفات أو المجلدات أو محركات الأقراص، راجع المعلومات الواردة في تطبيق )Get started (بِدء الاستخدام).

). ˖˚ˁ˴لاˏˏ̿ˊ˖ ʿ ( **Get started** ̞͆ˉ̋˂ ˘˖ˠ ̻˪ ˊ˖ (ʿ ( **Start** ˹˼ ˘˖ˠ **▲**

**̀لاˣ̉ˈ:** ̶͂̚ ̷̂˖̽ ˍ͇ˁ̞́́ˏ لأ̽˺ ˏ̘ˊˍلأ̠˺ ˏ̼͂˟̼͆˅ ˊ˟̢̭̟ ˏ̋͂ˉ̀ ˏ̷͂ˮ˺̯ ̽˩̀ʺ ̥لا̿ DVD ̯ˏ ʺلأ́͂ˍˌ ̥لا ̶̼͇̚ مشاركتها.

## **٤ ̇˒لا˷˄̿˄ːˍˇ˒ ͉̿ ˺̴̨͉˒ͅ˽˄**

<span id="page-30-0"></span>استخدم كمبيوتر HP كلوحة للاتصال بالوسائل الترفيهية من أجل مشاركتك في أنشطة اجتماعية عبر كاميرا الويب وإدارة الموسيقى والاستمتاع بها وتنزيل الأفلام ومشاهدتها. كما يمكنك جعل كمبيوترك مركزًا ترفيهيًا ذا أداء اقوى،<br>ثالثة وذلك عن طريق توصيل اجهزة خارجية مثل شاشات العرض والمساليط والتلفزيونات ومكبرات الصوت وسماعات الرأس.

## **˒͂˒˷˄˝˙ ˒͉̀˽كا ͊ˋ̲ ̲ʽ˒ ͉̀˽كا ˭لا˭͉ˈ ˒غˍ̄ː( ˛̺̀˧˄ːˊ ˇ̀˄˝ː ˿̢̨̍)**

يحتوي الكمبيوتر الخاص بك على كاميرا ويب أو كاميرا ثلاثية الأبعاد مدمجة تقوم بتسجيل الفيديو والتقاط الصور. تسمح لك بعض المنتجات بإجراء مؤتمرات الفيديو والمحادثة عبر الإنترنت عن طريق دفق الفيديو.

للوصول إلى كاميرا الويب، اكتب camera (كاميرا) في مربع بحث شريط المهام، ثم حدد **Camera** (الكاميرا) من قائمة التطبيقات.

**ملاحظة: تل**تقط الكاميرا الثلاثية الأبعاد صورًا مجسمة وتعرضها على الشاشة. وهي تتضمن أجهزة إضافية (أداة<br>. استشعار كاميرا ثلاثية الأبعاد ومسلاط ليزر ثلاثي الأبعاد) بالإضافة إلى برامج خاصة. لمزيد من المعلومات حول استخدام الكاميرا الثلاثية الأبعاد، افتح تطبيق Intel RealSense الذي يطلق عليه **Welcome to Intel RealSense**. **ل**لوصول إلى تطبيقات الكاميرا الثلاثية الأبعاد، انتقل إلى تطبيق I**ntel RealSense Technology.** 

### استخ*د*ام الصوت

على الكمبيوتر الخاص بك، أو في منتجات مختارة باستخدام محرك أقراص ضوئية خارجي، يمكنك تشغيل أقراص الموسيقى المضغوطة أو تنزيل الموسيقى والاستماع إليها أو دفق المحتوى الصوتي من الويب (بما في ذلك الراديو) أو تسجيل الصوت أو مزج الصوت مع الفيديو لإنشاء وسائط متعددة. ولتعزيز الاستمتاع بالاستماع إلى ِ لمَحتَوِي الصوتي، يمكنك توصيل أجهزة صوتية خارجية مثل مكبرات الصوت أو سماعات الرأس.

#### **ˇ̰̘ͅ˒ ˽ˌ̝̀ˇ˒ ̰˅͉̙̓**

يمكنك توصيل مكبرات صوت سلكية بجهاز الكمبيوتر عن طريق توصيلها بمنفذ USB أو مأخذ الصوت الخارج (سماعة الرأس) الموجود في جهاز الكمبيوتر أو محطة الإرساء.

لتوصيل مكبرات صوت لاسلكية بكمبيوترك، اتبع إرشادات صانع الجهاز. لتوصيل مكبرات صوت فائقة الدقة بجهاز الكمبيوتر، انظر <u>تكوين صوت [HDMI](#page-33-0) في صفحة ٢٤</u> قبل توصيلك مكبرات الصوت اخفض مستوى الصوت.

### **˽ͅ˒˹ʽ ̢̾̏ʽ ̰˅͉̙̓**

ن ا**ُنحذير!** للتقليل من خطر التعرض للإصابة الشخصية، اخفض مستوى الصوت قبل وضع سماعات الرأس، أو $\Lambda$ سماعات الأذن، أو سماعات الرأس المزودة بميكروفون. للحصول على المزيد من المعلومات حول الأمان، راجع إشعارات تنظيمية ووقائية وبيئية.

للوصول إلى هذا المستند:

<mark>ا. اکتب support Assistant في مربع بحث شريط المهام، ثم حدد تطبيق **HP Support Assistant.**</mark>

- أو -

انقر على أيقونة علامة الاستفهام في شريط المهام.

̀˒لا )˘**User Guides** ˘˖ˠ ̻˪ (̭̼͂ˍ˄ˏ̤̖ ) ˏ**6pHFLƬFDtLons** ̭ˉˁ͂ˏˈ͇ ˅̽لا̂ ̯˖˘ˠ (̭͆ˉ̼͂̚ˍ ˂˺ˏ̲ ) ˹˥**My PC** ˘˖ˠ **.٢** المستخدم).

<span id="page-31-0"></span>تسمى سماعات الراِس المجهزة بالميكروفون اطقم راس. يمكنك توصيل اطقم الراس السلكية بماخذ الصوت الخارج (سماعة الراس)/الصوت الداخل (الميكروفون) في جهاز الكمبيوتر.

لتوصيل أطقم الرأس اللاسلكية بجهاز الكمبيوتر الخاص بك، اتبع تعليمات الشركة المصنعة للجهاز.

#### **ˇ̰̘ͅ˒ ˙̅ʷ˛˒ ˙˝˄˷˒͂˒**

استخدم إعدادات الصوت لضبط مستوى صوت النظام أو تغيير أصوات النظام أو إدارة الأجهزة الصوتية.

لعرض إعدادات الصوت أو تغييرها:

̭͂˅ˠ ( **Control Panel** ˘˖ˠ ̻˪ ˍ̲̼͂ˏ̿˯˺ ͇̊ ˊ˟˨ ̀˺ˊ̽ ̥ͅ (̻̚˟ˁ͂ˏ ̭͂˅ˠ ( control panel ˈˁ̛ˏ **▲** التحكم)، وح*د*د Hardware and Sound (الأجهزة والصوت). ثم حدد Sound (الصوت).

- أو -

**ا**نقر بالزر الأيمن على زر Start (بدء)، ثم حدد Control Panel (لوحة التحكم)، وحدد Hardware and Sound (الأجهزة والصوت)، ثم ح*د*د **Sound** (الصوت).

قد يتضمن جهاز الكمبيوتر نظام صوت محسن من Bang & Olufsen أو DTS أو Beats audio أو صانع آخر. ونتيجة لذلك، قد يتضمن جهاز الكمبيوتر ميزات صوت متقدمة يمكن التحكم بها من خلال لوحة تحكم الصوت الخاصة بنظام الصوت.

استخدم لوحة التحكم في الصوت لعرض إعدادات الصوت والتحكم فيها.

اكتب contr**ol panel (ل**وحة التحكم) في مربع بحث شريط المهام، ثم حدد **Control Panel (**لوحة التحكم)، وحدد **Hardware and Sound** (الأجهزة والصوت)، ثم حدد لوحة التحكم في الصوت الخاصة بالنظام لديك.

- أو -

**Hardware and Sound (**بدء)، ثم حدد Control Panel (لوحة التحكم)، وحدد Hardware and Sound (الأجهزة والصوت)، ثم حدد لوحة التحكم في الصوت الخاصة بالنظام لديك.

### **˙̧͉ͅ˒̰͊ ˙˝˄˷˒͂˒**

يعتبر الكمبيوتر الخاص بك جهاز فيديو يتمتع باداء قوي يمكنك من مشاهدة تدفق الفيديو من مواقع الويب المفضلة وتنزيل مقاطع الفيديو والأفلام لمشاهدتها على جهاز الكمبيوتر إذا كنت غير متصل بالشبكة.

لتعزيز متعة المشاهدة، استخدم أحد منافذ الفيديو الموجودة بجهاز الكمبيوتر لتوصيل شاشة خارجية أو مسلاط أو تليفزيون.

لُ هام: تأكد من توصيل الجهاز الخارجي بإحكام بالمنفذ المناسب في جهاز الكمبيوتر بواسطة الكبل المناسب.» اتَّبع إرشادات الشركة المصنّعة للجهاز.

للحصول على معلومات حول كيفية استخدام ميزات الفيديو الخاصة بك، راجع HP Support Assistant.

### **)̢̨̍ ˿ː˄˝̀ˊ ˇː˧˄̺̀( VGA ̓ˌ̞ ̰ˍˈ̎˷˒ ˙̧͉ͅ˒̰͊ ʽ˺̵˨ˊ ̰˅͉̙̓**

<span id="page-32-0"></span>˺˯ˏʷ̵ ̻ˁ͇ ˽͂ˏ͉ VGA ̀ˉ̛ ˖̙͇͂ ̺̭͇̚ ̺ʺ ˈˤ͇ ̙ˊ̘˚ˍ͂ ˏ̭͆ˉ̼͂̚ˍ ˂˺ˏ̲ˤˊ˹ VGA ˖̥̭͇͆ ˍ̲˥˹ ̭ˁ̖͂̀͆ **:ˈ̉ˣلا̀** بشكل منفصل.

لمشاهدة صورة شاشة جهاز الكمبيوتر على جهاز عرض خارجي أو مسلاط VGA خارجي لصالح عرض تقديمي، قم بتوصيل جهاز العرض أو المسلاط بمنفذ VGA لجهاز الكمبيوتر.

ا . قم بتوصيل كبل VGA من الشاشة أو المسلاط بمنفذ VGA الموجود في جهاز الكمبيوتر كما هو موضح.

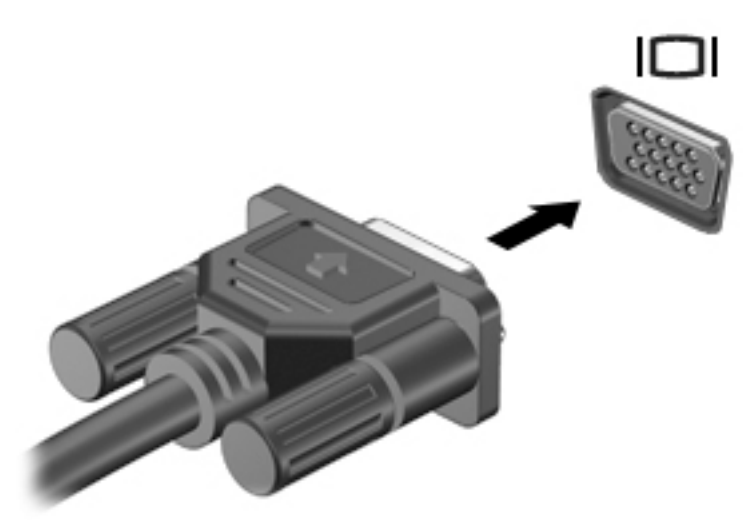

- : ˺́́͂̓ ˄لاˍˠ 4 ̶͆ˊ ˅˯ˍˮ͂ˏ ˼̭̖ˇ ˖ˉˁ͇͂̀ f4 ͊́̂ ̩̊̑ˏ **٢.**
- **شاشة الكمبيوتر فقط:** عرض صورة الشاشة على جهاز الكمبيوتر فقط.
- **مزدوج:** عرض صورة الشاشة على كل من جهاز الكمبيوتر والجهاز الخارجي في الوقت نفسه.
- **توسيع:** عرض صورة الشاشة موسعة على كل من جهاز الكمبيوتر والجهاز الخارجي في الوقت نفسه.
	- **الشاشة الثانية فقط:** عرض صورة الشاشة على الجهاز الخارجي فقط.

يتم تغيير حالة العرض في كل مرة تضغط فيها على المفتاح f4.

ض**لاحظة:** للحصول على أفضل النتائج وبالأخص إن اخترت خيار Extend (توسيع)، قم بزيادة دقة شاشة " الجهاز الخارجي على النحو التالي. اكتب control panel (لوحة التحكم) في مربع بحث شريط المهام، ثم حدد **Control Panel (**لوحة التحكم)، ومن ثم حدد **Appearance and Personalization** (المظهر وإضفاء الطابع الشخصي). ضمن **Display** (شاشة العرض)، حدد **Adjust resolution** (ضبط الدقة).

#### **)̢̨̍ ˿ː˄˝̀ˊ ˇː˧˄̺̀( HDMI ̓ˌ̞ ̰ˍˈ̎˷˒ ˙̧͉ͅ˒̰͊ ʽ˺̵˨ˊ ̰˅͉̙̓**

نض الملاحظة: لتوصيل جهاز HDMI بجهاز الكمبيوتر الخاص بك، يجب أن يكون لديك كبل HDMI، الذي يتم شراؤه بشكل · منفصل.

لعرض صورة شاشة الكمبيوتر على جهاز عرض أو تليفزيون فائق الدقة، قم بتوصيل الجهاز الفائق الدقة وفقًا للإرشادات التالية:

ا. قم بتوصيل أحد أطراف كبل HDMI بمنفذ HDMI الموجود على الكمبيوتر.

<span id="page-33-0"></span>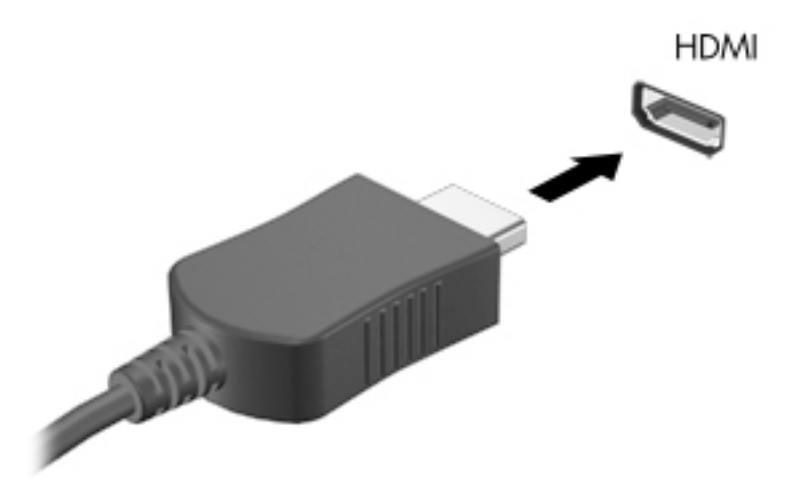

- ا. وصّل الطرف الآخر من الكبل بتلفزيون عالي الدقة أو بشاشة عرض.
	- **٣.** اضغط على f4 للانتقال من حالة لأخرى بين أربع حالات العرض:
- **شاشة الكمبيوتر فقط:** عرض صورة الشاشة على جهاز الكمبيوتر فقط.
- **مزدوج:** عرض صورة الشاشة على كل من جهاز الكمبيوتر والجهاز الخارجي في الوقت نفسه.
- **توسيع:** عرض صورة الشاشة موسعة على كل من جهاز الكمبيوتر والجهاز الخارجي في الوقت نفسه.
	- **الشاشة الثانية فقط:** عرض صورة الشاشة على الجهاز الخارجي فقط.

يتم تغيير حالة العرض في كل مرة تضغط فيها على المفتاح f4.

ض**الاحظة:** للحصول على أفضل النتائج وبالأخص إن اخترت خيار Extend (توسيع)، قم بزيادة دقة شاشة " الجهاز الخارجي علِّي النحو التالي. اكتبَّ control panel (لوحة التحكم) في مربع بحث شريط المهام، ثم حدد **Control Panel (**لوحة التحكم)، ومن ثم حدد **Appearance and Personalization** (المظهر وإضفاء الطابع الشخصي). ضمن **Display** (شاشة العرض)، حدد **Adjust resolution** (ضبط الدقة).

#### **HDMI ˇ̰̙ ̰̝˅̹͊**

HDMI هي واجهة الفيديو الوحيدة التي تدعم الفيديو والصوت الفائقين الدقة. بعد توصيل تليفزيون HDMI بجهاز الكمبيوتر، يمكنك تشغيل صوت HDMI عن طريق اتباع الخطوات التالية:

- ا. انقر بالزر الأيمن على أيقوِنة **Speakers** (مكبرات الصوت) في منطقة الإعلام، أقصى يمين شريط المهام، ثم ح*د*د **Playback devices** (أجهزة التشغيل).
	- . ˺͂ˏ̼̠ͅ ˺˛لإˍ ˧ˏˏ̲ ˹˥̻˺ˏ ˏ˴ˁ˛) ̩̀͆ˮ˂( **Playback** ̭ˉˁ͂ˏˈ͇ ˅̽لا̂ ̶̽ **٢.**
		- ). ̭̞̥̽ˏ ( **OK** ͊́̂ ˺̸̟ˏ ̻˪ ˺ (ˁ̥كا̑ͅ ˏ̊ˉ̑ )**Set Default** ͊́̂ ˺̸̟ˏ **٣.**

لإعادة دفق الصوت إلى مكبرات صوت الكمبيوتر:

- ا. انقر بالزر الأيمن على أيقونة **Speakers** (مكبرات الصوت) في منطقة الإعلام، أقصى يمين شريط المهام، ثم انقر على **Playback devices** (أجهزة التشغيل).
	- ). ̭͂̕ˏ˄ ˺ˉ̽̚ˏ˄ ( **Speakers** ͊́̂ ˺̸̟ˏ (̩̀͆ˮ˂( Playback ̭ˉˁ͂ˏˈ͇ ˅̽لا̂ ̥ͅ **٢.**
		- ). ̭̞̥̽ˏ ( **OK** ͊́̂ ˺̸̟ˏ ̻˪ ˺ (ˁ̥كا̑ͅ ˏ̊ˉ̑ )**Set Default** ͊́̂ ˺̸̟ˏ **٣.**

#### <span id="page-34-0"></span>**ˇː˧˄̺̀( ̲غ˒ː̔̇ ͈˕ː̺˭ DisplayPort ̓ˌ̞ ̰ˍˈ̎˷˒ ˽ͅ˒͈̣̿ ˽̄ͅ˒̖ ʽ˺̵˨ˊ ̰˅͉̙̓** مختارة فقط)

ͅ˒ˍ̷˪ DisplayPort ̀ˉ̛ ˖̙͇͂ ̺̭͇̚ ̺ʺ ˈˤ͇ ̙ˊ̘˚ˍ͂ ˏ̭͆ˉ̼͂̚ˍ ˂˺ˏ̲ˤˊ˹ ˼̼̠ͅ ˺̂̓ ˍ̲˥˹ ̭ˁ̖͂̀͆ **:ˈ̉ˣلا̀** الأوضاع (DP-DP)، يتم شراؤه بشكل منفّصل.

يوصّل منفذ DisplayPort الثنائي الأوضاع جهاز عرض رقمي مثل شاشة عالية الأداء او مسلاط. يتميز منفذ<br>يوهي نويس نقلك النوفيس . DisplayPort الثنائى الأوضاع بأداء أفضل من منفذ الشاشة الخارجية VGA ويعمل على تحسين التوصيل الرقمي.

ˍ̲˥˹ ͊́̂ ̭̼͂ˏ̭˥˘ ̯لأˍˏ̑̄ ͅˍ˒̷˩͂ ˏDisplayPort ˽̷̤̼ˊ ̯لأˍˏ̑̄ ͅˍ˒̷˩͂ ˏDisplayPort ̀ˉ̛ ˺̌ʺ̧ˏ ʺ˖ˠ ِ̖̀ **١.** الكمبيوتر.

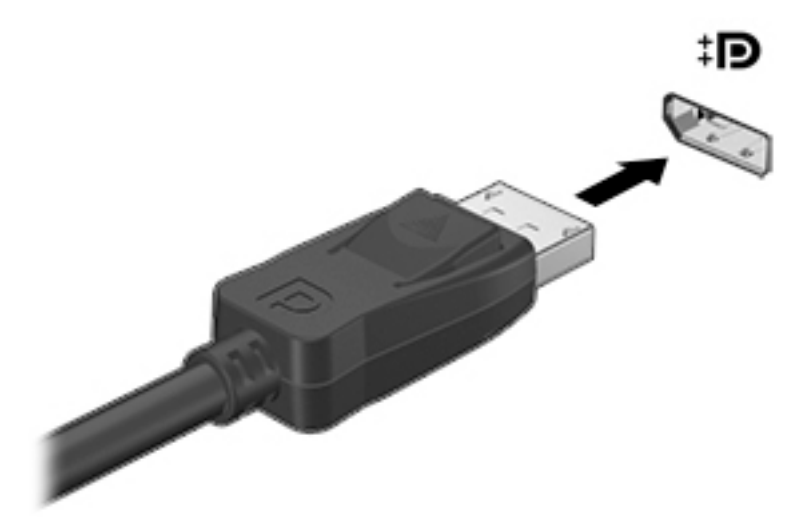

- **T.** وصّل الطرف الآخر للكبل بجهاز العرض الرقمي.
- **٣.** اضغط على f4 للانتقال من حالة لأخرى بين أربع حالات العرض:
- **شاشة الكمبيوتر فقط:** عرض صورة الشاشة على جهاز الكمبيوتر فقط.
- **مزدوج:** عرض نفس صورة الشاشة على كل من جهاز الكمبيوتر والجهاز الخارجي في الوقت نفسه.
- **توسيع:** عرض صورة الشاشة موسعة على كل من جهاز الكمبيوتر والجهاز الخارجي في الوقت نفسه.
	- **الشاشة الثانية فقط:** عرض صورة الشاشة على الجهاز الخارجي فقط.

يتم تغيير حالة العرض في كل مرة تضغط فيها على المفتاح f4.

ض**الاحظة:** للحصول على أفضل النتائج وبالأخص إن اخترت خيار Extend (توسيع)، قم بزيادة دقة شاشة " الجهاز الخارجي على النحو التالي. اكتبّ control panel (لوحة التحكم) في مربع بحث شريط المهام، **ثم حدد Control Panel (لوحة التحكم)، ومن ثم حدد Appearance and Personalization (المظهر وإضفاء** الطابع الشخصي). ضمن **Display** (شاشة العرض)، حدد **Adjust resolution** (ضبط الدقة).

#### **ˇː˧˄̺̀( ː̵ˍ ̲͇ː̘˅لا ˒Miracast ̃̀ ̰˄̿ͅ˒ˈ̢̨˒ ˈ͉̝̈́˷لاͅ˽ ˒̄ͅ˒̖ ʽ˺̵˨ˊ ˒̪ː˱˄̞** مختارة فقط)

لاكتشاف أجهزة العرض اللاسلكية المتوافقة مع Miracast والاتصال بها بدون ترك التطبيقات الحالية، اتبع الخطوات الموضحة أدناه.

:Miracast ضتح

اكتب project **to a second screen** (عرض) في مربع بحث شريط المهام، ثم انقر على **Project to a second screen** (العرض على شاشة أخرى). انقر على **Connect to a wireless display** (الاتصال بشاشة لاسلكية)، ثم اتبع الإرشادات الظاهرة على الشاشة.

<span id="page-35-0"></span>**ُضَّاً ملاحظة:** ¸ لمعرفة نوع جهاز العرض الذي بحوزتك (متوافق مع Miracast أو Intel WiDi)، ارجع إلى الوثائق المرفقة بالتلفزيون أو جهاز العرض الثانوي الخاص بك.

#### **˿ː˄˝̀ˊ Intel ˇː˧˄̺̀( ː̵ˍ ̲͇ː̘˅لا ˒Intel WiDi ̹̀ ˙̿˄̄̿ͅ˒ˊ ˽̄ͅ˒̖ ʽ˺̵˨ˊ ˒̪ː˱˄̞ )̢̨̍**

استخدم Intel WiDi لعرض ملفات فردية لاسلكيًا مثل الصور أو ملفات الموسيقى أو الفيديو، أو تكرار شاشة<br>الك الكمبيوتر لديك بالكامل على جهاز تلفزيون أو جهاز عرض ثانوي.

Intel WiDi، حل Miracast متميز، يتيح إقران جهازك بجهاز عرض ثانوي بسهولة وسلاسة؛ يتيح التكرار في وضع ملء الشاشة؛ ويعمل على تحسين السرعة والجودة ومقاييس الشاشة.

للاتصال بأجهزة العرض المعتمدة من Intel WiDi:

˺́͂ˏ̓ ( **Project to a second screen** ͊́̂ ˺̸̟ˏ ̻˪ ˍ̲̼͂ˏ̿˯˺ ͇̊ ˊ˟˨ ̀˺ˊ̽ ̥ͅ˺ (̂̓ ) project ˈˁ̛ˏ **▲** على شاشة أخرى). انقر على Connect to a wireless display (الاتصال بشاشة لاسلكية)، ثم اتبع الإرشادات الظاهرة على الشاشة.

:Intel WiDi لفتح

.**Intel WiDi** ͊́̂ ˺̸̟ˏ ̻˪ ˍ̲̼͂ˏ̿˯˺ ͇̊ ˊ˟˨ ̀˺ˊ̽ ̥ͅ Intel WiDi ˈˁ̛ˏ **▲**

## **ˈ˲ː˱ͅ˒ ̨͈ ̢̺̓˄ͅ˒ ٥**

يمكنك التنقل على شاشة الكمبيوتر بالطرق التالية:

- <span id="page-36-0"></span>استخدام إيماءات اللمس مباشرة على شاشة الكمبيوتر (منتجات مختارة فقط)
	- استخدام إيماءات اللمس في لوحة اللمس
	- استخدام لوحة المفاتيح والماوس الاختياري (ماوس يتم شراؤه على حدة)

## **˵̿̈́ͅ˒ ˈ˲ː˲ ʽ̲ ̰ͅˈˣ ͍̈́̅˵̿̈́ͅ˒ ʷˇ˒˂ː̿͊ ˙˝˄˷˒͂˒**

تساعدك لوحة اللمس في التنقل على شاشة الكمبيوتر والتحكم في المؤشر من خلال إيماءات اللمس البسيطة. استخدم الزرين الأيسر والأيمن للوحة اللمس تمامًا مثل الزرين الموجودين في الماوس الخارجي. للتنقل في<br>شاشق ال شاشة اللمس (منتجات مختارة فقط)، المس الشاشة مباشرة باستخدام الإيماءات المحددة في هذا الفصل.

control panel . يمكنك أيضًا تخصيص الإيماءات ومشاهدة عروض توضيحية لمعرفة طريقة عملها. اكتب <mark>(لوحة التحكم) في مربع بحث شريط المهام، وحدد **Control Panel (**لوحة التحكم)، ثم حدد **Hardware and Sound**</mark> (الأجهزة والصوت). ضمن **Devices and Printers** (الأجهزة والطابعات)، حدد Mouse (الماوس).

دق

استخدم إيماءة الدق/الدق المزدوج لتحديد أو فتح أحد العناصر الموجودة على الشاشة.

أشر إلى عنصر ما من على الشاشة ثم دق بإصبع واحدة على ناحية لوحة اللمس أو شاشة اللمس لاختيار العنصر . دق مرتين على عنصر لفتحه.

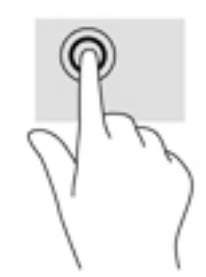

#### **̹͉̄ˌ̙ʵˍ ˽̢ͅːˍ̛ ̲˽͉̬̘˄ͅ˒ ˽͉ˌ̝˄ͅ˒**

استخدم التصغير والتكبير بإصبعين لتبعيد الصور أو النص أو تقريبها.

- يمكنك التصغير بوضع إصبعين متباعدين على منطقة لوحة اللمس شاشة اللمس، ثم تحريكهما معًا.
- يمكنك التكبير بوضع إصبعين معًا على منطقة لوحة اللمس أو شاشة اللمس، ثم تحريكهما بعيدًا عن بعضهما.

ضلاحظة: يمكن استخدام الإيماءات على لوحة اللمس أو شاشة اللمس (منتجات مختارة فقط) ما لم تتم الإشارة <del>"</del> إلى غير ذلك.

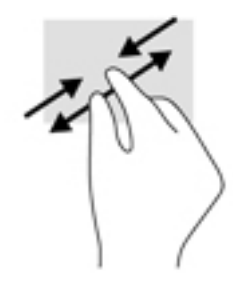

#### **)̢̨̍˵̿̈́ͅ˒ ̰ͅˈˣ ( ̹͉̄ˌ̙ʵˍ ˽̿˄ͅ˒˽͊**

استخدم إيماءة التمرير بالإصبعين للتنقل للأعلى أو للأسفل أو للجانبين على الصفحة أو الصورة.

<span id="page-37-0"></span>ضع إصبعين مفتوحتين قليلاً على ناحية لوحة اللمس ثم اسحبهما للأعلى أو الأسفل أو اليسار أو اليمين.

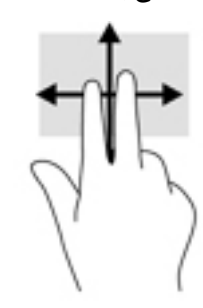

#### **)̢̨̍˵̿̈́ͅ˒ ̰ͅˈˣ ( ̹͉̄ˌ̙ʵˍ ˽̢̺ͅ˒**

استخدم النقر بالإصبعين لفتح القائمة الخاصة بأحد العناصر الموجودة على الشاشة.

**̀لاˣ̉ˈ:** ̷̤͇ˏ ˽̷̟͂ˊ ˺ʲ̖ˉ̶͆́ ̤͆̇˅̯ˏ ̷̟͂˶ ˷ˊ˼ ˺̯ˏ̼͂ˏ ˍلأ.̶̼͇

ضع إصبعين على منطقة لوحة اللمس، وانقر لفتح قائمة الخيارات للعنصر المحدد.

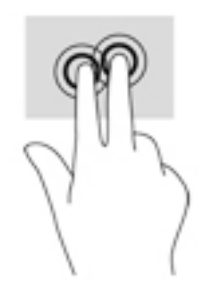

### **)̢̨̍˵̿̈́ͅ˒ ˈ˲ː˲( ̰ͅ˒˒˙ˣˊ ̃ˌ̙ؼ˽ ˒ˢ˅̜͊**

استخدم إيماءة تحريك الإصبع الواحدة للتمرير الأفقي أو العمودي في القوائم والصفحات، أو لتحريك الكائنات.

- لتحريك المؤشر عبر الشاشة، حرك إصبعًا واحدة عبر الشاشة بالاتجاه الذي تريد تحريك المؤشر إليه.
	- لتحريك كائن ما، اضغط بإصبعك طويلاً على كائن ثم اسحب إصبعك لتحريك الكائن.

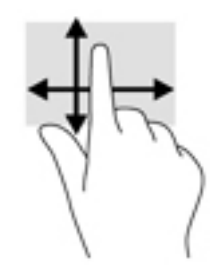

### استخدام لوحة المفاتيح والماوس الاختياري

<span id="page-38-0"></span>يسمح لك الماوس ولوحة المفاتيح بالكتابة وتحديد العناصر والتمرير وإجراء نفس الوظائف مثل استخدام إيماءات<br>اللمس. كما تتيح لك لوحة المفاتيح استخدام مفاتيح العمليات ومجموعات المفاتيح لتنفيذ وظائف معينة.

.<br>\* <mark>تلميح:</mark> يتيح لك مفتاح Windows في لوحة المفاتيح أو زر Windows على جهاز الكمبيوتر اللوحي

العودة السريعة إلى قائمة Start (بدء) من أي تطبيق مفتوح أو من سطح مكتب Windows. اضغط مرة أخرى على الزر أو المفتاح للعودة إلى الشاشة السابقة.

管 م**لاحظة:** وفقًا للبلد أو المنطقة، قد تحتوي لوحة المفاتيح على مفاتيح مختلفة ووظائف للوحة المفاتيح مختلفة عن تلك الموضحة في هذا القسم.

### استخدام لوحة المفاتيح الرقمية المدمجة

يشتمل جهاز الكمبيوتر على لوحة مفاتيح رقمية مدمجة ويدعم كذلك لوحة مفاتيح رقمية خارجية اختيارية أو<br>لوحة مفاتيح خارجية اختيارية تتضمّن لوحة مفاتيح رقمية. للمزيد من التفاصيل حول لوحة المفاتيح الرقمية المدمجة، انظر <u>المفاتيح في صفحة ١٢</u>.

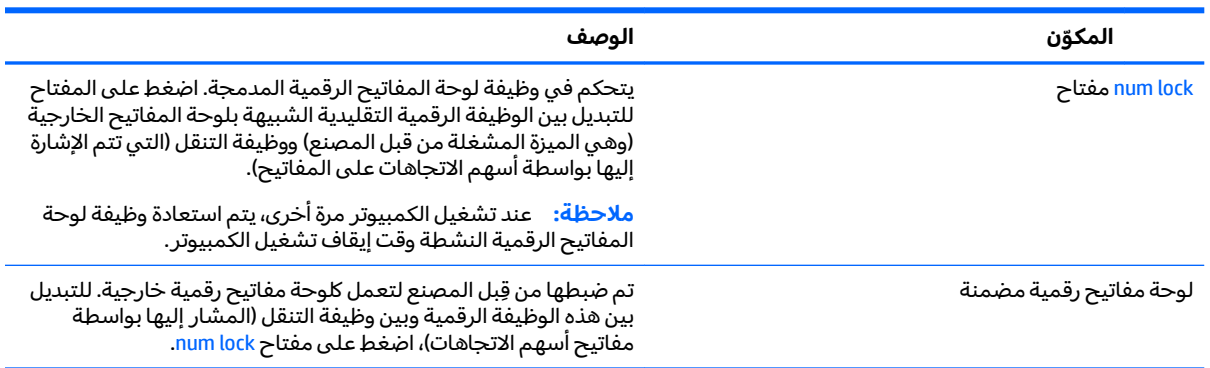

## إدارة الطاقة

<span id="page-39-0"></span>يمكن تشغيل جهاز الكمبيوتر الخاص بك إما بطاقة البطارية أو بالطاقة الخارجية. وإذا كان الكمبيوتر يعمل بطاقة البطارية فقط مع عدم توفر مصدر طاقة تيار متناوب خارجي لشحن البطارية فمن المهم مراقبة وتوفير شحنة البطارية.

### **) ˇːˌ˷ؼ )˒Hibernation ̲) ̰̝̽˶ͅ˒( Sleep ̲͈̄̔ ̲˂ː̵̻ʷ ͉̍˱̺˅**

يحتوي Windows على وضعين لتوفير الطاقة هما Sleep (السكون) و Hibernation (الإسبات).

- Sleep (السكون) يتم تنشيط وضع Sleep (السكون) تلقائيًا بعد فترةٍ من عدم النشاط. يتم حفظ عملك في الذاكرة، مما يتيح لك استئناف عملك على نحو سريع جدًا. يمكنك أيضًا تنشيط وضع Sleep (السكون) يدويًا.<br>. لمزيد من المعلومات، انظر <u>تنشيط وضع Sleep (السكون) وإنهاؤه يدويًا في صفحة ٣٠</u>.
- Hibernation للإسبات) تلقائيًا عند وصول البطارية إلى مستوى Hibernation وتوي<br>أحداث المستوى التعليل الذي يتعليل الأخراج في المسائل الفائد والتعليلات التعليلات التقييل المستوى المستوى حرج. في وضع Hibernation (الإسبات)، يتمّ حفظ عملك في ملف الإسبات ويتم إيقاف تشغيل جهاز ˖͇̯͇) ˄ˍˉ˴لإ )ˏHibernation ̯̀̑ ̊͆ˮ̷˂ ˍ͇̐ʺ ֟ ̷̙̼͇̚ . ̭͆ˉ̼͂̚ˏ˺˂ ֟ ˍ. ͇˖̼͂˷ ̶̽ ̽ˍ˄ˏ̭̼́́͂ ˏ̸̆˺ ˂̷ˮ̊͆ ̯̀̑ Hibernation (الإسبات) وإنهاؤه يدويًا (منتجات مختارة فقط) في صفحة ٣٠.

∑**/ تنبيه:** لتقليل خطر التدهور الممكن في جودة الصوت والفيديو، فقدان وظائف تشغيل الصوت أو الفيديو أو فقدان المعلومات لا تقم بتنشيط وضع Sleep (السكون) أثناء القراءة من قرص أو بطاقة وسائط خارجية أو الكتابة إليهما.

### **˙̲͊͊ ̲ː̵̻ʷ̸ʺ) ̰̝̽˶ͅ˒( Sleep ̲̃̔ ͉̍˱̺˅ ֢ ː**

يمكن تنشيط وضع Sleep (السكون) بأي من الطرق التالية:

- أغلق الشاشة.
- ح*د*د زر Start (بدء)، وحدد أيقونة Power (الطاقة)، ثم حدد Sleep (السكون).

يمكن إنهاء وضع Sleep (السكون) بأي من الطرق التالية:

- اضغط ضغطة خفيفة على زر الطاقة.
- إذا كان الكمبيوتر مغلقًا، فارفع الشاشة.
- اضغط على مفتاح من مفاتيح لوحة المفاتيح.
	- المس لوحة اللمس.

عند إنهاء جهاز الكمبيوتر لوضع Sleep (السكون)، تتم إضاءة ضوء الطاقة ويعود عملك إلى الشاشة.

˅̼كل ʴ˘̈́ˍ˛ ̙͆́̂ ̶͆́ˁ̥͆ (̺̭̚˳͂ )ˏSleep ̯̀̑ ˍ̸̲ʴʿ ˖́ˊ ˍ̲ˊ ˅ˉ͂ˍ̼̋͂ˏ ̻ˁˁ͂ ˺̽˼̯ ˅̼كل ̶͆͆́ˁˊ ˀ̼̠ ʴ˿ˏ **:ˈ̉ˣلا̀** مرور Windows قبل أن يعود عملك إلى الشاشة.

### **˙̲͊͊ ̲ː̵̻ʷ̸ʺ) ˇːˌ˷ؼ )˒Hibernation ̲̃̔ ͉̍˱̺˅ ֢ )̢̨̍ ˿ː˄˝̀ˊ ˇː˧˄̺̀( ː**

بإمكانك تمكين تنشيط وضع Hibernation (الإسبات) من قبل المستخدم وتغيير إعدادات الطاقة الأخرى والمدد الزمنية لميزات الطاقة من خلال Power Options (خيارات الطاقة).

ا. اكتب <sub>P</sub>ower options (خيارات الطاقة) في مربع بحث شريط المهام، ثم حدد **Power Options** (خيارات الطاقة).

– أو –

<span id="page-40-0"></span>انقر بالزر الأيمن على أيقونة **Power meter** (جهاز قياس الطاقة) إِصورٍ ۽ ثم حدد **Power Options** (خيارات الطاقة).

- ).˅̠ˍ̋͂ˏ ˹˼ ̱̤͇́́ ˍ̽ ˏ˼ˍ͆ˁ˛ ( **Choose what the power button does** ˘˖ˠ ˺˳͇لأˏ˷ ˤ͂ˏʿ ̥ͅ **٢.**
- ͆͂ˍˠ ̭ˁ̼͂ˏ˺̥ˇ ˺̪͆ ˖̂لإ˺ ˄ˏ˘ˏˏ̩͆͆ )˂**Change Settings that are currently unavailable** ˘˖ˠ **٣.** ֟ ˍ( ˪̻ ̥ͅ ̷̟̋̽˅ ).˄ˍˉ˴ʴ( **Hibernate** ˘˖ˠ ˅(̠ˍ̋͂ ˼˹ ˏ͊́̂ ̩̊̐͂˖ ˏ̷̂ )**When I press the power button**

- أو -

ضمن **Shutdown settings (**إعدادات إيقاف التشغيل)، حدد مربع **Hibernate (**إسبات) لإظهار خيار Hibernate (إسبات) في قائمة Power (الطاقة).

). ˺̩͆͆ˁ͂ˏˏ˄ ̤̅ˠ( **Save changes** ˘˖ˠ **٤.**

لإنهاء Hibernation (الإسبات):

▲ اضغط ضغطة خفيفة على زر الطاقة.

عند إنهاء الكمبيوتر وضع Hibernation (الإسبات)، تتم إضاءة ضوء الطاقة ويعود عملك إلى الشاشة.

ظُ<mark>ّ ملاحظة: </mark>إذا قمت بتعيين كلمة مرور لتتم المطالبة بها بعد إنهاء وضع Hibernation (الإسبات)، فيتعين عليك إدخال كلمة مرور Windows قبل أن يعود عملك إلى الشاشة.

#### **Hibernation ʽ̲) ̰̝̽˶ͅ˒( Sleep ̲͈̄̔ ˂ː̵̻ʷ( ̴͉ˌ̺˄ͅ˒ ˙̺̅ ˿̲˽̀ ˈ̿ۏˈ ˍ͊ː̿ˢͅ˒ ˙̅ʷ˛˒ )˒ؼ˷ˌː))ˇ**

لضبط الكمبيوتر ليقوم بمطالبة كلمة مرور عند إنهاء الكمبيوتر لوضع Sleep (السكون) أو وضع Hibernation (الإسبات)، اتبع هذه الخطوات:

- ا. اكتب power options (خيارات الطاقة) في مربع بحث شريط المهام، ثم ح*د*د Power Options (خيارات الطاقة).
	- $-\mathring{\mathsf{q}}$ اًو $-$

انقر بالزر الأيمن على أيقونة **Power meter** (جهاز قياس الطاقة) إصلها ثم حدد **Power Options** (خيارات

الطاقة).

- ).̱͆ˉ̷ˁ͂ˏ ˖̷̂ ˺̽˼̯ ˅̼كلˈ ́̌ )**Require a password on wakeup** ˘˖ˠ ˺˳͇لأˏ˷ ˤ͂ˏʿ ̶̽ **٢.**
- ͆͂ˍˠ ̭ˁ̼͂ˏ˺̥ˇ ˺̪͆ ˖̂لإ˺ ˄ˏ˘ˏˏ̩͆͆ )˂**Change Settings that are currently unavailable** ˘˖ˠ **٣.** ֟ ).ˍ
	- )).̶˳˟ˁ˳̽( ˺̽˼̯ ˅̼كلˈ ́̌ )**Require a password (recommended)** ˘˖ˠ **٤.**

**ضلاحظة:** لإنشاء كلمة مرور لحساب مستخدم أو تغيير كلمة المرور الحالية لحساب المستخدم، حدد " ˏ̀ˉ˂ ̻˪ ˺ (̩͆͆ˍ˂̳ʺ ̯ ̿˚˖ˁ˳̽ ˌˍ˳ˠ ˺̽˼̯ ˅̼كلˍ ˮ̸ʴʿ ( **Create or change your user account password** الإرشادات الظاهرة على الشاشة. إذا ما احتجت إلى إنشاء أو تغيير كلمة مرور حساب مستخدم، فانتقل إلّي الخطوة 5.

). ˺̩͆͆ˁ͂ˏˏ˄ ̤̅ˠ( **Save changes** ˘˖ˠ **٥.**

### استخدام جهاز قياس الطاقة وإعدادات الطاقة

يوجد جهاز قياس الطاقة على شريط مهام Windows. يتيح لك جهاز قياس الطاقة الوصول السريع إلى إعدادات ِ<br>الطاقة وعرض شحنة البطارية المتبقية.

- <span id="page-41-0"></span>لعرض نسبة شحن البطارية المتبقية ومخطط الطاقة الحالي، ضع مؤشر الماوس فوق أيقونة جهاز قياس الطاقة **ا**∎
- لاستخدام Power Options (خيارات الطاقة)، انقر بالزر الأيمن على أيقونة جهاز قياس الطاقة ◘ ◘ ، ثم حدد

عنصرًا من القائمة. يمكنك أيضًا كتابة power options (خيارات الطاقة) في مربع بحث شريط المهام، ثم<br>. ).˅̠ˍ̋͂ˏ ˼ˍ͆˛ˏ˄ ( **Power Options** ˖˟˂˖͇

تشير أيقونات جهاز قياس الطاقة المختلفة إلى ما إذا كان يتم تشغيل جهاز الكمبيوتر بطاقة البطارية أو بالطاقة إلخارجية. يؤدي وضع مؤشر الماوس فوق الأيقونة إلى كشف رسالة في حالة انخفاض شحنة البطارية إلى أن أصبحت ضعيفة أو ضعيفة للغاية.

### **˿ː̎ˌͅ˒ˈ͊ ˈ̣ː̎ˍ ͉̬̓˱˄ͅ˒**

في حالة وجود بطارية مشحونة داخل جهاز الكمبيوتر وعدم توصيله بمصدر طاقة خارجي، سيتم تشغيل جهاز الكمبيوتر بواسطة طاقة البطارية. عند إيقاف تشغيل جهاز الكمبيوتر وفصله عن مصدر الطاقة الخارجي، يتم تفريغ شحن بطارية الكمبيوتر ببطء. يعرض جهاز الكمبيوتر رسالة عند وصول شحنة البطارية إلى مستوى ضعيف أو ضعيف للغاية.

يختلف عمر بطارية الكمبيوتر استنادًا إلى إعدادات إدارة الطاقة والبرامج التي يتم تشغيلها عليه وسطوع الشاشة والأجهزة الخارجية المتصلة بالكمبيوتر وعوامل أخرى.

### **̺̘̃̿ͅ˒ ̓ˌ̣ ̹̀ ̰˄˝̀ˈ̀ ˿ː̎ˍˈ͊**

لفحص حالة البطارية أو في حالة عدم قبولها الشحن، شغل HP Battery Check (فحص البطارية من HP) من تطبيق .HP Support Assistant

**ا. اكتب**  $\mathsf{support\text{ Assistant}}$  **في مربع بحث شريط المهام، ثم حدد تطبيق HP Support Assistant .** 

- أو -

انقر على أيقونة علامة الاستفهام في شريط المهام.

˘˖ˠ ̻˪ (̯˘لأˏ̯ˍ˄ ˄ˏ͆̕˚ˮˁ͂ˏ( **Diagnostics and tools** ̭ˉˁ͂ˏˈ͇ ˅̽لا̂ ̯˖˘ˠ (̭͆ˉ̼͂̚ˍ ˂˺ˏ̲ ) ˹˥**My PC** ˘˖ˠ **٢.** ˺̑˼̯ˇ ͊͂ʴ) HP ̶̽ ˼ˍ̋ˉ͂ˏ˅͇ ̔˟̥( HP Battery Check ˼ˍ˯ʺ ʴ˿ˏ). HP ̶̽ ˼ˍ̋ˉ͂ˏ˅͇ ̔˟̥( **HP Battery Check** استبدال البطارية٬ فاتصل بقسم الدعم.

لا يمكن للمستخدم نفسه استبدال البطاريات الخاصة بهذا المنتج بسهولة. ذلك أن إزالة أو استبدال البطارية قد يؤدي إلى الطعن في تغطية الضمان. إذا كانت البطارية لم تعد تقبل الشحن، فاتصل بقسم الدعم. عند وصول البطآرية إلى نهاية فَترة صلاحيتها، لا تتخلص منها مع المهملات المنزلية. اتبع القوانين والأُنظمة المحلية المعمول بها في منطقتك والسارية على التخلص من البطاريات.

#### **˿ː̎ˌͅ˒ˈ͊ ̹̅ ̰̈́̄̀ˇː̀ ͍̈́̅ ˿̰ˬ̄ͅ˒**

للوصول إلى معلومات عن البطارية:

**ا. اكتب**  $\text{support}$  **في مربع بحث شريط المهام، ثم حدد تطبيق support Assistant .** 

- أو -

انقر على أيقونة علامة الاستفهام في شريط المهام.

<mark>T.</mark> حدد My PC (جهاز الكمبيوتر)، وحدد علامة التبويب Diagnostics and tools (التشخيصات والأدوات)، ثم حدد **HP Battery Check** (فحص البطارية من HP). إذا أشار HP Battery Check (فحص البطارية من HP) إلى ضرورة استبدال البطارية٬ فاتصل بقسم الدعم.

تتوفر الأدوات والمعلومات الآتية والخاصة بالبطارية في HP Support Assistant:

- )HP ̶̽ ˼ˍ̋ˉ͂ˏ˅͇ ̔˟̥( HP Battery Check ●
- معلومات عن أنواع البطاريات ومواصفاتها وأدوار حياتها وسعاتها

### **˿ː̎ˌͅ˒ˈ͊ ˈ̣ː̏ ̰˅˽̨͉**

لتوفير طاقة البطارية وإطالة عمر البطارية:

- خفض سطوع الشاشة.
- حدد إعداد **Power saver (**موفر الطاقة) في Power Options (خيارات الطاقة).
	- أوقف تشغيل الأجهزة اللاسلكية في حال عدم استخدامها.
- <span id="page-42-0"></span>افصل جميع الأجهزة الخارجية غير الموصلة بمصادر الطاقة الخارجية مثل محركات الأقراص الثابتة بتوصيل .USB
	- قم بإيقاف أي بطاقات وسائط خارجية لا تستخدمها أو قم بتعطيلها أو إخراجها.
		- قبل ترك عملك، نشط وضع Sleep (السكون) أو قم بإيقاف تشغيل الكمبيوتر.

#### **ˈ̧͉̄̓ͅ˒ ˿ː̎ˌͅ˒ˈ͊ ̰˄˶̀ˇː͊ ̗͉˝˱˅**

عندما تضعف البطارية والتي تعتبر مصدر الطاقة الوحيد لجهاز الكمبيوتر وتصل إلى مستوى منخفض أو حرج من الطاقة، ستشاهد السلوك التالي:

● يشير ضوء البطارية (منتجات مختارة فقط) إلى ما إذا كان مستوى البطارية منخفضًا أو ضعيفًا جدًا.

– ʺ̯ –

● تعرض ايقونة جهاز قياس الطاقة الطميع إعلامًا بوصول شحنة البطارية إلى مستوى ضعيف او انها على وشك النفاذ.

˅̠ˍ̋͂ˏ ˶ˍ̠͆ ˍ̲˥˹ [˖˚ˁ˴ˏˏ̿](#page-40-0) ˼ˏ̀˥ ˅̠ˍ̋͂˯˺ ˏʵ̽ ̭̈́ˠ ̭̼́́͂ˏ˄ˍ̽ ̶̽ ˷̽˖͇ ͊́̂ ̭̈́̕˟́͂ **:ˈ̉ˣلا̀** <u>وإعدادات الطاقة في صفحة ٣١.</u>

يقوم جهاز الكمبيوتر باتخاذ الإجراءات التالية عندما تكون البطارية على وشك النفاذ:

- إذا تم تعطيل وضع Hibernation (الإسبات) وتواجد جهاز الكمبيوتر قيد التشغيل أو في وضع Sleep (السكون)، يظل جهاز الكمبيوّتر في وضع Sleep (السكون) لفترة وجيزة، ثم يتوقف عن التشغيل ويتم فّقد أية معلومات لم يتم حفظها.
	- في حالة تمكين وضع Hibernation (الإسبات) وتواجد جهاز الكمبيوتر قيد التشغيل أو في وضع Sleep (السكون)، ينشط جهاز الكمبيوتر وضع Hibernation (الإسبات).

#### **˿ː̎ˌͅ˒ˈ͊ ˈ̣ː̏ ̦̄̔ ˈۏ˱̀ ̓ˣ**

#### **˿ː˝ͅ˒ˈ͉˨ ˈ̣ː̎ͅ˒ ̰˅˽̨ ˙̺̅ ˿ː̎ˌͅ˒ˈ͊ ˈ̣ː̏ ̦̄̔ ˈۏ˱̀ ̓ˣ**

صل أحد الأجهزة التالية بالكمبيوتر وبمصدر طاقة خارجي:

- محول التيار المتناوب
- جهاز إرساء أو توسيع اختياري
- محول طاقة اختياري يتم شراؤه كملحق من HP

#### حل مشكلة ضعف طاقة البطارية عند عدم توفر مصدر الطاقة

احفظ عملك وأوقف تشغيل الكمبيوتر.

#### <span id="page-43-0"></span>**Hibernation ̲̃̔ ˂ː̵̻ʵˍ ̰͉ˌ̝̿ͅ˒˽˅ ˼ː̵˨ ː͉̣͂ ˿̀̄˅ ˙̺̅ ˿ː̎ˌͅ˒ˈ͊ ˈ̣ː̏ ̦̄̔ ˈۏ˱̀ ̓ˣ )˒ؼ˷ˌː)ˇ**

- ا. مل محول التيار المتناوب بالكمبيوتر وبمصدر طاقة خارجي.
- .˅̠ˍ̋͂ˏ ˹˼ ͊́̂ ̩̊̐͂ˍˊ) ˄ˍˉ˴لإ )ˏHibernation ̯̀̑ ˍ̸̲ʲˊʿ ̻̠ **٢.**

### **ː̺˄̿ͅ˒ˏ̲ ˿ː͉˄ͅ˒ ˈ̣ː̎ˍ ͉̬̓˱˄ͅ˒**

للحصول على معلومات بخصوص التوصيل بطاقة التيار المتناوب، راجع ملصق إرشادات الإعداد المتوفر في علبة الكمبيوتر .

لا يستهلك الكمبيوتر طاقة البطارية وهو متصل بطاقة التيار المتناوب عبر محول التيار المتناوب أو جهاز إرساء أو توسیع اختیاری معتمد.

ن نحذير! للتقليل من مِشاكل الأمان المحتملة، استخدم فقط ٍمحول التيار المتناوب المتوفر مع جهاز الكمبيوتر، أو $\Delta$ محول تيار متناوب بديلاً توفّره HP، أو محول تيار متناوب متوافقًا يتم شراؤه من HP.

صِل جهاز الكمبيوتر بطاقة التيار المتناوب في اَيٍ من الحالات التالية:

ن ذير! لا تشحن بطارية الكمبيوتر أثناء وجودك على متن طائرة. $\Delta$ 

- عند شحن بطارية أو معايرتها
- عند تركيب برنامج النظام أو تعديله
- عند كتابة معلومات على قرص (منتجات مختارة فقط)
- عند تشغيل Disk Defragmenter (أداة إلغاء تجزئة القرص) على أجهزة الكمبيوتر التي تحتوي على محركات الأقراص الثابتة الداخلية
	- عند القيام بالنسخ الاحتياطي أو الاسترداد

عند توصيل جهاز الكمبيوتر بمصدر طاقة التيار المتناوب:

- يبدأ شحن البطارية.
- يزداد سطوع الشاشة.
- يتغير شكل أيقونة جهاز قياس الطاقة .**......**

عند فصل طاقة التيار المتناوب:

- يتم تحويل جهاز الكمبيوتر إلى طاقة البطارية.
- يقل سطوع الشاشة تلقائيًا للحفاظ على عمر البطارية.
	- يتغير شكل أيقونة جهاز قياس الطاقة ◘ ◘ .

#### حل مشك*ل*ات الطاقة

<span id="page-44-0"></span>إذا أظهر الكمبيوتر ايًا من الأعراض التالية في حالة توصيله بمحول التيار المتناوب فاختبر محول التيار المتناوب:

- لا يتم تشغيل الكمبيوتر.
	- لا يتم تشغيل الشاشة.
- لا يتم تشغيل أضواء الطاقة.

لاختبار محول التيار المتناوب:

- ا**.** قم بإيقاف تشغيل الكمبيوتر.
- ن هم بتوصيل محول التيار المتناوب بجهاز الكمبيوتر وسلك الطاقة، ثم وصّل سلك الطاقة بمأخذ تيار متناوب.<br>**.** 
	- **٣.** شغل جهاز الكمبيوتر.
	- عند إضاءة أضواء الطاقة، فيشير ذلك إلى أن محول التيار المتناوب يعمل بطريقة صحيحة.
- إذا ظلت أضواء الطاقة مطفأة، فتحقق من اتصال محول التيار المتناوب بجهاز الكمبيوتر واتصال سلك الطاقة بمأخذ التيار المتناوب للتأكد من إحكام التوصيلات.
- إذا كانت التوصيلات محكمة وأضواء الطاقة لا تزال مطفأة، فهذا يعني أن محول التيار المتناوب لا يعمل وأن هناك ضرورة لاستبداله.

اتصل بالدعم لمزيد من المعلومات حول الحصول على محول تيار متناوب بديل.

### **̰͉ˌ̝̿ͅ˒˽˅ ˼ː̵˨ ͉̬̓˱˅ ʷ̪ː̢͊**

ِ�<mark>َ تنبيه:</mark> يتم فقد معلومات غير محفوظة عند إيقاف تشغيل جهاز الكمبيوتر. تأكد من حفظ العمل قبل إيقاف تشغيل الكمبيوتر.

يقوم أمر Shut down (إيقاف التشغيل) بإغلاق كافة البرامج المفتوحة، بما في ذلك نظام التشغيل، ثم يوقف تشغيل الشاشة وجهاز الكمبيوتر.

قم بإيقاف تشغيل جهاز الكمبيوتر في أي من الحالات التالية:

- إذا احتجت إلى الوصول إلى مكونات الكمبيوتر الداخلية
- عند توصيل جهاز خارجي لا يتصل بمنفذ USB أو بمنفذ الفيديو
- عند عدم استخدام الكمبيوتر وفصله من الطاقة الخارجية لفترة طويلة

بالرغم من أنه يمكنك إيقاف تشغيل الكمبيوتر بواسطة زر الطاقة، فإن الإجراء الموصى به هو استخدام أمر Shut .Windows ̥ͅ) ̩̀͆ˮˁ͂ˏ ʴ̧ˍ̟͇ ( down

 $\tilde{\Xi}$  ملاحظة: <sub>ي</sub> إذا كان جهاز الكمبيوتر في وضع Sleep (السكون) إِو Hibernation (الإسبات)، قم أولاً بإنهاء وضع Sleep (السكون) أو Hibernation (الإسبات) وللقيام بذلك اضغط خفيفًا على زر الطاقة.

- ا. احفظ عملك وأغلق كافة البرامج المفتوحة.
- ).̩̀͆ˮˁ͂ˏ ʴ̧ˍ̟͇ ( **Shut down** ˘˖ˠ ̻˪ ˅(̠ˍ̋͂ )ˏ**Power** ̭̟͇ʺ˅̸ ˘˖ˠ ˊ˖ (ʿ ( **Start** ˹˼ ˘˖ˠ **٢.**

إذا توقف جهاز الكمبيوتر عن الاستجاٍبة ولم يعد باستطاعتك استخدام إجراءات إيقاف التشغيل السابقة، فحاول استخدام إجراءات الطوارئ التالية وفقًا للترتيب الموضح:

- اضغط على ttrl+alt+delete، وحدد أيقونة **Power** (الطاقة)، ثم حدد **Shut down** (إيقاف التشغيل).
	- اضغط على زر الطاقة باستمرار لمدة 5 ثوانٍ على الأقل.
		- افصل الكمبيوتر عن مصدر الطاقة الخارجي.

# **̰͉ˌ̝̿ͅ˒˽˅ ˼ː̵˨ ˈ̻ː͉̙ ٧**

<span id="page-45-0"></span>من المهم عمل صيانة دورية للحفاظ على جهاز الكمبيوتر في حالة جيدة. يشرح هذا الفصل كيفية استخدام الأدوات مثل Disk Defragmenter (أداة إلغاء تجزئة القرص) و Disk Cleanup (تنظيفُ القرص). وكذلك يشمل هذا ً الفصل تعليمات حول تحديث البرامج وبرامج التشغيل وخطوات تنظيف جهاز الكمبيوتر وتلميحات تتعلق بالسفر مع (أو شحن) الكمبيوتر.

### **˅ˢ˶̹͉˒˂˒ غ˛**

Disk يمكنك تحسين أداء جهاز الكمبيوتر عن طريق تنفيذ مهام الصيانة الدورية واستخدام بعض الأدوات مثل Disk ). ˺̟͂ˏ̘ ̷̣͆̆˂( Disk Cleanup ̯) ˺̟͂ˏ̘ ˷ˤ˂˅˒ ˍ̩͂ʴʿ ʺ˘ˇˏ ( Defragmenter

### **) ˽̢ͅ˒̛ ˺˧˅ˈ˕ ˂ː̬ͅʷ ˛ʽˊ˒ ( Disk Defragmenter ˙˝˄˷˒͂˒**

توصى HP باستخدام أداة Disk Defragmenter (أداة إلغاء تجزئة القرص) لإلغاء تجزئة محرك القرص الثابت الخاص بك مرة واحدة في الشهر على الأقل.

.˅͂ˍ˟͂ˏ ˅ˉ́͂̕ˏ ˺˟̼͂ˏ˄كا ͊́̂˺ (̟͂ˏ̘˷ ˤ˂˅˒ ˍ̩͂ʴʿ ʺ˘ˇˏ ( Disk Defragmenter ̩̀͆ˮ˂ ˺̐͂ˏ˼̯͉ ̶̽˲͆͂ **:ˈ̉ˣلا̀**

لتشغيل Disk Defragmenter (أداة إلغاء تجزئة القرص):

- ا. وصل جهاز الكمبيوتر بمصدر طاقة التيار المتناوب.
- T. اكتب defragment **and optimize your (**إلغاء التجزئة) في مربع بحث شريط المهام، ثم حدد ). ̯ˍ̷̲͆˳˟˂ ˺̠لأˏ̘˟˺ ˏ̽˄كا˷ ˤ˂˅˒ ˍ̩͂ʴʿ ( **drives**
	- .˅˯ˍˮ͂ˏ ͊́̂ ˺̲̆˂ ͅˁ͂ˏ لإˏ ˄ˏ˘˯ˍ˼ˏ̀ ˂ˉ**٣.**

للحصول على معلومات إضافية، قم بالوصول إلى تعليمات برنامج Disk Defragmenter (أداة إلغاء تجزئة القرص).

#### **) ˽̢ͅ˒̛ ̦͉̺̉˅( Disk Cleanup ˙˝˄˷˒͂˒**

استخدم أداة Disk Cleanup (تنظيف القرص) للبحث على محرك القرص الثابت عن الملفات غير الضرورية التي يمكنك حذفها بأمان لتحرير مساحة على القرص ومساعدة جهاز الكمبيوتر على التشغيل بفاعلية أكبر.

لتشغيل Disk Cleanup (تنظيف القرص):

- **Free up disk space by deleting unnecessary** ˘˖ˠ ̻˪ ˍ̲̼͂ˏ̿˯˺ ͇̊ ˊ˟˨ ̀˺ˊ̽ ̥ͅ˺ (̟͂ˏ̘ ) disk ˈˁ̛ˏ **١.** files (تحرير مساحة على القرص من خلال حذف الملفات غير الضرورية) أو **Uninstall apps to free up disk** ). ˺̟͂ˏ̘ ͊́̂ ˅ˠˍ˳̽ ˺˟ˁ͂˺͇ ˄ˍ̟͆ˉ̋ˁ͂ˏ ˀ͆ˉ˩˂ ˍ̩͂ʴʿ ( **space**
	- <mark>٠. اتبع الإرشادات التي تظهر على الشاشة.</mark>

#### **)̢̨̍ ˿ː˄˝̀ˊ ˇː˧˄̺̀( HP 3D DriveGuard ˙˝˄˷˒͂˒**

يقوم HP 3D DriveGuard بحماية محرك القرص الثابت عن طريق إيقاف المحرك وتوقف الطلبات المتعلقة بالبيانات في إحدى الحالات الآتية:

- اسقاط الكمسوتر .
- تحريك الكمبيوتر والشاشة مغلقة عند تشغيله على طاقة البطارية.

فترة قليلة بعد حدوث أحد هذه الأحداث، يقوم HP 3D DriveGuard بإعادة محرك القرص الثابت إلى التشغيل الطبيعي.

- <span id="page-46-0"></span>˺˟̽˄كا˅ ͇ˍ̼ˠ ̻ˁ˂ لا .HP 3D DriveGuard ̈́لا ˛̶̽˖ ͂˅ˏˏ͆́˅ ˛ˁˊˍ˩͂ˏ ˺̠لأˏ̘˟˺ ˏ̽˄كا ̭˴͎˅ ͇ˍ̼ˠ ̻ˁ˂ لا **:ˈ̉ˣلا̀** الأقراص الثابتة الموجودة في أجهزة الإرساء الاختيارية أو المتصلة بمنافذ USB بواسطة HP 3D DriveGuard.
	- ملاحظة: نظرًا لعدم احتواء محركات الأقراص الصلبة الحالة (SSDs) على مكونات متحركة، لا يكون HP 3D<br>C DriveGuard ضروريًا لهذه المحركات.<br>ا

للمزيد من المعلومات، راجع تعليمات برنامج HP 3D DriveGuard.

#### **HP 3D DriveGuard ˈͅːˣ ͍̈́̅ ˽̄˄ͅ˒̪**

يتغيّر لون ضوء محرك القرص الثابت الموجود في جهاز الكمبيوتر إشارة إلى إيقاف محرك الاقراص الموجود في<br>يتمّر ن القطاع العلم على السّراء على التأتيل على التأتيل على السّراء على السّراء الثام على الشّراء ولا يتمّر حجرة محرك القرص الثابت الرئيسية و/أو محرك الأقراص الموجود في حجرة محرك القرص الثابت الثانوية (منتجات مختارة فقط). لمعرفة ما إذا كانت محركات الأقراص محمية أو موقفة، انظر إلى الأيقونة الموجودة على سطح مكتب Windows في منطقة الإعلام أقصى يمين شريط المهام.

### **͉̬̓˱˄ͅ˒ ˽ˍ̲˦̀˒ ˽ˌͅ˒˦̀˒ ˙ˢ˅˫͊**

توصي HP بتحديث البرامج وبرامج التشغيل الخاصة بك بانتظام. يمكن للتحديثات حل المشاكل وجلب ميزات وخيارات جديدة إلى جهاز الكمبيوتر. على سبيل المثال، قد لا تعمل المكونات القديمة الخاصة بالرسومات بشكل جيد مع أحدث برامج الأَلعاب. ودون الحصول على أحدث برامج التشغيل، لن تتمكن من الحصول على أقصى استفادة من جهازك.

انتقل إلى <http://www.hp.com/support> لتنزيل أحدث الإصدارات من برامج وبرامج التشغيل المقدمة من HP. كما يمكنك أيضًا التسجيل لاستقبال إعلامات تلقائية بالتحديثات عند توفرها.

إذا كنت ترغب في تحديث البرامج وبرامج التشغيل، فاتّبع الإرشادات التالية:

- <mark>l. اكتب support Assistant في مربع بحث شريط المهام، ثم حدد تطبيق **HP Support Assistant.**</mark>
	- أو -

انقر على أيقونة علامة الاستفهام في شريط المهام.

- T. حدد My PC (جهاز الكمبيوتر)، وحدد علامة التبويب **Updates** (التحديثات)، ثم حدد My PC و Check for updates and ). ̯˺͂ˏ̀˒ˍ˴ ˖˟ˁ͂ˏ˄ˍ˩͇ ̯̭˥˘ ̶̽ ̞̟˟ˁ͂ˏ( **messages**
	- .˅˯ˍˮ͂ˏ ͊́̂ ˺̲̆˂ ͅˁ͂ˏ لإˏ ˄ˏ˘˯ˍ˼ˏ̀ ˂ˉ**٣.**

### **̰͉ˌ̝̿ͅ˒˽˅ ̦͉̺̉˅**

استخدم المنتجات الآتية لتنظيف كمبيوترك بأمان:

- ثنائي ميثيل بنزيل كلوريد الأمونيوم بتركيز 0.3 في المئة بحد أقصى (على سبيل المثال، الممسحات للاستعمال الواحد والتىى تتوفر بماركات مختلفة)
	- سائل لتنظيف الزجاج خالٍ من الكحول
		- محلول من الماء والصابون اللطيف
- ممسحة تنظيف جافة من الألياف الصغيرة (ميكروفيبر) أو شمواة (قماش مضاد للاستاتيكية بدون زيت)
	- مماسح قماشية مضادة للاستاتيكية

نبيه: تجنب استخدام مذيبات التنظيف القوية والتي من شأنها أن تلحق الضرر النهائي بالكمبيوتر. وإن كنت $\Delta$ تشك في إمكانية استخدام منتج التنظيف بأمان على الكمبيوتر فانظر إلى محتوياته للتحقق من عدم وجود مكونات مثل الكحول والأسيتون وكلوريد الأمونيوم وكلوريد الميثيلين والهيدروكاربونات في المنتج.

يمكن أن تتسبب المواد ذات الألياف، مثل المناشف الورقية، في خدش الكمبيوتر. مع مرور الوقت، قد تنحشر جسيمات الغبار وعناصر التنظيف داخل الخ*د*وش.

#### إجراءات التنظيف

اتبع الإجراءات الواردة في هذا القسم لتنظيف كمبيوترك بأمان.

- <span id="page-47-0"></span><u>A</u> <mark>تحذير!</mark> لتجنب الصدمة الكهربائية أو تلف المكونات، لا تحاول تنظيف جهاز الكمبيوتر الخاص بك وهو قيد التشغيل.
	- قم بإيقاف تشغيل جهاز الكمبيوتر.  $\cdot$ 
		- افصل طاقة التيار المتناوب.  $\cdot$ r
	- افصل كافة الأجهزة الخارجية المزودة بالطاقة. ٣.

<u>\/</u> **تنبيه:** لتجنب إلحاق الضرر بالمكونات الداخلية، لا ترش مواد أو سوائل التنظيف مباشرة على أي من أسطح<br>الكمبيوتر. يمكن أن تلحق السوائل الضرر النهائي بالمكونات الداخلية إذا تُركت تتقطر على المكونات الداخلية.

#### تنظيف شاشة العرض

امسح الشاشة برفق بواسطة ممسحة ناعمة وخالية من الألياف مبللة بمنظف زجاج خال من الكحول. تأكد من أن الشاشَّة جافة قبل إغْلاق الكمبيوتر.

#### تنظيف الجوانب والغطاء

لتنظيف الجانبين أو الغطاء، استخدم ممسحة ميكروفيبر ناعمة أو شمواة مبللة بأحد محلولات التنظيف المسرودة أعلاه أو استخدم ممسحة مقبولة للاستعمال الواحد.

<sup>"</sup> ملاحظة: عند تنظيف غطاء الكمبيوتر، حرّ ك يدك في شكل دائري للمساعدة في إزالة الغبار والأوساخ.

#### تنظيف لوحة اللمس أو لوحة المفاتيح أو الماوس (منتجات مختارة فقط)

∆ <mark>تحذير!</mark> للتقليل من خطر التعرض لص*د*مة كهربائية أو تلف المكونات الداخلية، لا تستخدم ملحق المكنسة<br>الكهربائية لتنظيف لوحة المفاتيح. فقد يؤدي استخدام المكنسة الكهربائية إلى ترسيب بعض المخلفات المنز لية على سطح لوحة المفاتيح.

- لتنظيف لوحة اللمس أو لوحة المفاتيح أو الماوس، استخدم ممسحة ميكروفيبر ناعمة أو شمواة مبللة بأحد<br>محلولات التنظيف المسرودة أعلاه أو استخدم ممسحة مقبولة للاستعمال الواحد.
- لمنع المفاتيح من الالتصاق ولإزإلة الغبار والألياف والجسيمات المنحشرة من لوحة المفاتيح، استخدم علبة من الهواء المضغوط ذات امتداد أنبوبي.

### السفر مع جهاز الكمبيوتر أو شحنه

إذا كنت مضطرًا لاصطحاب جهاز الكمبيوتر الخاص بك معك في السفر أو شحنه، فاتبع هذه التلميحات للحفاظ على أمان جهاز الكمبيوتر.

- قم بتجهيز الكمبيوتر للسفر أو الشحن:
- انسخ معلوماتك احتياطيًا على محرك أقراص خارجي.
- أخرج كافة الأقراص وبطاقات الوسائط الخارجية، مثل بطاقات الذاكرة.
	- قم بإيقاف تشغيل كافة الأجهزة الخارجية ثم قم بفصلها.  $\circ$ 
		- قم بإيقاف تشغيل الكمبيوتر.
- خذ معك نسخة احتياطية من معلوماتك. احتفظ بالنسخة الاحتياطية في مكان بعيد عن الكمبيوتر.
	- عند السفر على الخطوط الجوية خذ الكمبيوتر بصفته حقيبة يد؛ ولا تتركه مع باقى أمتعتك.
- نبيه: تجنب تعريض محرك الأقراص إلى المجالات المغناطيسية. تشمل أجهزة الأمن ذات المجالات $\Delta$ المغناطيسية أجهزة الكشف في المطار التي تمشي خلالها وعصي الكشف التي تستخدم باليد. تستخدم الأحزمة النقالة وأجهزة الحماية المشابهة المستخدمة في المطارات والتي تفحص الأمتعة المحمولة الأشعة السينية بدلاً من المغناطيسية فلا تلحق الضرر بمحرك الأقراص.
	- إذا قررت استخدام جهاز الكمبيوتر أثناء قيامك برحلة بالطائرة، فينبغي مراعة الإعلانات المذاعة أثناء رحلة الطيران والتي تنبهكُ إلى الأوقات التي يمكنك خلالها استخدام جهاز الكمبيوتر. يكون استخدام جهاز الكمبيوتر على متن الطائرة أمرًا متروكا لشركة الخطوط الجوية.
	- إذا كنت تقوم بشحن الكمبيوتر أو محرك أقراص، فاستخدم غلافًا واقيًا واكتب على الحزمة "FRAGILE" (قابل<br>الكمال للكسر).
- قد تفرض قيود على استخدام الأجهزة اللاسلكية في بعض البيئات. قد يتم تطبيق هذه التقييدات على متن الطائرة وفي المستشفيات وبالقرب من المتفجرات وفي الأماكن الخطرة. إذا لم تكن متأكدًا من السياسة التي يتم تطبيقها لاستخدام جهاز لاسلكي في الكمبيوتر الخاص بك، فاطلب تصريحًا باستخدام جهاز الكمبيوتر قبل بدء تشغيله.
	- إذا كنت تقوم بالسفر دوليًا، اتبع هذه الاقتراحات:
- راجع اللوائح الجمركية المتعلقة بأجهزة الكمبيوتر الخاصة بكل بلد أو منطقة تقوم بزيارتها في رحلتك.
- افحص متطلبات سلك الطاقة والمحول الخاصة بكل مكان تخطط لاستخدام الكمبيوتر فيه. حيث تختلف مواصفات الجهد الكهربائي، والتردد، والمقبس.

ِضَ تحذير! للتقليل من خطر التعرض لصدمة كهربائية، أو لحريق، أو لتلف الجهاز، لا تحاول توصيل <u>ا</u> الكمبيوتر بمحول جهد كهربائي مخصص للأجهزة.

## **̲̰̈́̄̿ͅ˒ˇː̀ ̰͉ˌ̝̿ͅ˒˽˅ ˈ͊ː̿ˣ ٨**

<span id="page-49-0"></span>تُعد حماية الكمبيوتر ضرورية لحماية سرية معلوماتك وتكاملها وتوافرها. وبإمكان حلول الحماية القياسية المتوفرة من قبل نظام التشغيل Windows وتطبيقات HP و BIOS) Setup Utility وبرامج الجهات الخارجية الأخرى أن تساهم في حماية جهاز الكمبيوتر من مخاطر متنوعة مثل الفيروسات والفيروسات المتنقلة والأنواع الأخرى من الأكواد الضارة.

**∕ٰآ هام: ق**د لا تتوفر بعض ميزات الحماية المسرودة في هذا الفصل في جهاز الكمبيوتر الخاص بك.

### **˒͂˒˷˄˝˙ ۍ̿ː˒ ˇ̿ͅ˽̲˿**

كلمة المرور عبارة عن مجموعة من الأحرف التي تحددها أنت لحماية معلومات جهاز الكمبيوتر ولتوفير الأمان للمعاملات عبر الإنترنت. يمكن تحديد أنواع عدة من كلمات المرور. على سبيل المثال، عند إعدادك جهاز الكمبيوتر للمرة الأولى تمت مطالبتك بتحديد كلمة مرور المستخدم لحماية جهاز الكِمبيوتر الخاص بك. يمكن تعيين كلمات المرور الإضافية في Windows أو في HP Setup Utility المثبتة مسبقًا على جهاز الكمبيوتر.

قد يفيدك استخدام كلمة المرور ذاتها في ميزة BIOS) Setup Utility وميزة حماية Windows.

لإنشاء كلمات المرور وحفظها، استخدم التلميحات التالية:

- للحد من خطر حظر نفسك من استخدام الكمبيوتر، دوّن كل من كلمات مرورك في مكان محمي بعيد عن<br>الك الكمبيوتر. لا تقم بتخزين كلمات المرور فْي ملف على جهاز الكمبيوتر.
	- عند إنشاء كلمات المرور، اتبع المتطلبات التي تم ضبطها بواسطة البرنامج.
		- غير كلمات مرورك كل ثلاثة شهور على الأقل.
	- تتكون كلمات المرور المثالية من الأحرف وعلامات الوقف والرموز والأرقام وتكون طويلة.
- قبل تسليم حڥاز الكمبيوتر الخاص بك ليخضع لعمليات الصيانة، انسخ ملفاتك احتياطيًا واحذف الملفات السرية ثم أزل جميع الإعدادات الخاصة بكلمات المرور.

للحصول على معلومات إضافية حول كلمات مرور Windows، مثل كلمات مرور شاشة التوقف:

.**HP Support Assistant** ̞͆ˉ̋˂ ˘˖ˠ ̻˪ ˍ̲̼͂ˏ̿˯˺ ͇̊ ˊ˟˨ ̀˺ˊ̽ ̥ͅ support ˈˁ̛ˏ **▲**

- أو -

انقر على أيقونة علامة الاستفهام في شريط المهام.

#### **Windows ֟ˍ ˈ̙ː˞ ˿̲˽̀ ˇː̿ۍ˙ ̅ʷ˛˒**

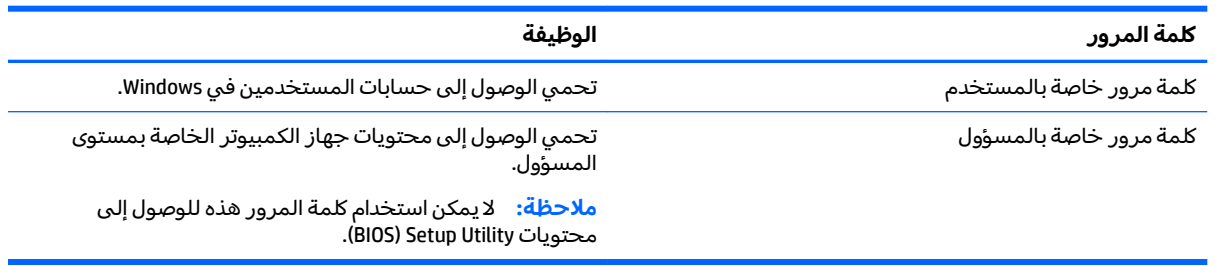

#### **)BIOS( Setup Utility ̨͈ ˿̲˽̿ͅ˒ ˇː̿ۍ˙ ̅ʷ˛˒**

<span id="page-50-0"></span>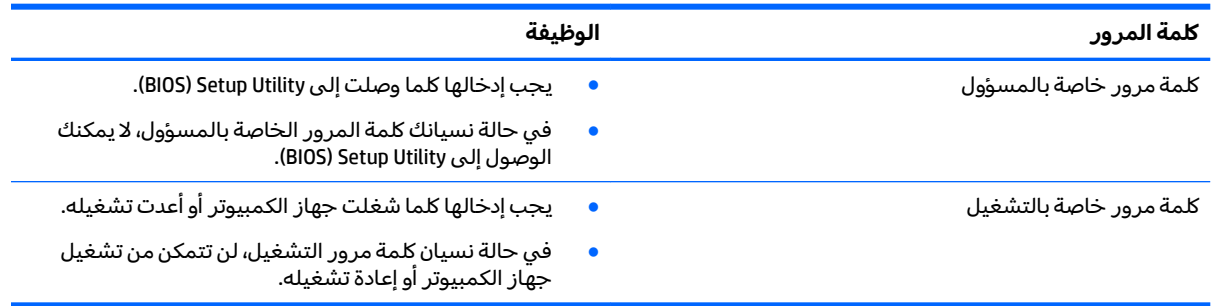

لضبط أو تغيير أو حذف كلمة مرور خاصة بالمسؤول أو بالتشغيل من خلال BIOS) Setup Utility!:

̩̀͆ˮˁ͂ˏ ̶̽ ̭͆ˉ̼͂̚ˏ˺˂ ˍ̋˛لأˏʿ ̷̼̀˂ ˖̟̥). BIOS( Setup Utility ̥ͅ ˖́ˁ͂ˏ˄لا͇ ʴ˺˥ˏʿ ˖̷̂ ˖˯˖͇ ˼˽˟ˊ ˺̕˂̧ **:̴͉ˌ̺˅** على ما يرام.

̺ʺ ̯ˈˤ͇ ̭̼̈́˟̼͂ˏ ̭͆ˉ̼͂̚ˏ˺˂ ̯̀̑ ̥ͅ ̭͆ˉ̼͂̚ˏ˺˂ ˍ̲˥˹ ̺̭͇̚ ̺ʺ ˈˤ͇ Setup Utility ̩̀͆ˮ˂ ˖ˉ͂ʿ **:ˈ̉ˣلا̀** تستخدم لوحة المفاتيح المتصلة بالكمبيوتر المحمول. لا يمكن استخدام لوحة المفاتيح الظاهرة على الشاشة في وضع الكمبيوتر اللوحي للوصول إلى Setup Utility.

- ):BIOS( Setup Utility ̩̀˯ **١.**
- أجهزة الكمبيوتر أو أجهزة الكمبيوتر اللوحية المزودة بلوحات المفاتيح:
	- ▲ شغل الكمبيوتر أو أعد تشغيله واضغط على <mark>esc</mark> ثم على f10.
		- أجهزة الكمبيوتر اللوحية غير المزودة بلوحات المفاتيح:
- ا. شغل أو أعد تشغيل جهاز الكمبيوتر اللوحي ثم اضغط بسرعة على زر خفض الصوت بشكل متواصل.
	- أه -

شغل أو أعد تشغيل جهاز الكمبيوتر اللوحي ثم اضغط بسرعة على زر Windows بشكل متواصل.

- .**f10** ͊́̂ ˺̸̟ˏ **.٢**
- **ح**دد **Security (**الأمان)، ثم اتبع الإرشادات الظاهرة على الشاشة.

فتصبح تغييراتك سارية المفعول عند إعادة تشغيل جهاز الكمبيوتر.

### **)̢̨̍ ˿ː˄˝̀ˊ ˇː˧˄̺̀( ̃ˍː̙غˇ ˒ː̘̿ˍ ˿ː̣˗ ˙˝˄˷˒͂˒**

تتاح قارئات بصمات الأصابع المدمجة في منتجات مختارة.

ولاستخدام قارئ بصمات الأصابع، يجب أن تقوم بإعداد حساب المستخدم وكلمة المرور الخاصة بالمستخدم على جهاز الكمبيوتر ثم سجل بصمة إصبع واحدة أو أكثر باستخدام برنامج HP SimplePass.

لتسجيل بصمات الأصابع باستخدام HP SimplePass:

- ا. مرر إصبعك على مستشعر بصمات الأصابع لتشغيل HP SimplePass.
- <mark>F. عند عرض شاشة الترحيب الخاصة بـ HP SimplePass، حدد Get Started (بدء الاستخدام).</mark>
	- .˺́ˮˁ˳̼͂ˏ ˺ˉ̂ ̷̼͊͆͂ˏ ˅ˊˍˉ˳͂ˏ ˈ˟˴ ̙͆͂ʴ HP SimplePass ˈ͇́̋ **٣.**

**٤.** قم بتمرير إصبعك ثلاث مرات لإنهاء عملية التسجيل.

<span id="page-51-0"></span>عند إكمال التسجيل بنجاح، تظهر دائرة خضراء على الإصبع المطابقة في الرسم التوضيحي.

**0.** كرر الخطوات 1 إلى 4 لتسجيل بصمة إصبع إضافية.

### **˽˄̻ؼːˍ˃̻ ͇ː̘˅لاˈ ˒͊ː̿ˣ ˽ˍ˦̀˒ ˙˝˄˷˒͂˒**

عند استخدامك الكمبيوتر للوصول إلى البريد الإلكتروني أو شبكة ما أو الإنترنت فإنك تعرض الكمبيوتر للهجوم من قبل فيروسات الكمبيوتر وبرامج التجسس والمخاطر الإنترنتية الأخرى. ولمساعدتك في حماية جهاّز الكمبيوتر ربما توجد عليه برامج مسبقة التركيب والتي تأتي بشكل نسخ تجريبية من تلك البرامج المعدة لحماية الاتصال بالإنترنت والتي تشمل مزايا مكافحة الفيروسات وجدران الحماية. لتوفير حماية مستمرة من الفيروسات والمخاطر الأخرى الحديثة الاكتشاف، ينبغي تحديث برامج الحماية بشكل منتظم. ويوصى بشدة أن ترقي النسخ التجريبية من برامج الحماية او تشتري البرامج التي تختارها لحماية كمبيوترك على افضل نحو.

#### **̲˽̧͉ͅ˒ˇː˷ ˈˢ̨كا̀ˍ˽ ː̻˦̀ ˙˝˄˷˒͂˒**

يمكن ان تقوم فيروسات الكمبيوتر بتعطيل نظام التشغيل، او البرامج، او الادوات المساعدة، او تسببها تنفيذ وظائفها بطريقة غير عادية. يمكن لبرنامج مكافحة الفيروسات اكتشاف معظم الفيروسات، والقضاء عليها، وفي معظم الحالات، يمكنها إصلاح أي تلف ممكن أن تتسبب فيه الفيروسات.

لتوفير حماية مستمرة من الفيروسات التي يتم اكتشافها حديثًا، ينبغي تحديث برنامج مكافحة الفيروسات بشكل منتظم.

قد يكون برنامج لمكافحة الفيروسات مثبتًا مسبقًا في كمبيوترك. يوصي بشدة باستخدام برنامج مكافحة فيروسات من اختيارك حيث تتمكن من حماية الكمبيوتر كليًا.

للحصول على المزيد من المعلومات حول فيروسات الكمبيوتر، اكتب  $\texttt{support}$  في مربع بحث شريط المهام، ثم **Call Fereign The Support Assistant** 

- أو –

انقر على أيقونة علامة الاستفهام في شريط المهام.

#### **ˈ͊ː̿ˢͅ˒ ˙˨˿˒ ˽ˍː̻˦̀ ˙˝˄˷˒͂˒**

تم تصميم جدران الحماية لتمنع الوصول غير المسموح به إليى النظام او الشبكة. يمكن ان يكون جدار الحماية برنامجًا مثبتًا على الكمبيوتر او الشبكة كما يمكنه ان يكون حلا مركبًا من البرامج والأجهزة.

ثمة نوعا جدران حماية يمكن أخذها بعين الاعتبار:

- جدران محاية تستند إلى مضيف عبارة عن برامج تحمى الكمبيوتر الذي يتم تثبيتها فيه لا غير.
- جدران حماية تستند إلى الشبكة والتي يتم تثبيتها بين مودم الــ DSL أو الكبلات وشبكتك المنز لية لتحمي كافة اجهزة الكمبيوتر التي في الشبكة.

عند تثبيت جدار الحماية في النظام، تتم مراقبة كافة البيانات الصادرة والواردة منه ومقارنتها بمجموعة معايير حماية مضبوطة من قبل المستخدم. ويتم حظر أية بيانات لا تطابق المعايير.

### **˽ˌͅ˒˦̀˒ ˙ˢ˅ˇːˬ͊ ˃͉ˌˬ˅**

<span id="page-52-0"></span>يجب تحديث برامج HP و Windows والأطراف الثالثة بشكل منتظم من أجل تصحيح مشاكل الأمان وتحسين أداء البرامج.

نبيه: ترسل شركة Microsoft تنبيهات تتعلق بتحديثات Windows التي قد تشمل تحديثات الحماية. لحماية <u>V</u> الكمبيوتر من اختراقات الحماية وفيروسات الكمبيوتر، ثبتْ جميع التحديثات من شركة Microsoft بمجرد تلقي أية تنىيھات.

يمكنك تثبيت هذه التح*د*يثات تلقائيًا.

لعرض الإعدادات أو تغييرها:

- ). ̯̺ˍ̽لأ˟˖ ˏˁ͂ˏ˨͇ ( **Update & Security** ˘˖ˠ ̻˪ ˖ (̂لإ ) ˄ˏ˘ˏˏ**Settings** ̯˘˖ˠ ˊ˖ (ʿ ( **Start** ˹˼ ˘˖ˠ **١.**
	- .˅˯ˍˮ͂ˏ ͊́̂ ˍ̆͂ˏ˺̳ˇ لإˏ ˄ˏ˘˯ˍ˼ˏ̀ ˂ˉ̻ ˪**Windows Update** ˘˖ˠ **٢.**
- ͊́̂ ˍ̆͂ˏ˺̳ˇ لإˏ ˄ˏ˘˯ˍ˼ˏ̀ ˂ˉ̻ ˪˅(̽˖̟ˁ̽ ˼ˍ͆˛ˏ˄ ( **Advanced Options** ˘˖ˠ ˖˟ˁ͂ˏ˩ˍ˄͇ ˀ͆ˉ˩˂ ̯ˀ̠ ˖ˤ͂˅̯͂ **٣.** الشاشة.

### **)̢̨̍ ˿ː˄˝̀ˊ ˇː˧˄̺̀( HP Touchpoint Manager ˙˝˄˷˒͂˒**

يُعد HP Touchpoint Manager أحد حلول تقنية المعلومات التي تستند إلى السحابة يتيح للشركات إمكانية إدارة<br>\* أصولها وتأمينها بفعالية. يساعد HP Touchpoint Manager على حماية الأجهزة من البرامج الضارة والهجمات الأخرى، كما أنه يراقب سلامة أداء الأجهزة، ويتيح تقليل الوقت المكرس لحل المشاكل المتعلقة بالأجِهزة والأمان التي يواجهها المستخدمون. يمكنك تنزيل البرنامج وتثبيته بسرعة، مما يوفر التكلفة إلى حدٍ كبير مقارنةً بالحلول التقليدية المستخدمة داخل المؤسسات.

### حماية شيكتك اللاسلكية

عند إعداد شبكة WLAN أو الوصول إلى شبكة WLAN موجودة، قم دومًا بتمكين ميزات الحماية وذلك لحماية الشبكة<br>إلى نسبت المساحل المساحل المستقى كل الده الذه الذهبين بنسبة المستقى المستقى المساحل المساحل المساحلة الخاصِة بِكُ ضد الوصول غير المصرح به. شبكات WLAN في أماكن عامة (نقاط فعالة)، مثل المقاهي والمطارات قد لا توفر أي أمان.

## $\boldsymbol{\mu}$ نسخ تطبيقات ومعلومات البرامج احتياطيًا

انسخ برامجك ومعلوماتك احتياطيًا لحمايتها من الضياع المطلق او التلف المؤبد نتيجة هجومات الفيروسات او<br>نشار العلم أعلاناً فشل البرامج أو الأجهزة.

### **˒˿ː͉˄˞͌ ˈ͊ː̿ˣ ̓ˌ̞ ˙˝˄˷˒͂˒**

تم تصميم كبلات الحماية والتي يتم شراؤها على حدتها لتعمل كحل رادع، ولكنها قد لا تمنع إساءة التعامل مع ˷˥ʿ ̀˩̼ˁ͂ ˖˚ˁ˴ˍˊˏˍ̲̽ ̭͇̖͊ ͅˁ͂ˏ ˖́͂ˏˇ˖͇ ˺̋͂ˏ̢ ʴ˖ˠ͎ ˅͇ˍ̼˟͂ˏ ˄لاˉ̛˖ ́ ˂̯ˍ̸̼ʴ . ˺˴̱ˁ̠ ʺ̯ ̭͆ˉ̼͂̚ˏ˺˂ ֟ ̀ˠ ̶̽ ˏ حماية شامل يساعد في تقوية الوقاية من السرقات أكثر ما يمكن.

قد تبدو فتحة كبل الحماية الموجودة على كمبيوترك مختلفة بعض الشيء عن الرسم التوضيحي في هذا القسم.

- ا**.** لف كبل الحماية حول جسم ثابت.
- .**)2(** ˅͇ˍ̼˟͂ˏ ̀ˉ̛ ̤̠̀ ̥ͅ **)1(** ˢˍˁ̤̼͂ˏ ʺ˘̀˛ **٢.**

**٣.** ˛̀˘ʺ ̤̠̀ ̛ˉ̀ ˏ͂˟̼ˍ͇˅ ̥ͅ ̥ˁ ˅˟̛ˉ̀ˏ ͂˟̼ˍ͇˥ˇ˘ ˅̭ˏ̭̼͂ ̥ͅ˥˹ ̲ˏ˺˂ ˍ̼͂̚ˉ̭͆**( 3)** ˪̻ ʺ̤̠̀ ̤̠̀ ̛ˉ̀ ˏ͂˟̼ˍ͇˅ بالمفَتاح.

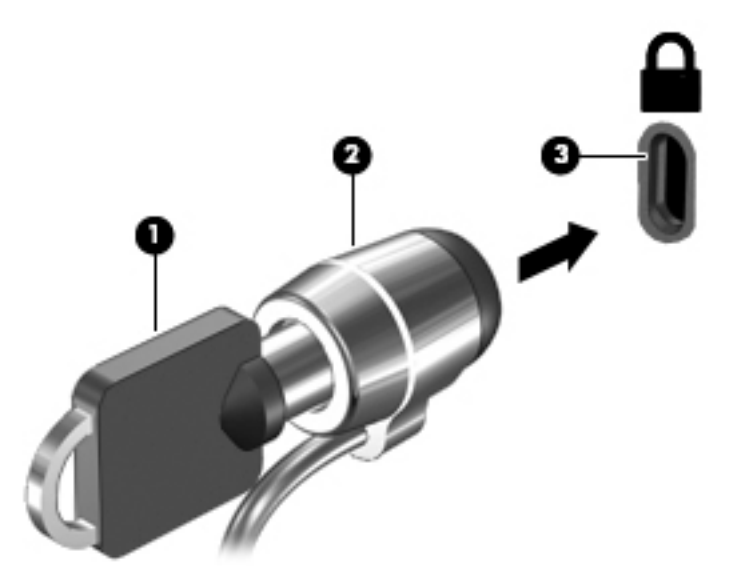

ع. أخرج المفتاح واحتفظ به في مكان آمن.

## **)BIOS( Setup Utility ˙˝˄˷˒͂˒ ٩**

<span id="page-54-0"></span>Setup Utility, أو نظام الدخل والخرج الأساسي (BIOS) يتحكم في الاتصال بين كل من أجهزة الإدخال والإخراج الخاصة بالنظام (مثل محركات الأقراص والشاشة ولوحة المفاتيح والماوس والطابعة). يشمل Setup Utility (BIOS) إعدادات أنواع الأجهزة المثبتة وترتيب بدء تشغيل الكمبيوتر ومقدار ذاكرة النظام والذاكرة الموسعة.

̯̀̑ ̥ͅ ̭͆ˉ̼͂̚ˏ˺˂ ˍ̲˥˹ ̺̭͇̚ ̺ʺ ˈˤ͇ ˅̭͂˟ˁ̼͂ˏ ̭͆ˉ̼͂̚ˏ˺˂ ʺ˷̲˥ˇ ͊́̂ Setup Utility ̩̀͆ˮ˂ ˖ˉ͂ʿ **:ˈ̉ˣلا̀** الكمبيوتر المحمول ويجب أن تستخدم لوحة المفاتيح المتصلة بالكمبيوتر المحمول. لا يمكن استخدام لوحة ۖ المفاتيح الظاهرة على الشاشة في وضع الكمبيوتر اللّوحي للوصول إلى Setup Utility.

### **)BIOS( Setup Utility ͉̬̓˱˅**

- ن**بيه:**  تصرف بحذر شديد عند إجراء التعديلات في BIOS) Setup Utility). فقد تمنع الأخطاء الكمبيوتر من التشغيلG على ما يرام.
	- ن الاحظة: دايدء تشغيل Setup Utility على أجهزة الكمبيوتر المتحولة، يجب أن يكون جهاز الكمبيوتر في وضعT الكمبيوتر المحمول ويجب أن تستخدم لوحة المفاتيح المتصلة بالكمبيوتر المحمول. لا يمكن استخدام لوحة المفاتيح الظاهرة على الشاشة في وضع الكمبيوتر اللّوحي للوصول إلى Setup Utility.
		- أجهزة الكمبيوتر أو أجهزة الكمبيوتر اللوحية المزودة بلوحات المفاتيح:
		- ▲ شغل الكمبيوتر أو أعد تشغيله واضغط بسرعة على <mark>esc</mark> ثم على f10.
			- أجهزة الكمبيوتر اللوحية غير المزودة بلوحات المفاتيح:
	- ا. شغل أو أعد تشغيل جهاز الكمبيوتر اللوحي ثم اضغط بسرعة على زر خفض مستوى الصوت بشكل متواصل.
		- أو -

شغل أو أعد تشغيل جهاز الكمبيوتر اللوحي ثم اضغط بسرعة على زر Windows بشكل متواصل.

.**f10** ͊́̂ ˺̸̟ˏ **.٢**

### **)BIOS( Setup Utility ˙ˢ˅˫͊**

قد تتاح إصدارات محدثة من Setup Utility في موقع HP على الإنترنت.

يتم حزم معظم تحديثات BIOS الموجودة على موقع HP على ويب في ملفات مضغوطة تسمى S*oftPaqs*.

تتضمن بعض حزم التنزيل ملفًا يسمى بــ Readme.txt، الذي يحتوي على معلومات تتعلق بتركيب الملف وحل مشكلات تتعلق به.

#### **BIOS ˙̙ʷ˿˒ ˙ˢ˅˙͊**

لتقرير ما إذا كنت بحاجة لتحديث BIOS) Setup Utility)، قم أولاً بتحديد إصدار BIOS في الكمبيوتر الخاص بك. لعرض المعلومات الخاصة بإصدار BIOS (تُعرف أيضًا بـ تاريخ *ROM* و BIOS النظام):

> <mark>ا. اكتب  $\epsilon$ upport Assistant في مربع بحث شريط المهام، ثم حدد تطبيق HP Support Assistant.</mark> - أو -

انقر على أيقونة علامة الاستفهام في شريط المهام.

<mark>F. حدد My PC (جهاز الكمبيوتر)، ثم حدد Specifications (المواصفات).</mark>

- أو –

).BIOS( Setup Utility ̿˖˚ˁ˴ˏ **▲**

لاستخدام (BIOS) Setup Utility (

- <mark>ا. شغل BIOS) [Setup Utility](#page-54-0) (راجع <u>تشغيل BIOS) Setup</u> Utility في صفحة ٤٥).</mark>
- <span id="page-55-0"></span><mark>T.</mark> حدد **Main** (رئيسي)، ثم حدد System Information (معلومات النظام) ودوّن إصدار BIOS.
	- .˅˯ˍˮ͂ˏ ͊́̂ ˍ̆͂ˏ˺̳ˇ لإ ˄ˏ˘˯ˍ˼ˏ̯ˏ̀ (˂ˉلا )**No** ̻˪) ˍ̸̲ʴʿ ( **Exit** ˘˖ˠ **٣.**

للتحقق من وجود إصدارات أحدث من BIOS، انظر <u>تنزيل تحديث BIOS في صفحة ٤٦</u>.

#### **BIOS ˙ˢ˅˫͊ ˺̺˅̓͊**

- ∑**⁄∑ تنبيه:** للحد من خطر حدوث تلف لجهاز الكمبيوتر أو إجراء عملية تركيب فاشلة، قم بتنزيل تحديث BIOS وتركيبه فقط عند اتصال جهازِ الكمبيوتر بمصدر طاقة خارجي يمكن الاعتماد عليه باستخدام محول التيار المتناوب. لا تقم بتنزيل تحديث BIOS أو تركيبه أثناء تشغيل الكمبيوتر بواسطة طاقة البطارية، أو في حالة إرسائه بحهاز إرساء اختياري، أو توصيله بمصدر طاقة اختياري. أثناء عملية التنزيل والتركيب, اتبع هذه الإرشادات:
	- لا تقم بفصل الطاقة عن الكمبيوتر وذلك بفصل سلك الطاقة عن مأخذ التيار المتناوب.
		- لا تقم بإيقاف تشغيل الكمبيوتر أو تنشيط وضع Sleep (السكون).
			- لا تقم بإدخال، إزالة، توصيل أو فصل أي جهاز، كبل، أو سلك.
	- حضة: إذا كان جهاز الكمبيوتر متصلاً بشبكة، استشر المسؤول عن الشبكة قبل تثبيت أي تحديثات لبرامج، " خاصة تحديثات BIOS النظام.
		- ا**. اكتب**  $\mathsf{support\text{-}Assistant}$  في مربع بحث شريط المهام، ثم حدد تطبيق support Assistant . - أو -

انقر على ايقونة علامة الاستفهام في شريط المهام.

- <mark>F.</mark> انقر على Updates (التحديثات)، ثم انقر على Check for updates and messages (التحقق من وجود التحديثات والرسائل).
- ̥ͅ ˺˂ˈ̪ ˽͂ˏ͉ BIOS ˖˟˂˨͇ ͊͂ʴ ̯̭͂ˏ̭̖̈́ ̭͆ˉ̼͂̚ˏ˺˂ ˍ̲˥˹ ˖˟ˁ͂˖͇ ˅˯ˍˮ͂ˏ ͊́̂ ˺̲̆˂ ͅˁ͂ˏ لإˏ ˄ˏ˘˯ˍ˼ˏ̀ ˂ˉ**٣.** تنز ىلە.
	- ع. في منطقة التنزيل, اتبع هذه الخطوات:
- ͆͂ˍˠ ˀˉ˩̼͂ˏ BIOS ˖̖ʲˊˏ˼ ̯˼ˍ̸̠̱ ˬ˖ˠلأ ˏBIOS ˖̖ʴˏ˼ ˖˟˂˨͇ ˘˖ˠ **.ʽ** ֟ ʴ˿ˏ .̙ˊ̘ˍ˚͂ˏ ̭͆ˉ̼͂̚ˏ˺˂ ˍ̲˥˹ ͊́̂ ˍ كان إصدار التحديث أحدث من إصدار BIOS المثبت لديك فدوّن التاريخ أو الاسم أو أية بيانات تعريفية<br>أ أخرى. قد تحتاج إلى هذه المعلومات لتحديد مكان التحديث لاحقًا، بعد تنزيله إلى محرك القرص الثابت.
	- ب. اتبع الإرشادات التي تظهر على الشاشة لتنزيل التحديد الخاص بك إلى القرص الثابت.

سجّل المسار إلى الموقع على محرك القرص الثابت حيث سيتم تنزيل تحديث BIOS. ستحتاج إلى الوصول إلى هذا المسار عندما تكون مستعدًا لتثبيت التحديث.

تختلف إجراءات تثبيت BIOS. اتبع أي إرشادات تظهر على الشاشة بعد اكتمال عملية التنزيل. إذا لم تعرض اية إرشادات، فاتبع الخطوات التالية:

- ا. اكتب file (ملف) في مربع بحث شريط المهام، ثم ح*د*د **File Explorer (**مستكشف الملفات).
- **Γ.** انقر مرتين على الموقع المحرد على محرك القرص الثابت. عادةً ما يكون الموقع المحدد لمحرك القرص الثابت هو محرك القرص المحلّبي (:C).
- <span id="page-56-0"></span>ه. باستخدام مسار محرك القرص الثابت الذي قمت بتسجيله مسبقًا، افتح المجلد الذي يحتوي على التحديث.
	- ).*ƬlHnDmH*.exe ̈́ˍ˩̼͂ˏ ̀͆ˉ˴ ͊́̂. (exe ̞˟̼́͂ˏ ˿͉ ̣̼́͂ˏ ͊́̂ ˺̶̽͆˂ ˺̸̟ˏ **٤.**

ستبدأ عملية تركيب BIOS.

ه. أكمل عملية التركيب باتباع الإرشادات التي تظهر على الشاشة.

ضَّل ملاحظة: بعد ظهور رسالة على الشاشة تفيد بنجاح عملية التركيب، يمكنك حذف الملف الذي تم تنزيله من † محرك القرص الثابت.

### **ˇː˧˄̺̀( ˡ͉˅ː̧̿ͅ˒ ̰ͅˈˣ ̃̀ ̰̈́ͅ˒͈ˣ ̰͉ˌ̝̿ͅ˒˽˅ ˼ː̵˨ ˺̀ˈ̺̀˒** م<del>خ</del>تارة فقط)

بالنسبة لأجهزة الكمبيوتر اللوحية المزودة بلوحة المفاتيح القابلة للفصل٬ عند توصيل الكمبيوتر اللوحي بلوحة المفاتيح وإعادة تشغيلُ الكمبيوتر، تتحقّق Setup Utility (هما إذا كان البرنامج الثابت لوحدة التحكم المصمنة للوحة المفَاتيح يحتاج إلى المزامنة. إذا كان الأمر كذلك، ستبدأ عملية المزامنة. في حالة مقاطعة المزامنة، تظهر شاشة الإعلام لّمدة 10 ثوان قبل إعادة تشغيل الكمبيوتر اللوحي ومحاولة المزامنة مرة أخرى.

ʺ̯ ̭́͂ˏͅˠ ̭͆ˉ̼͂̚ˏ˺˂ ˼ˍ̋ˊ˅͇ ̶˟˯ ̺كا ʴ˿ˏ ̟̥̊ ˅̷̼̼̐͂ˏ ̻̚˟ˁ͂ˏ ̭͂ˇ˖ˠ ˀˊˍ˩͂ˏ ˺ˉ͂ˏˍ̸ˣ̽ ˷̽ˏ˅̷̽ ̻ˁˁ˴ **:ˈ̉ˣلا̀** لوحة المفاتيح أكثر من 50%، أو إذا كان الكمبيوتر اللوحيي متصلاً بمصدر طاقة التيار المتناوب.

## <span id="page-57-0"></span>**HP PC Hardware Diagnostics UEFI ˙˝˄˷˒͂˒ ١٠**

̩̀͆ˮ˂ ˞͆ˁ˂ 8QLfied Extensible Firmware Interface (UEFI) ̯ˏ˅̲˥ ̶̂ ˼ˍˉ̂ˇ HP PC Hardware Diagnostics الاختبارات التشخيصية لتحديد هل مكونات الكمبيوتر الصلبة تعمل على ما يرام. تشتغل الأداة خارج نظام التشغيل حيث يمكنها عزل حالات فشل المكونات الصلبة عن المشاكل التي تُعزى إلى نظام التشغيل أو المكونات البرمجية الأخرى.

نُض الملاحظة: لبدء تشغيل BIOS على جهاز كمبيوتر متحول، يجب أن يكون جهاز الكمبيوتر في وضع الكمبيوتر · المحمول ويجب أن تستخدم لوحة المفاتيح المتصلة بالكمبيوتر اللوحي. لا يمكن استخدام لوحة المفاتيح الظاهرة على الشاشة في وضع الكمبيوتر اللوحي للّوصول إلى BIOS.

:HP PC Hardware Diagnostics UEFI لتشغيل

- <mark>ا.</mark> بدء تشغيل BIOS:
- أجهزة الكمبيوتر أو أجهزة الكمبيوتر اللوحية المزودة بلوحات المفاتيح:
	- شغل أو أعد تشغيل جهاز الكمبيوتر ثم اضغط بسرعة على esc.
		- أجهزة الكمبيوتر اللوحية غير المزودة بلوحات المفاتيح:
- ▲ شغل أو أعد تشغيل جهاز الكمبيوتر اللوحي ثم اضغط بسرعة على زر خفض مستوى الصوت بشكل متواصل.

- أو -

شغل أو أعد تشغيل جهاز الكمبيوتر اللوحي ثم اضغط بسرعة على زر Windows بشكل متواصل.

.f2 ͊́̂ ˺̸̟ˏ ʺ̯ ̩̊̑ˏ **٢.**

يبحث BIOS عن أدوات التشخيص في ثلاثة مواقع بالترتيب التالي:

**أ.** محرك أقراص USB متصل

ن الكلام المسلم USB الح**ظة:** لتنزيل أداة (HP PC Hardware Diagnostics (UEFI) إلى محرك أقراص USB انظر <u>تنزيل HP P</u>C <u>Hardware Diagnostics (UEFI) إلى جهاز USB في صفحة ٤٨.</u>

- **ب.** محرك القرص الثابت
	- BIOS **.˪**
- ͊́̂ ˺̲̆˂ ͅˁ͂ˏ لإ ˄ˏ˘˯ˍ˼ˏ̀ˉّ ˂ˏ̻ ˪̱̩́͆ˮ˂ ̭̼́̋͂ˏˌ ͆̕ͅ˚ˮˁ͂ˏ ˼ˍˉˁ˛لا ˏ̸̭̄˖˘ ˠ ̔͆˚ˮˁ͂ˏ ʺ˘ˇˏ ˞ˁ̥ ˖̷̂ **٣.** الشاشةَ. اضغط على زر خفض مستوى الصوت على الكمبيوتر اللوحي لإيقافُ الاَختبار التشخيصَي.

˷̼͂ˏ̯ˇ˘ ̭́͂ˏ˅͆ˠ ̭͆ˉ̼͂̚ˏ˺˂ ʺ˷̲˥ˇ ʺ̯ ̭͆ˉ̼͂̚ˏ˺˂ ʺ˷̲˥ˇ ͊́̂ ͆̕ͅ˚ˮˁ͂ˏ ˼ˍˉˁ˛لا ˏʴ̧ˍ̟͇ ̥ͅ ˼ˀˉ̪ ʴ˿ˏ **:ˈ̉ˣلا̀** بلوحات المفاتيح، فاضغط على esc.

### **USB ˼ː̵˨ ͍ͅʷ HP PC Hardware Diagnostics (UEFI) ˺̺˅̓͊**

ناك خياران لتنزيل HP PC Hardware Diagnostics إلى جهاز USB:

#### **: UEFI ̹̀ ˙̙ʷ˿˒ ʽ˯˙ˣ ˺̺˅̓͊**

- ا. انتقل إلى http://www.hp.com/go/techcenter/pcdiags . يتم عرض صفحة HP PC Diagnostics الرئيسية.
	- ).̩̀͆ˮ˂( **Run** ˘˖ˠ ̻˪ ˷ (̷˂͇̀ ) **Download** ˏ˼̎ˍˉ˂ ͊́̂ ˺̸̟ˏ HP PC Hardware Diagnostics ̻˳̠ ̥ͅ **٢.**

#### **: ̹͉̄̀ ˦˄̺̿ͅ UEFI ̹̀ ˙̙ʷ˿˒ ͌ʽ ˺̺˅̓͊**

- <mark>ا.</mark> انتقل إلى <http://www.hp.com/support>، وحدد بلدك. يتم عرض صفحة دعم HP.
	- نقر على **برامج التشغيل والتنزيلات.**
	- . **̂ˏː̶** ͊́̂ ˺̸̟ˏ ̻˪ ˣˁ̷̼͂ˏ ̻˴ˏ ʺ˘̀˛ ̷̔͂ˏ ̀ˊ˺̽ ̥ͅ **٣.** - أو –
	- انقر على **البحث الآن** للسماح باكتشاف منتجك تلقائيًّا من قبل HP.
		- ع. حدد الكمبيوتر الخاص بك ثم نظام التشغيل.
- م. في قسم **التشخيص**، اتبع الإرشادات الظاهرة على الشاشة لتحديد إصدار UEFI المطلوب وتنزيله.

## <span id="page-59-0"></span>**١١ ̓̿̅ ˒̺ͅ˶˜ ͈̏ˣ˄͉ː˒لا ˒˛˛˒لا˷˄˽̲ والاستعادة**

يقدّم هذا الفصل معلومات عن العمليات التالية. تصف المعلومات الواردة في هذا الفصل إجراءات قياسية منطبقة على معظم المنتجات.

- إنشاء وسائط الاسترداد والنسخ الاحتياطية
	- استعادة واسترداد النظام

للمزيد من المعلومات، راجع تطبيق HP support assistant.

- **HP Support Assistant** في مربع بحث شريط المهام، ثم حدد تطبيق HP Support Assistant .
	- أو –

انقر على أيقونة علامة الاستفهام في شريط المهام.

نُّـة هام: إذا كنت تنوي تنفيذ إجراءات الاسترداد على كمبيوتر لوحي فيجب أن تكون بطارية الكمبيوتر اللوحيËُ مشحونة بنسبة 70% على الأقل قبل بدء عملية الاسترداد.

هام: بالنسبة لأجهزة الكمبيوتر اللوحية المزودة بلوحة المفاتيح القابلة للفصل، قم بتوصيل لوحة المفاتيح بقاعدة إرساء لوحة المفاتيح قبل بدء عملية الاسترداد.

### **لا˒ː͉˄ˣˈ͉̏ ̲˜˶̺ͅ˒ ˽˄˷لا ˒˛˛˒̲̍˕ː˷ ˂ː˱̻ʷ**

تتوفر الطرق التالية لإنشاء وسائط الاسترداد والنسخ الاحتياطية في منتجات مختارة فقط. حدد الطريقة المتاحة اعتمادًا على طراز جهاز الكمبيوتر خاصتك.

- استخدم HP وrغضو HP Recovery Manager لإنشاء وسائط الاسترداد لــ HP بعد الإعداد الناجح لجهاز الكمبيوتر. يؤدي هذا الإجراء إلى إنشاء نسخة احتياطية من قسم HP Recovery على الكمبيوتر. يمكن استخدام النسخة الاحتياطية لإعادة تثبيت نظام التشغيل الأصلي في حالات تلف محرك القرص الثابت أو استبداله. للمزيد من المعلومات عن إنشاء وسائط الاسترداد، راجع <u>إنشاء وسائط HP Recovery (منتجات مختارة فقط) في صفحة ٥٠</u>. للحصول على معلومات حول خيارات الاسترداد المتوفرة باستخدام وسائط الاسترداد، راجع <u>استخدام أدوات [Windows](#page-60-0)</u> في صفحةِ ٥١
	- استخدم ادوات Windows لإنشاء نقاط استعادة النظام ونسخ احتياطية من المعلومات الشخصية.

لمزيد من المعلومات، راجع <u>الاسترداد بواسطة [HP Recovery Manager](#page-61-0) في صفحة ٥٢</u>.

لل **ملاحظة:** إذا كانت سعة التخزين المتاحة 32 ج ب أو أقل، فيتم تعطيل استعادة النظام من Microsoft بشكل افتراضي.

#### **)̢̨̍ ˿ː˄˝̀ˊ ˇː˧˄̺̀( HP Recovery ̲̍˕ː˷ ˂ː˱̻ʷ**

إذا أمكن الأمر، تحقق من وجود قسم Recovery (الاسترداد) وقسم Windows. في قائمة **Start** (بدء)، حدد **File** E**xplorer (**مستكشف الملفات)، ثم حدّد **This PC** (هذا الكمبيوتر).

في حالة عدم وجود قسم Windows وقسم Recovery (الاسترداد) في الكمبيوتر الخاص بك، يمكنك الحصول علـّي وسائط الاسترداد لنظامك من طاقم الدعم. راجع كتيب الأرقام الهاتفية في جميع أنحاء العالم المرفق بالكمبيوتر. ويمكنك أيضًا التعرف على معلومات الاتصال في موقع HP على الإنترنت. انتقل إلى <u><http://www.hp.com/support>،</u> ثم حدد بلدك أو منطقتك، ثم اتبع الإرشادات الظاهرة على الشاشة. <span id="page-60-0"></span>يمكنك استخدام أدوات Windows لإنشاء نقاط استعادة النظام ونسخ احتياطية من المعلومات الشخصية؛ راجع استخدام أدوات Windows في صفحة ٥١.

- في حالة وجود قسم Recovery (الاسترداد) وقسم Windows في الكمبيوتر الخاص بك، يمكنك استخدام HP HP لإنشاء وRecovery Manager لإنشاء وسائط الاسترداد بعد الإعداد الناجح لجهاز الكمبيوتر. يمكن استخدام وسائط HP Recovery للقيام باسترداد النظام في حالة تلف محرك القرص الثابت. تقوم وظيفة استرداد النظام بإعادة تثبيت نظام التشغيل الاصلبي والبرامج التبي تم تثبيتها فبي المصنع، ثم تكوين الإعدادات الخاصة بالبرامج. يمكن استخدام وسائط HP Recovery لتخصيص النظام أو استرداد صورة المصنع في حالة استبدال محرك القرص الثانت.
- يمكن إنشاء مجموعة واحدة فقط من وسائط الاسترداد. تعامل مع أدوات الاسترداد هذه بحذر واحتفظ بها فيي مكان آمن.
	- يفحص HP Recovery Manager جهاز الكمبيوتر ويحدد سعة التخزين المطلوبة للوسائط المطلوبة.
- لإنشاءِ اَقراص الاسترداد، يجب ان يحتوي جهاز الكمبيوتر على محرك اَقراص بصرية مع إمكانية الكتابة على اقراص DVD ويجب الآ تستخدم سوى اقراص DVD+R DL ،DVD+R ،DVD-R أو DVD+R DL الفارغة العالية الجودة. لا تستخدم الأقراص القابلة لإعادة الكتابة مثل CD±RW أو DVD±RW أو أقراص PVD±RW الثنائية الطبقات أو BD-RE (اقراص Blu-ray القابلة لإعادة الكتابة)؛ فهذه الأقراص غير متوافقة مع برنامج HP Recovery Manager. أو بدلاً من ذلك باستطاعتك استخدام محرك أقراص USB محمول فارغ عالي الجودة.
- ∘ في حالة عدم احتواء جهاز الكمبيوتر الخاص بك على محرك أقراص بصرية مدمج له قدرات الكتابة على أقراص DVD ولكنك تريد إنشاء وسائط استرداد DVD، يمكنك استخدام محرك أقراص بصرية خارجي (يتم شراؤه بشكل منفصل) لإنشاء اقراص الاسترداد. إذا كنت تستخدم محرك اقراص بصرية خارجيًا فيجب<br>يتمسط الفروسي في إذا على المُحِين للعرب توصيله مباشرةً بمنفذ USB في الكمبيوتر؛ لا يمكن توصيل محرك الأقراص بمنفذ USB في جهاز خارجي مثل لوحة وصل USB. إذا لم تتمكن من إنشاء وسائط DVD نفسك، يمكنك الحصول على اقراص استرداد لجهاز الكمبيوتر الخاص بك من HP. راجع كتيب الأرقام الهاتفية في جميع أنحاء العالم المرفق بالكمبيوتر. ويمكنك ايضا التعرف على معلومات الاتصال في موقع HP على الإنترنت. انتقل إلى .˅˯ˍˮ͂ˏ ͊́̂ ˍ̆͂ˏ˺̳ˇ لإˏ ˄ˏ˘˯ˍ˼ˏ̀ ˂ˉ̻ ˪̙ˁ̷̟̋̽ ʺ̯ ˖́ˊ̝ ˘˖ˠ ̻˪ <http://www.hp.com/support>
	- تأكد من توصيل جهاز الكمبيوتر بمصدر طاقة تيار متناوب قبل بدء إنشاء وسائط الاسترداد.
		- تستغرق عملية إنشاء هذه الوسائط ساعة أو أكثر. لا تقم بمقاطعة عملية الإنشاء.
- إذا لزم الأمر، يمكنك إنهاء البرنامج قبل الانتهاء من إنشاء كافة أقراص الــ DVD للاسترداد. سيكمل HP HP Recovery Manager نسخ قرص الــ DVD الحالبي. في المرة القادمة التي تقوم فيها بتشغيل HP Recovery Manager Manager، ستتم مطالبتك بالمتابعة.

لإنشاء وسائط HP Recovery:

˞͆˂ˍ̤̼͂ˏ ̭͂˅ˠ ̭ˁˊ̖̀͆ ̻̠ ̤̀́͂̕˅ ́ˍˊ̟͂˞ ˏ͆ˍ˂̤̼͂ ˏ̭́˅ˊˠ ˷̼͂ˏ̯ˇ˘ ̭́͂ˏ˅͆ˠ ̭͆ˉ̼͂̚ˏ˺˂ ˷̲˥لأ˳ˉ˅ ˇ̷͂ ˊˍ**: ː̶͂** بقاعدة إرساء لوحة المفاتيح قبل البدء بهذه الخطوات.

- .**HP Recovery Manager** ˘˖ˠ ̻˪ ˍ̲̼͂ˏ̿˯˺ ͇̊ ˊ˟˨ ̀˺ˊ̽ ̥ͅ recovery ˈˁ̛ˏ **١.**
- .˅˯ˍˮ͂ˏ ͊́̂ ˍ̆͂ˏ˺̳ˇ لإˏ ˄ˏ˘˯ˍ˼ˏ̀ ˂ˉ̻˺ (˪ˁ˴لا ˘ˏ˘ˏ̯̊ˍ ˴ˍ˒ˮ̸ʴʿ ( **Create recovery media** ˘˖ˠ **٢.**

إذا حدث يومًا ان اضطرت إلى استرداد النظام, فراجع <u>الاسترداد بواسطة [HP Recovery Manager](#page-61-0) في صفحة ٥٢</u>.

## **Windows ˛ʽ̲ˇ˒ ˙˝˄˷˒͂˒**

يمكنك إنشاء وسائط الاسترداد ونقاط استعادة النظام ونسخ احتياطية للمعلومات الشخصية بواسطة أدوات .Windows

كلˮˊ Microsoft ̶̽ ˍ̷̆͂ˏ̿ ˍ́ˁ˴ˏˇ˘ ̀͆̋́˂ ̻ˁ̥͆ ̠̀ʺ ʺ̯ ˧ ˌ 32˅ ˠˍˁ̼͂ˏ ˷˚ˁ͂ˏ̶͇ ˅́˴ ˀ̸كا ʴ˿ˏ **:ˈ̉ˣلا̀** افتراضي.

لمزيد من المعلومات والخطوات، راجع تطبيق Get started (بدء الاستخدام).

ح*د*د زر **Start (**بدء)، ثم حدد تطبيق **Get started** (بدء الاستخدام).

### **ˊ˒لا˷˄̄ː˒˛˛˒ ˛لا˷˄˽̲**

هناك خيارات عدة لاسترداد النظام. اختر الطريقة التي تتناسب بشكل أفضل مع حالتك وخبرتك:

- .̟̥̊ ˇ˘˖˟̽ ˄ˍˤˁ̷̽ ̥ͅ ˺̋͂ˏ̢ ̏́ˊ ̭ˁ˂˺̥ **: ː̶͂**
- <span id="page-61-0"></span>يقدم Windows عدة خيارات للاستعادة من نسخ احتياطية وتحديث الكمبيوتر وإعادته إلى حالته الأصلية. للمزيد من المعلومات، راجع تطبيق Get started (بدء الاستخدام).
	- **▲ ح**دد زر **Start (**بدء)، ثم حدد تطبيق **Get started** (بدء الاستخدام).
- إذا احتجت إلى إصلاح مشكلة متعلقة بتطبيق أو برنامج تشغيل مسبق التثبيت، فاستخدم خيار Reinstall drivers and/or applications (إعادة تثبيت برامج التشغيل و/أو التطبيقات) (منتجات مختارة فقط) في HP Recovery Manager من أجل إعادة تثبيت التطبيّق أو برنامج التشغيل الفردي.
- **Reinstall** ˘˖ˠ ̻˪ **HP Recovery Manager** ˘˖ˠ ˍ̲̼͂ˏ̿˯˺ ͇̊ ˊ˟˨ ̀˺ˊ̽ ̥ͅ recovery ˈˁ̛ˏ ▲ ˍ̆͂ˏ˺̳ˇ لإ ˄ˏ˘˯ˍ˼ˏ̯ˏ̀ˍ˄ (˂ˉ̟͆ˉ̋ˁ͂ˏ ʺ̯ /̯ ̩̀͆ˮˁ͂ˏ ˺ˊˏˣ̽ ˀ͆ˉ˩˂ ˍ̂ʴˇ˘ ( **drivers and/or applications** على الشاشة.
- اذا كنت ترغب في استرداد محتوى المصنع الأصلي لقسم Windows، فيمكنك تحديد خيار System Recovery (استرداد النظام) من قسم HP Recovery (منتجات مختارة فقط) أو استخدام وسائط HP Recovery. لمزيد من المعلومات٬ راجع <u>الاسترداد بواسطة HP Recovery Manager في صفحة ٥٢</u>. إذا لم تكن قد أنشأت وسائط <u>0٠ استرداد، فانظر إنشاء وسائط [HP Recovery](#page-59-0) (منتجات مختارة فقط) في صفحة ٥٠</u>
	- في منتجات مختارة، إذا كنت ترغب في استرداد قسم المصنع والمحتوى الأصلبي للكمبيوتر، أو في حال استبدلت محرك القرص الثابت، فيمكنك استخدام خيار Factory Reset (إعادة الصبط للمصنع) لوسائط HP Recovery بمزيد من المعلومات، راجع <u>الاسترداد بواسطة HP Recovery Manager في صفحة ٥٢</u>.
- في منتجات مختارة٬ إذا كنت ترغب في إزالة قسم الاسترداد من أجل تحرير مساحة على القرص الثابت، فيقدّم ). ˺ˁ˴لا ˘ˏ˘ˏ̻˳̠˹ ʴ˅͂ˏ ( Remove Recovery Partition ˼ˍ͆˛ HP Recovery Manager

لمزيد من المعلومات، راجع إ<u>زالة قسم [HP Recovery](#page-63-0) (منتجات مختارة فقط) في صفحة ٥٤</u>.

#### **HP Recovery Manager ̰ˍˈ̎˷˒ ˽˄˷لا˒˛˛˒**

يتيح لِكُ بِرِنامج ḤP Recovery Manager استرداد حالة المصنع الأصلية للكمبيوتر باستخدام وسائط HP Recovery التبي أنشأتها أو حصلت عليها من HP، أو باستخدام قسم HP Recovery (منتجات مختارة فقَط). إذا لم تكن قد أنشأت <u>و</u>ساَئط استرداد، فانظر <u>إنشاء وسائط [HP Recovery](#page-59-0) (منتجات مختارة فقط) في صفحة ٥٠.</u>

#### ما الذي يجب أن تعرفه قبل البدء بالتشغيل

- يقوم برنامج HP Recovery Manager باسترداد البرامج التي قد تم تثبيتها مسبقًا في المصنع لا غير. يجب عليك إما تنزيل البرامج التي لم يتم تزويد جهاز الكمبيوتر هذا بها من على موقع الويب الخاص بالشركة المصنعة أو إعادة تثبيت تلكَ البرامج من خلال الوسائط المتوفرة من قبل الشركة المصنعة.
	- نِّظ هام: يجب استخدام وظيفة الاسترداد الخاصة بـ HP Recovery Manager كحل أخير لإصلاح مشاكل جهاز · الكمبيوتر.
	- إذا كان محرك القرص الثابت للكمبيوتر قد فشل وجب استخدام وسائط HP Recovery. إذا لم تكن قد أنشأت <u>و</u>سائط استرداد، فانظر <u>إنشاء وسائط [HP Recovery](#page-59-0) (منتحات مختارة فقط) في صفحة ٥٠.</u>
	- لاستخدام خيار Factory Reset (إعادة الضبط للمصنع) (منتجات مختارة فقط)، يجب استخدام وسائط HP Recovery. إذاً لم تكن قد أنشأت وسائط استرداد، فانظر إ<u>نشاء وسائط [HP Recovery](#page-59-0) (منتحات مختارة فقط)</u> <u>في صفحة ٥٠.</u>
- إذا كان جهاز الكمبيوتر الخاص بك لا يتيح إنشاء وسائط HP Recovery أو إذا لم تعمل وسائط HP Recovery، فيمكنك الحصول على وسائط الاسترداد لنظامك من قسم الدعم. راجع كتيب الأرقام الهاتفية في جميع أنحاء

<span id="page-62-0"></span>العالم المرفق بالكمبيوتر. ويمكنك ايضًا التعرف على معلومات جهات الاتصال من موقع HP على الإنترنت. انتقل إلى <http://www.hp.com/support>، ثم حدد بلدك او منطقتك، ثم اتبع الإرشادات الظاهرة على الشاشة.

ه<mark>ام: لا يقدّ م HP Recovery Manager نُسخًا احتياطية لبياناتك الشخصية تلقائيًا. قبل الشروع في الاسترداد، انسخ<br>\*</mark> أية بيانات شخصية تريد الاحتفاظ بها احتياطيًا.<br>.

باستخدام وسائط HP Recovery، يمكنك الاختيار من أحد خيارات الاستعادة التالية:

نض المن داخلة: عندما تبدأ بعملية الاسترداد، لا يتم عرض الخيارات سوى تلك المتاحة للكمبيوتر الخاص بك. من

- System Recovery (استرداد النظام) يعيد تثبيت نظام التشغيل الأصلبي ثم يكون إعدادات البرامج التبي تم تثبيتها في المصنع.
- اعادة الضبط للمصنع) يستعيد الكمبيوتر إلى حالة المصنع الأصلية من خلال حذف جميع —) Factory Reset معلومات القرص الثابت وإعادة إنشاء التقسيمات. ثم أنه يعيد تثبيت نظام التشّغيل والبرامج التي كانت قد ثبتت في المصنع.

يتيح قسم HP Recovery (منتجات مختارة فقط) إجراء System Recovery (استرداد النظام) فقط.

#### **)̢̨̍ ˿ː˄˝̀ˊ ˇː˧˄̺̀( HP Recovery ̾˶̣ ˙˝˄˷˒͂˒**

يتيح لك قسم HP Recovery إجراء استرداد للنظام دون الحاجة إلى أقراص استرداد أو محرك أقراص استرداد محمول من نوعية ÜSB. ولا يمكن استخدام هذا النوع من الاسترداد إلا إذا كان محرك القرص الثابت لا يزال يعمل.

:HP Recovery ̻˳̠ ̶̽ HP Recovery Manager ̩̀͆ˮˁ͂

˞͆˂ˍ̤̼͂ˏ ̭͂˅ˠ ̭ˁˊ̖̀͆ ̻̠ ̤̀́͂̕˅ ́ˍˊ̟͂˞ ˏ͆ˍ˂̤̼͂ ˏ̭́˅ˊˠ ˷̼͂ˏ̯ˇ˘ ̭́͂ˏ˅͆ˠ ̭͆ˉ̼͂̚ˏ˺˂ ˷̲˥لأ˳ˉ˅ ˇ̷͂ ˊˍ**: ː̶͂** بقاعدة إرساء لوحة المفاتيح قبل البدء بهذه الخطوات (منتجات مخّتارة فقط).

- **HP Recovery** ˘˖ˠ ̻˪ **Recovery Manager** ˘˖ˠ ˍ̲̼͂ˏ̿˯˺ ͇̊ ˊ˟˨ ̀˺ˊ̽ ̥ͅ recovery ˈˁ̛ˏ **١.** .**Environment**
	- أو -

بالنسبة لأجهزة الكمبيوتر أو أجهزة الكمبيوتر اللوحية المزودة بلوحات المفاتيح، اضغط على f11 أثناء تمهيد الكمبيوتر، أو اضغط باستمرار على <mark>f11 واض</mark>غط على زر الطاقة.

بالنسبة لأجهزة الكمبيوتر اللوحية غير المزودة بلوحات المفاتيح:

شغل أو أعد تشغيل جهاز الكمبيوتر اللوحي ثم اضغط بسرعة على زر خفض مستوى الصوت بشكل متواصل؛ ثم ح*د*د f11.

- أو -

شغل أو أعد تشغيل جهاز الكمبيوتر اللوحي ثم اضغط بسرعة على زر Windows بشكل متواصل؛ ثم حدد f11.

- .˖̲̼͆ˁ͂ˏ ˼ˍ͆˛ˏ˄ ˅̼˒ˍ̠ ̶̽) ̯ˍ̲ˠلا̖ʴ ˍ̋˛لأˏʿ ̧ˍˮ̚ˁ˴ˏ( **Troubleshoot** ˏ˺ˁ˛ **٢.**
	- .˅˯ˍˮ͂ˏ ͊́̂ ˍ̆͂ˏ˺̳ˇ لإˏ ˄ˏ˘˯ˍ˼ˏ̀ ˂ˉ̻ ˪**Recovery Manager** ˘˖ˠ **٣.**

#### **˽˄˷لاͅ ˒˛˛HP Recovery ̲̍˕ː˷ ˙˝˄˷˒͂˒**

يمكنك استخدام وسائط HP Recovery لاسترداد النظام الأصلي. يمكن استخدام هذه الطريقة إذا لم يحتو نظامك على قسم HP Recovery أو إذا لم يعمل محرك القرص الثابت على ما يرام.

- ا. إن امكن الأمر، انسخ جميع الملفات الشخصية احتياطيًا.
	- <mark>T.</mark> أدخل وسائط HP Recovery، ثم أعد تشغيل الكمبيوتر.
- <span id="page-63-0"></span>حالا حظة: إذا لم يقم جهاز الكمبيوتر بإعادة التشغيل من خلال HP Recovery Manager تلقائيًا، فيجب تغيير<br>والله على المناخ العالمية ترتيب التمهيد الخاص بجهاز الكمبيوتر. انظر <u>تغيير ترتيب التمهيد الخاص بجهاز الكمبيوتر في صفحة ٥٤</u>.
	- .˅˯ˍˮ͂ˏ ͊́̂ ˺̲̆˂ ͅˁ͂ˏ لإˏ ˄ˏ˘˯ˍ˼ˏ̀ ˂ˉ**٣.**

#### **̰͉ˌ̝̿ͅ˒˽˅ ˼ː̵˧ˍ̛ː˝ͅ˒ ˙̵͉̿˄ͅ˒ ˽˅ˋ͉˅ ˽͉͉̬˅**

إذا تعذرت إعادة تشغيل الكمبيوتر في HP Recovery Manager، فيمكنك تغيير ترتيب التمهيد الخاص بجهاز الكمبيوتر وهذا هو ترتيب الأجهزة المسرودة في BIOS حيث يبحث الكمبيوتر عن معلومات بدء التشغيل. يمكنك تغيير التحديد إلى محرك أقراص بصرية أو محركَ أقراص USB محمول.

لتغيير ترتيب التمهيد:

˞͆˂ˍ̤̼͂ˏ ̭͂˅ˠ ̭ˁˊ̖̀͆ ̻̠ ̤̀́͂̕˅ ́ˍˊ̟͂˞ ˏ͆ˍ˂̤̼͂ ˏ̭́˅ˊˠ ˷̼͂ˏ̯ˇ˘ ̭́͂ˏ˅͆ˠ ̭͆ˉ̼͂̚ˏ˺˂ ˷̲˥لأ˳ˉ˅ ˇ̷͂ ˊˍ**: ː̶͂** بقاعدة إرساء لوحة المفاتيح قبل البدء بهذه الخطوات.

- .HP Recovery ̯̊˒ˍ˴ ʺ˘̀˛ **١.**
	- :BIOS ͊͂ʴ ̭͂ˏ̭̖̈́ **٢.**

بالنسبة لأجهزة الكمبيوتر أو أجهزة الكمبيوتر اللوحية المزودة بلوحات المفاتيح:

▲ شغل أو أعِد تشغيل الكمبيوتر أو الكمبيوتر اللوحي واضغط بسرعة على esc، ثم على 1<mark>9 للوصول إلى</mark> خیارات التمهید.

بالنسبة لأجهزة الكمبيوتر اللوحية غير المزودة بلوحات المفاتيح:

- شغل أو أعد تشغيل جهاز الكمبيوتر اللوحي ثم اضغط بسرعة على زر خفض مستوى الصوت بشكل متواصل؛ ثم حدد **f9**.
	- أو -

شغل أو أعد تشغيل جهاز الكمبيوتر اللوحي ثم اضغط بسرعة على زر Windows بشكل متواصل؛ ثم .**f9** ˘˖ˠ

- حدد محرك الأقراص البصرية أو محرك الأقراص المحمول من نوعية USB الذي تريد إجراء التمهيد من خلاله.
	- <mark>٤. د</mark> اتبع الإرشادات التي تظهر على الشاشة.

#### **)̢̨̍ ˿ː˄˝̀ˊ ˇː˧˄̺̀( HP Recovery ̾˶̣ ˼ʷˈͅ˒**

يتيح لك برنامج HP Recovery إزالة قسم HP Recovery لتحرير مساحة على القرص الثابت.

- **∕ِّظ هام: بعد إزالة قسم HP Recovery، لن تتمكن من تنفيذ System Recovery (استرداد النظام) أو إنشاء وسائط** الاسترداد من HP من قسم HP Recovery. لذا قبل إزالة قسم Recovery، قم بإنشاء وسائط HP Recovery؛ انظر <u>إنشاء</u> وسائط [HP Recovery](#page-59-0) (منتحات مختارة فقط) في صفحة ٥٠.
	- ̵˽̳ ˖˂̻̂ ͅˁ͂ˏ ˄ˍˤˁ̷̼͂ˏ ͊́̂ ̟̥̊) ˺ˁ˴لا ˘ˏ˘ˏ̻˳̠˹ ʴ˅͂ˏ ( Remove Recovery Partition ˼ˍ͆˛ ˢˍˁ͇ **:ˈ̉ˣلا̀** الوظىفة.

اتبع هذه الخطوات لإزالة قسم HP Recovery:

- .**HP Recovery Manager** ˘˖ˠ ̻˪ ˍ̲̼͂ˏ̿˯˺ ͇̊ ˊ˟˨ ̀˺ˊ̽ ̥ͅ recovery ˈˁ̛ˏ **١.**
- .˅˯ˍˮ͂ˏ ́̂ͅ ˍ̆͂ˏ˺̳ˇ لإˏ ˄ˏ˘˯ˍ˼ˏ̀ ˂ˉ̻˺ (˪ˁ˴لا ˘ˏ˘ˏ̻˳̠˹ ʴ˅͂ˏ ( **Remove Recovery Partition** ˘˖ˠ **٢.**

## **̰̿ͅ˒ˇː̧̙˒ ١٢**

### طاقة الإدخال

<span id="page-64-0"></span>قد تكون المعلومات الخاصة بالطاقة المذكورة في هذا القسم مفيدة إذا كنت تخطط أخذ جهاز الكمبيوتر معك أثناء السفر .

يعمل الكمبيوتر بواسطة طاقة التيار المستمر، التي يمكن تزويدها بواسطة مصدر طاقة تيار متناوب أو تيار مستمر. يجب أن يكون مصدر طاقة التيار المتناوب مصنفًا 100–240 فولت، 50–60 هرتز. على الرغم من أنه يمكن تزويد الكمبيوتر بالطاقة من مصدر مستقل للتيار المستمر، إلا أنه يجب تزويد الكمبيوتر بالطاقة فقط من محول للتيار المتناوب أو بمصدر طاقة التيار المستمر الذي يتم توفيره والموافقة عليه من قبل شركة HP للاستخدام مع هذا الكمىبوتر .

يمكن تشغيل الكمبيوتر بطاقة التيار المستمر ضمن المواصفات التالية. تختلف فولتية التشغيل والتيار الكهربي باختلاف النظام الأساسي. يمكن العثور على فولتية وتيار تشغيل الكمبيوتر في ملصق البيانات التنظيمية.

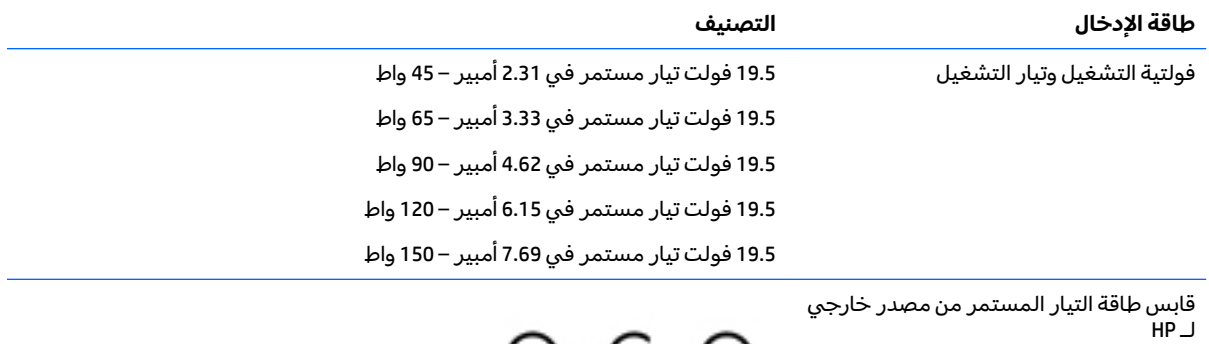

∩

لل صلاحظة: تم تصميم هذا المنتج لأنظمة طاقة تكنولوجيا المعلومات في النرويج مع فولتية مرحلية لا تتجاوز " 240 فولت rms.

## **بيئة التشغيل**

<span id="page-65-0"></span>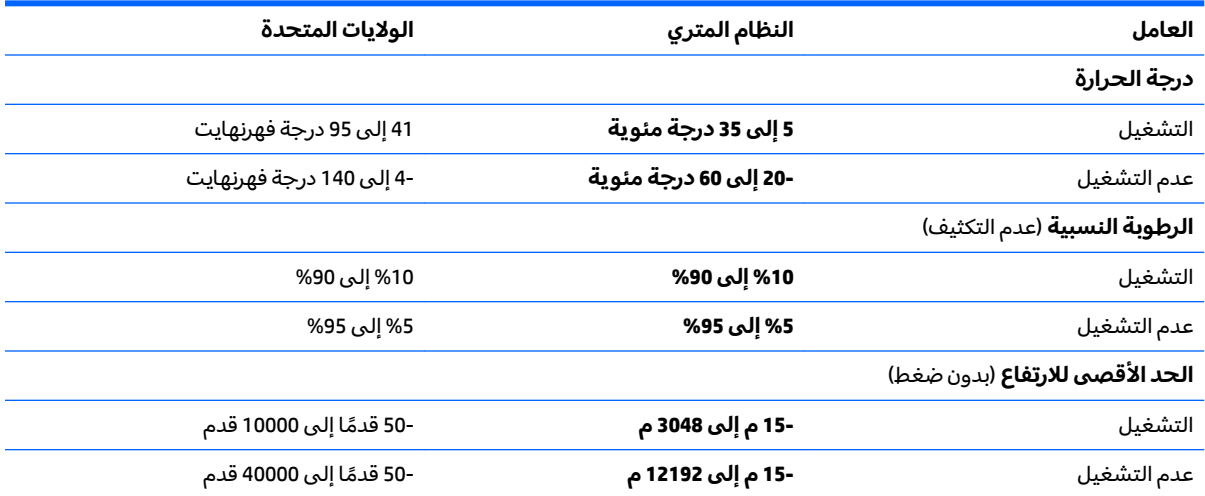

# **̲˽̵̝ͅ˒͈̝͉˅ː˄˷ ˽̧˄ͅ˒̫͊ ١٣**

<span id="page-66-0"></span>تفريغ الشحنة الإلكتروستاتيكية عبارة عن تحرير الكهرباء الاستاتيكية عند تلامس جسمين احدهما الاخر — على سبيل المثال, الصدمة التي تشعر بها عند مشيك على البساط ثم لمسك مقبض الباب الحديدي.

قد يؤدي إفراغ الكهرباء الاستاتيكية من الموصلات الكهروستاتيكية الأخرى أو الأصابع إلى تلف المكونات الإلكترونية. لتجنب إلحاق الضرر بالكمبيوتر، أو محرك الأقراص أو فقدان المعلومات، يجب أن تأخذ بعين الاعتبار هذه التدابير:

- في حالة إرشادك إلى فصل الكمبيوتر عند اتباع إرشادات الإزالة أو التثبيت، تأكد أولاً من التوصيل الأرضي على نحو صحيح.
	- ضع المكونات داخل الحاويات الواقية من الكهرباء الاستاتيكية الخاصة بها حتى يحين وقت تركيبها.
	- تجنب لمس السنون والرقائق المعدنية الرصاصية والدوائر. ولا تمسك المكونات الإلكترونية إلا في أضيق الحدود.
		- استخدام أدوات غير ممغنطة.
		- قبل التعامل مع المكونات٬ قم بإفراغ الكهرباء الاستاتيكية بملامسة سطح معدني غير مطلي.
			- إذا قمت بإزالة المكون، ضعه في الحاوية الواقية من الكهرباء الاستاتيكية الخاصة به.

## **١٤ ʷ̀كا͉̻ˈ ͇̰̙˒̰ͅ**

<span id="page-67-0"></span>تقوم شركة HP بتصميم وإنتاج وتسويق المنتجات والخدمات التي يمكن لأي شخص استخدامها، بما في ذلك الأشخاص من ذوي الإعاقات، وذلك أما بشكل مستقل أو ضمن أجهزة المساعدة المناسبة.

### **˙̿˄̄̿ͅ˒ˊ ˙̅ː˶̿ͅ˒ˊ ˇː̢͉̺˅**

تدعم منتجات HP مجموعة متنوعة من تقنيات المساعدة لنظام التشغيل، ويمكن تكوين هذه المنتجات للعمل مع تقنيات المساعدة الإضافية. استخدم ميزة البحث على جهازك للعثور على مزيد من المعلومات حول ميزات المساعدة.

ضَ ملاحظة: للحصول على مزيد من المعلومات حول أحد منتجات تقنية المساعدة، اتصل بدعم العملاء لهذا <del>ّ</del> المنتج.

### الاتصال بال*د*عم

نحن نعمل بشكل دائم على تحسين إمكانية الوصول إلى منتجاتنا وخدماتنا، كما نرحب بتعليقات المستخدمين. إذا واجهت مشكلة في منتج ما أو كنت ترغب في إخبارنا عن ميزات الوصول التي ساعدتك، فيُرجى الاتصال بنا على الرقم 5707-259 (888) أ+، من الاثنين إلى الجمعة، من الساعة 6 ص إلى 9 م حسب التوقيت الجبلي لأمريكا الشمالية. إذا كنت تعاني من الصمم أو صعوبة في السمع وكنت تستخدم هواتف أنظمة TRS/VRS/WebCapTel، فاتصل بنا إذا كنت بحاجة للدعم الفنبي أو كانت لديك استفسارات حول إمكانية الوصول عن طريق طلب الرقم 1+ 656-7058 (877)، من الاثنين إلى الجمعة، من الساعة 6 ص إلى 9 م حسب التوقيت الجبلي لأمريكا الشمالية.

.̟̥̊ ˷͆́ˤ̸لإ˅ˏ͇˅ ̩́͂˖ ˊˍ͂ˏ̻̂ ̭ˁ͇˺̥ **:ˈ̉ˣلا̀**

## <mark>الفهرس</mark>

#### **̰̀˼˒ͅ˽ / ˒˛˒غ̅˙**

HP PC Hardware Diagnostics (UEFI) استخدام [٤٨](#page-57-0)

#### **B**

BIOS [٤٥](#page-54-0) Setup Utility ̩̀͆ˮ˂ ˖ˊʿ تحدىث [٤٥](#page-54-0) BIOS تحديد النسخة [٤٥](#page-54-0) تنزيل التحديثات [٤٦](#page-55-0)

#### **G**

[١٩](#page-28-0) GPS

#### **H**

[٢٤](#page-33-0) ̭͂̕ˏ˄ ˅ˑ̲͆˂ ,HDMI [٣٦](#page-45-0) HP 3D DriveGuard [١٩](#page-28-0) HP DataPass HP Recovery Manager إصلاح مشاكل التمهيد ع[٥٤](#page-63-0) بدء تشغيل [٥٣](#page-62-0) [٤٣](#page-52-0) HP Touchpoint Manager

#### **M**

[٢٥](#page-34-0) Miracast

#### **S**

Hibernation ̯) ̺̭̚˳͂ˏ( Sleep (الإسبات) تنشيط [٣٠](#page-39-0)

#### **W**

Windows نقطة استعادة النظام [٥٠](#page-59-0)، [٥١](#page-60-0)

#### **˒**

أُجهزة فائقة الدقة، توصيل [٢٣](#page-32-0)، [٢٥](#page-34-0) أدوات Windows استخدام [٥١](#page-60-0) أزرار إخراج محرك الأقراص البصرية [٥](#page-14-0) یسار لوحة اللمس ۹ يمين لوحة اللمس [٩](#page-18-0)

أضواء [١٠](#page-19-0) caps lock الطاقة [٥](#page-14-0)، [١٠](#page-19-0) حالة RJ-45 (شبكة) ٢ قارئ بصمات الأصابع ا كتم الصوت [١٠](#page-19-0) محرك القرص الثابت [٥](#page-14-0) محول التيار المتناوب/البطارية [٦](#page-15-0) أضواء الطاقة، التعرف على [٥](#page-14-0)، [١٠](#page-19-0) أضواء حالة RJ-45 (شبكة)، التعرف على [٦](#page-15-0) أطقم الرأس، التوصيل [٢١](#page-30-0) أفضل الممارسات [١](#page-10-0) إدارة الطاقة [٣٠](#page-39-0) إعدادات الصوت، استخدام [٢٢](#page-31-0) إعدادات الطاقة، استخدام [٣١](#page-40-0) إعداد الحماية بكلمة مرور عند التنبيه [٣١](#page-40-0) إمكانية الوصول 0۸ إيقاف التشغيل [٣٥](#page-44-0) إيقاف تشغيل جهاز الكمبيوتر [٣٥](#page-44-0) إيماءات شاشة اللمس تحريك الإصبع الواحدة [٢٨](#page-37-0) إيماءات لوحة اللمس التمرير بإصبعين [٢٨](#page-37-0) النقر بإصبعين [٢٨](#page-37-0) إيماءات لوحة اللمس وشاشة اللمس التكبير والتصغير بالقرص بإصبعين [٢٧](#page-36-0) دق [٢٧](#page-36-0) إيماءة التصغير /التكبير بإصبعين للوحة [٢٧](#page-36-0) ˲̼́͂ˏ ̯˅˯ˍ˯ ˲̼́͂ˏ إيماءة الدق على لوحة اللمس وشاشة اللمس [٢٧](#page-36-0) إيماءة النقر بإصبعين على لوحة اللمس [٢٨](#page-37-0) إيماءة تحريك الإصبع الواحدة على [٢٨](#page-37-0) ˲̼́͂ˏ ˅˯ˍ˯ إيماءة لوحة اللمس للتمرير بإصبعين [٢٨](#page-37-0) اختبار محوّل التيار المتناوب [٣٥](#page-44-0)<br>. استخدام إعدادات الطاقة [٣١](#page-40-0) استخدام إعدادات جهاز قياس الطاقة [٣١](#page-40-0) [٢٢](#page-31-0) ̭͂̕ˏ˄ ˖̂ʴˏ˘ ˖˚ˁ˴ˏˏ̿

<span id="page-68-0"></span>استخدام طاقة التيار المتناوب الخارجية [٣٤](#page-43-0) ̿ˏˏ˴ˁ ˖˚كل̼ˍ˄ ̯˼ˏ̼͂˺ [٤٠](#page-49-0) استخدام لوحة اللمس [٢٧](#page-36-0) استخدام لوحة المفاتيح الرقمية المدمجة [٢٩](#page-38-0) استخدام لوحة المفاتيح والماوس الاختياري [٢٩](#page-38-0) استرداد [٥٢](#page-61-0) HP Recovery Manager اقراص [٥١](#page-60-0) الأقراص المدعومة [٥١](#page-60-0) النظام [٥٢](#page-61-0) بدء تشغيل [٥٣](#page-62-0) استرداد الصورة المصغرة [٥٣](#page-62-0) استرداد النظام o٢ استرداد النظام الأصلبي \_ [٥٢](#page-61-0) اسم ورقم المنتج، الكمبيوتر [١٤](#page-23-0) الأزرار الطاقة [١١](#page-20-0) الأقراص المدعومة، استرداد [٥١](#page-60-0) الاتصال بــ WLAN [١٨](#page-27-0) الاتصال بشبكة WLAN خاصة بشركة [١٨](#page-27-0) الاتصال بشبكة WLAN عمومية [١٨](#page-27-0) الاسترداد 0١ HP Recovery بواسطة وسائط خيارات [٥٢](#page-61-0) محرك فلاش USB 0۳ وسائط [٥٣](#page-62-0) الاسرداد اقراص [٥٣](#page-62-0) البطارية العثور على معلومات [٣٢](#page-41-0) تفريغ الشحن [٣٣](#page-42-0) توفير الطاقة [٣٣](#page-42-0) حل مشكلة ضعف طاقة البطارية [٣٣](#page-42-0) [٣٤](#page-43-0) مستويات البطارية الضعيفة [٣٣](#page-42-0) البطارية على وشك النفاد [٣٣](#page-42-0) التفريغ الكهروستاتيكي [٥٧](#page-66-0) الجزء السفلي [١٥](#page-24-0) الرقم التسلسلي [١٤](#page-23-0) السفر مع جهاز الكمبيوتر [٣٨](#page-47-0) السفر والكمبيوتر [١٥](#page-24-0)

الطاقة التيار المتناوب [٣٤](#page-43-0) بطارية [٣٢](#page-41-0) العثور على المعلومات الأجهزة [٤](#page-13-0) برنامج [٤](#page-13-0) العناية بالكمبيوتر المكونات العلوية [٩](#page-18-0) الميكر وفونان الداخليان، التعرف على [٨](#page-17-0) النسخ الاحتياطي [٥٠](#page-59-0) الوحدة المحمولة الواسعة النطاق من HP تنشيط [١٨](#page-27-0) رقم IA IMEI رقم MEID [١٨](#page-27-0)

#### **ˏ**

برامج حماية الاتصال بالإنترنت، استخدام [٤٢](#page-51-0) برنامج تنظيف القرص) P٦ (تنظيف القرص) اَداة إلغاء) Disk Defragmenter تجزئة القرص) [٣٦](#page-45-0) [٣٦](#page-45-0) HP 3D DriveGuard برنامج Disk Cleanup (تنظيف القرص) [٣٦](#page-45-0) نامج Disk Defragmenter (أداة إلغاء) تجزئة القرص) [٣٦](#page-45-0) برنامج جدار الحماية E٢ برنامج مكافحة الفيروسات, استخدام [٤٢](#page-51-0) بصمات الأصابع، تسجيل [٤١](#page-50-0) بطارية مختومة من قبل المصنع [٣٢](#page-41-0) بطاقة SIM ادخال [١٥](#page-24-0)  $\sf{V}$  بطاقة الذاكرة، التعرف على  $\sf{V}$ بيئة التشغيل [٥٦](#page-65-0)

#### **ˇ**

تحديثات البرامج، تثبيت [٤٣](#page-52-0) تحديث البرامج وبرامج التشغيل [٣٧](#page-46-0) ترتيب التمهيد تغيير [٥٤](#page-63-0) تركيب کبل حمایة اختیاري ٣٤ تنشيط وضع Sleep (السكون) ووضع الإسبات) Hibernation

تنظيف الكمبيوتر [٣٧](#page-46-0)

<u>ج</u> جهاز Bluetooth ١٩،[١٧](#page-26-0) جهاز WLAN [١٥](#page-24-0) جهاز WWAN [١٨](#page-27-0) جهاز قياس الطاقة، استخدام [٣١](#page-40-0)

#### **˿**

رقم IA IMEI رقم MEID [١٨](#page-27-0) رقم تسلسلي، الكمبيوتر [١٤](#page-23-0)

**˼** زر إخراج محرك الأقراص البصرية، التعرف على [٥](#page-14-0) زر الطاقة٬ التعرف على [١١](#page-20-0) زر اللاسلكية [١٧](#page-26-0)

#### **ش**

شبكة لاسلكية, تأمين [٤٣](#page-52-0) شبكة لاسلكية (WLAN) الاتصال بشبكة WLAN خاصة بشركة [١٨](#page-27-0) الاتصال بشبكة WLAN عمومية [١٨](#page-27-0) النطاق الوظيفي [١٨](#page-27-0) توصيل [١٨](#page-27-0) شحن جهاز الكمبيوتر [٣٨](#page-47-0)

#### **̛**

صورة مصغرة، إنشاء 0۲ صنانة تنظيف القرص) [٣٦](#page-45-0) (تنظيف القرص) اَداة إلغاء) Disk Defragmenter تجزئة القرص) ہـ [٣٦](#page-45-0) [٣٦](#page-45-0) HP 3D DriveGuard تحديث البرامج وبرامج التشغيل [٣٧](#page-46-0)

#### ض

ضوء caps lock, التعرف على [١٠](#page-19-0) ضوء اللاسلكية [١٧](#page-26-0) ضوء قارئ بصمات الأصابع [١٠](#page-19-0) ضوء كاميرا الويب، التعرف على [٨](#page-17-0) ضوء كتم الصوت، التعرف على [١٠](#page-19-0) ضوء محرك القرص الثابت [٥](#page-14-0)

#### **̑**

طاقة الإدخال [٥٥](#page-64-0) طاقة البطارية [٣٢](#page-41-0)

طاقة تيار متناوب خارجية، استخدام [٣٤](#page-43-0)

#### **̇**

عدم استجابة النظام [٣٥](#page-44-0) عناصر التحكم اللاسلكية زر [١٧](#page-26-0) نظام التشغيل [١٧](#page-26-0)

#### **̪**

فتحات قارئ بطاقات الذاكرة [٧](#page-16-0) كبل الحماية [٥](#page-14-0) فتحتا التهوية، التعرف على ـ [١٤](#page-23-0) فتحة كبل الحماية، التعرف على [٥](#page-14-0) فيديو [٢٢](#page-31-0)

#### **̥**

قارئ بصمات الأصابع استخدام [٤١](#page-50-0) قارئ بصمات الأصابع، التعرف على [١١](#page-20-0) قارئ بطاقات الذاكرة، التعرف على [٧](#page-16-0) قسم HP Recovery ازالة [٥٤](#page-63-0) استرداد [٥٣](#page-62-0) قسم الاسترداد إزالة [٥٤](#page-63-0)

#### **̠**

كاميرا ثلاثية الأبعاد، التعرف على [٨](#page-17-0) كاميرا ويب استخدام [٢١](#page-30-0) التعرف على [٨](#page-17-0) كبل الحماية، تركيب "[٤٣](#page-52-0) كلمات المرور [٤١](#page-50-0) )BIOS( Setup Utility [٤٠](#page-49-0) Windows كلمات مرور خاصة بــ [٤٠](#page-49-0) Windows ٤٠ )BIOS( Setup Utility ̥ͅ ˺̽˼̯ ˄ˍ̼كل [٤١](#page-50-0)

#### **͇**

لوحة اللمس آزرار ۹ استخدام ۲۷ لوحة المفاتيح الرقمية المدمجة، التعرف على [١٢](#page-21-0) لوحة المفاتيح الرقمية المفاتي التعرف على [٢٩](#page-38-0)

لوحة المفاتيح والماوس الاختياري استخدام [٢٩](#page-38-0) **م** مأخذ RJ-45 (شبكة)، التعرف على [٦](#page-15-0) مأخذ الشبكة، التعرف على [٦](#page-15-0) مأخذ صوت خارج (سماعة رأس)/صوت داخل (میکروفون)، التعرف علی ہ مآخذ [٦](#page-15-0) )˅̚ˉ˯( RJ-45 الشىكة [٦](#page-15-0) صوت خارج (سماعة رأس)/صوت داخل (میکروفون) [٦](#page-15-0) ماوس، خارجي ̑ˉ̊ ˏ͂ˁ̤͆̐لا˄ [٢٧](#page-36-0) متجر HP Apps Store، زيارة [١](#page-10-0) محرك الأقراص البصرية، التعرف على [٥](#page-14-0) محول التيار المتناوب/البطارية ा ̭˟̽ ّ [٣٥](#page-44-0) ˏ˼ˍˉˁ˛ ˍ̷ˁ̼͂ˏ̯ˌˍ˼ ͆ˁ͂ˏ ̈́ مستوى البطارية الضعيف [٣٣](#page-42-0) معلومات تنظيمية ملصقات شهادات الأجهزة اللاسلكىة [١٥](#page-24-0) ملصق المعلومات التنظيمية [١٥](#page-24-0) معلومات عن البطارية، العثور على [٣٢](#page-41-0) مفاتيح [١٢](#page-21-0) esc [١٢](#page-21-0) fn [١٢](#page-21-0) Windows العملية [١٢](#page-21-0) وضع الطائرة [١٣](#page-22-0) مفاتيح العمليات [١٣](#page-22-0) التعرف على [١٢](#page-21-0) مفتاح esc، التعرف على [١٢](#page-21-0) مفتاح fn، التعرف على [١٢](#page-21-0) مفتاح num lock، التعرف على [٢٩](#page-38-0) مفتاح Windows، التعرف على [١٢](#page-21-0) مفتاح الشاشة الداخلي، التعرف على [٨](#page-17-0) مفتاح وضع الطائرة [١٣](#page-22-0)،١٣ مكبرات الصوت التعرف على [١١](#page-20-0)، [١٤](#page-23-0) توصيل [٢١](#page-30-0) مكونات الجهة السفلية [١٤](#page-23-0) الجهة اليسرى [٦](#page-15-0) الجهة اليمني [٥](#page-14-0)

الشاشة [٨](#page-17-0)

ملصق Bluetooth ا [١٥](#page-24-0) ملصق WLAN ا [١٥](#page-24-0) ملصقات [١٥](#page-24-0) Bluetooth [١٥](#page-24-0) WLAN الخدمة [١٤](#page-23-0) الرقم التسلسلي [١٤](#page-23-0) شهادة جهاز لاسلكى [١٥](#page-24-0) معلومات تنظيمية [١٥](#page-24-0) ملصقات الخدمة، تحديد موقع [١٤](#page-23-0) ملصق شهادة جهاز لاسلكي [١٥](#page-24-0) منافذ **TO THE TIME** [٢٥](#page-34-0) Miracast [٥](#page-14-0) USB 2.0 3.0 USB [٥](#page-14-0) [٦](#page-15-0) USB 3.0 (مزوّد بالطاقة) للشحن [٦](#page-15-0)<br>معيد سع [٢٣](#page-32-0) VGA شاشة خارجية [٢٣](#page-32-0) منطقة لوحة اللمس، التعرف على [٩](#page-18-0) منفذ DisplayPort ثنائي الأوضاع توصيل [٢٥](#page-34-0) منغذ HDMI التعرف على [٦](#page-15-0) منفذ HDMI توصيل [٢٣](#page-32-0) منفذ USB 2.0، التعرف على [٥](#page-14-0) منفذ USB 3.0 التعرف على ہ10 منفذ USB 3.0 للشحن (مزوّد بالطاقة)،<br>... التعرف على [٦](#page-15-0) منفذ VGA، التوصيل [٢٣](#page-32-0) منفذ الشاشة الخارجية T۳ [٢](#page-11-0) HP ̭̽ˏ˼˘ موصل، الطاقة [٦](#page-15-0) موصل الطاقة، التعرف على [٦](#page-15-0)

#### **̽**

نسخ برامج ومعلومات احتياطيًا [٤٣](#page-52-0)<br>ت نقطة استعادة النظام إنشاء [٥١](#page-60-0) نقطة استعادة النظام٬ إنشاء

#### <u>ھ</u>ـ

هوائيات WLAN، التعرف على [٨](#page-17-0)

#### **̲**

وحدة محمولة واسعة النطاق تنشيط [١٨](#page-27-0) رقم IA IMEI رقم MEID [١٨](#page-27-0)

HP Recovery وسائط انشاء [٥٠](#page-59-0) الاسترداد [٥٣](#page-62-0) وسائط الاسترداد انشاء [٥٠](#page-59-0) الإنشاء بواسطة HP Recovery [٥١](#page-60-0) Manager وضع Hibernation (الإسبات) انهاء [٣٠](#page-39-0) تنشىط [٣٠](#page-39-0) يتم تنشيطه عندما تكون البطارية على وشك النفاذ [٣٣](#page-42-0) وضع Sleep (السكون) انهاء [٣٠](#page-39-0) تنشيط [٣٠](#page-39-0) وضع الطائرة [١٧](#page-26-0)